# **brother.**

# Guida per utenti base

# DCP-J140W

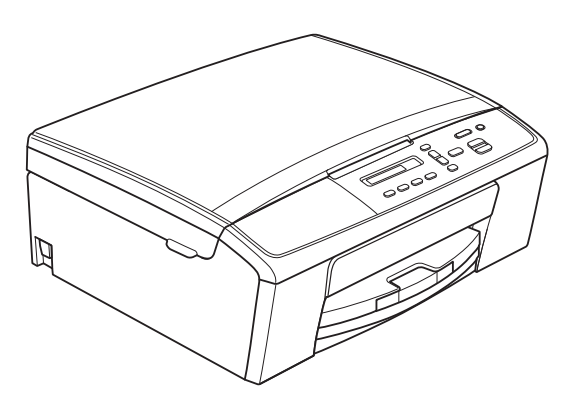

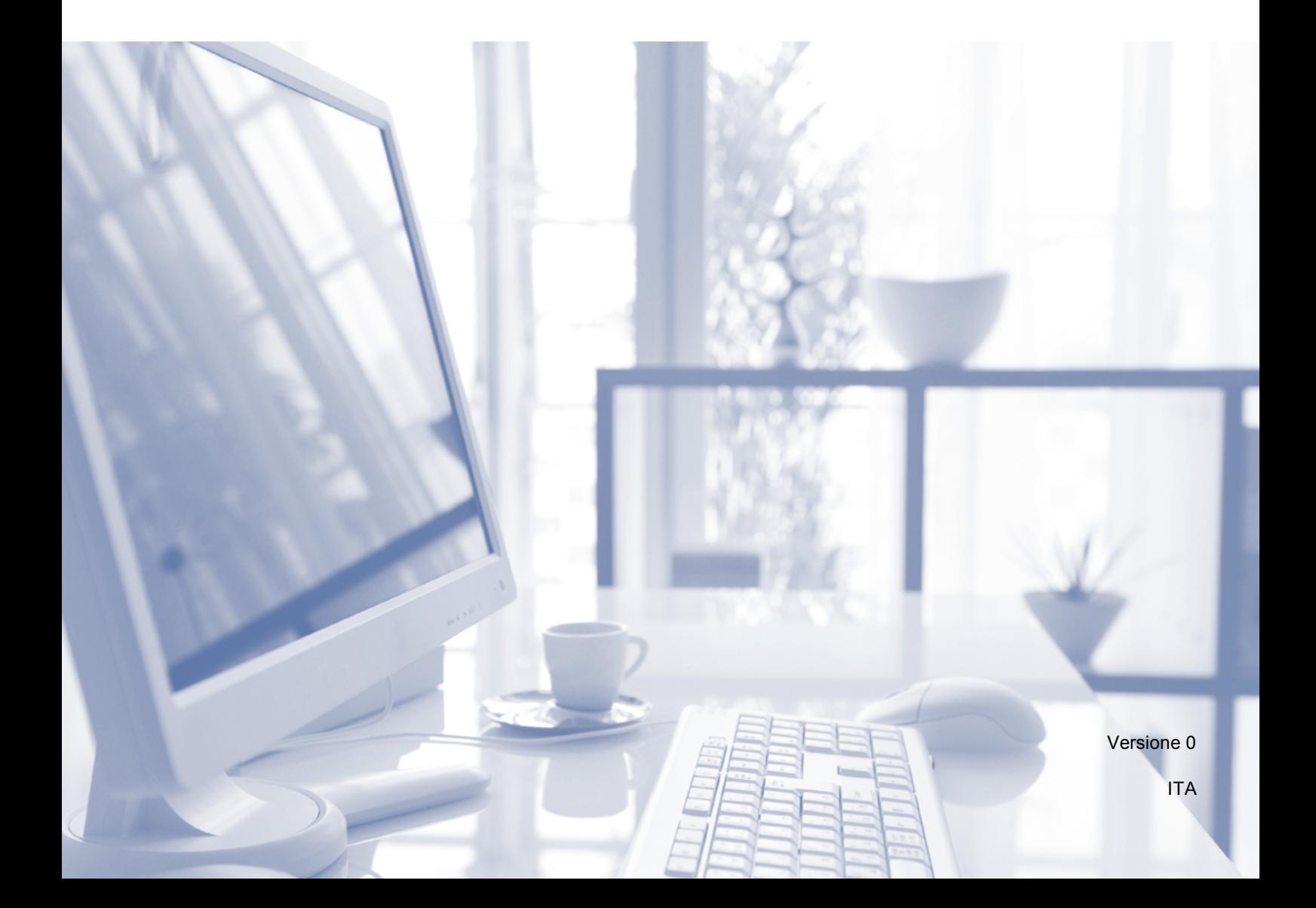

<span id="page-1-1"></span><span id="page-1-0"></span>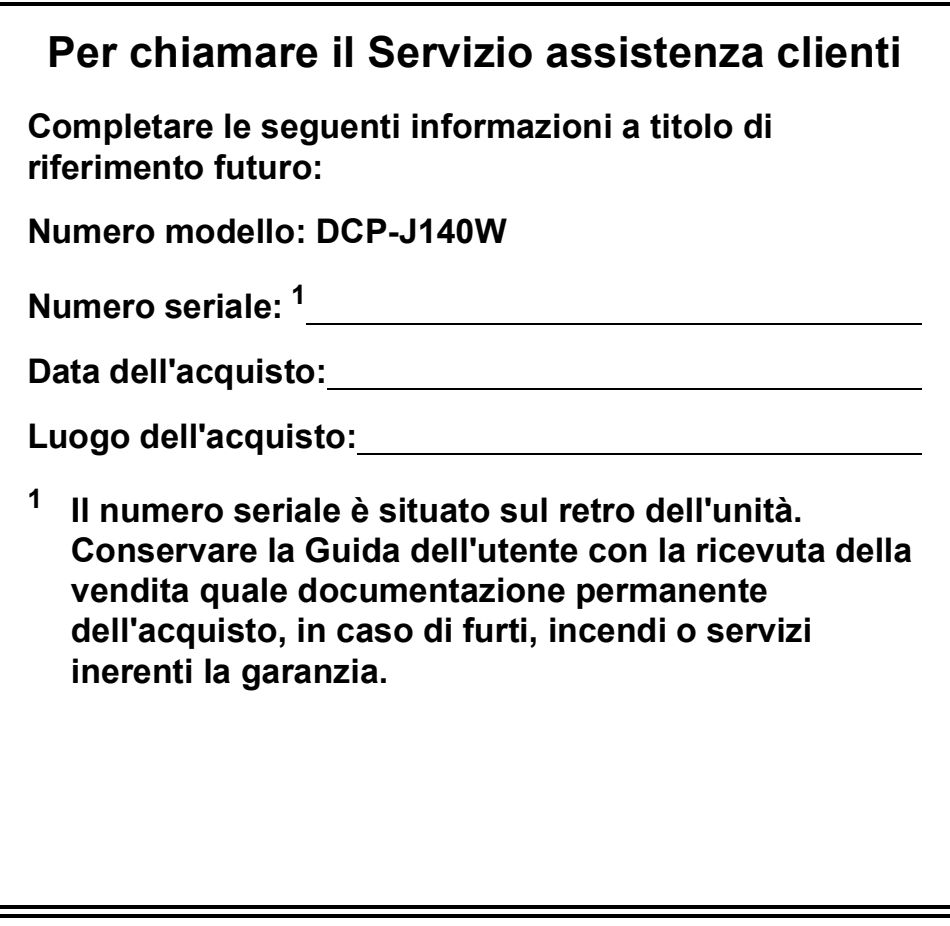

**Registrare il prodotto online all'indirizzo**

**<http://www.brother.com/registration/>**

© 2012 Brother Industries, Ltd. Tutti i diritti riservati.

### **Guide dell'utente, dove trovarle?**

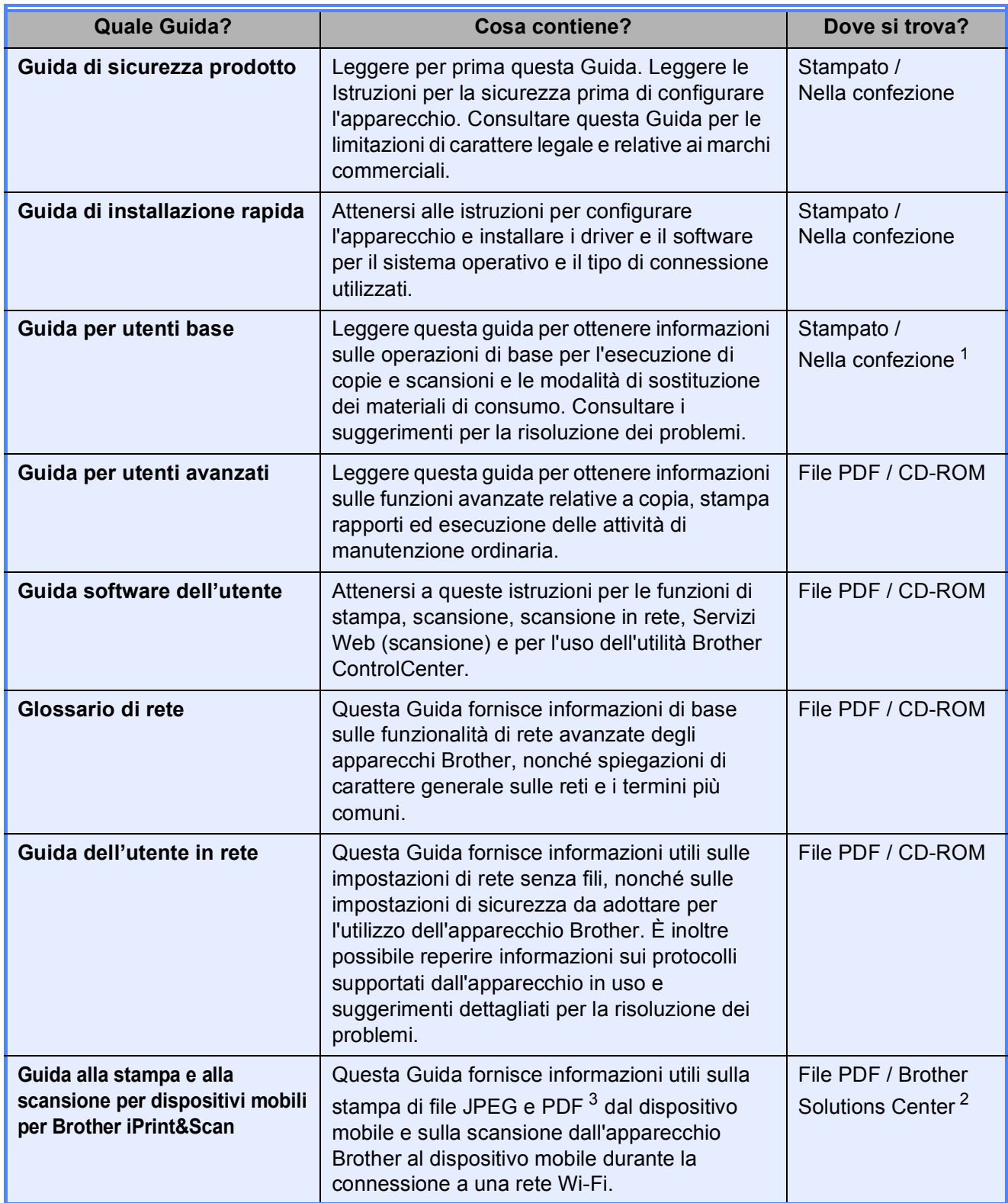

<span id="page-2-0"></span><sup>1</sup> Può variare a seconda del paese di residenza.

<span id="page-2-2"></span><sup>2</sup> Visitare il sito Web Brother all'indirizzo <http://solutions.brother.com/>.

<span id="page-2-1"></span> $3$  La stampa PDF non è supportata su Windows<sup>®</sup> Phone.

## **Sommario (Guida per utenti base)**

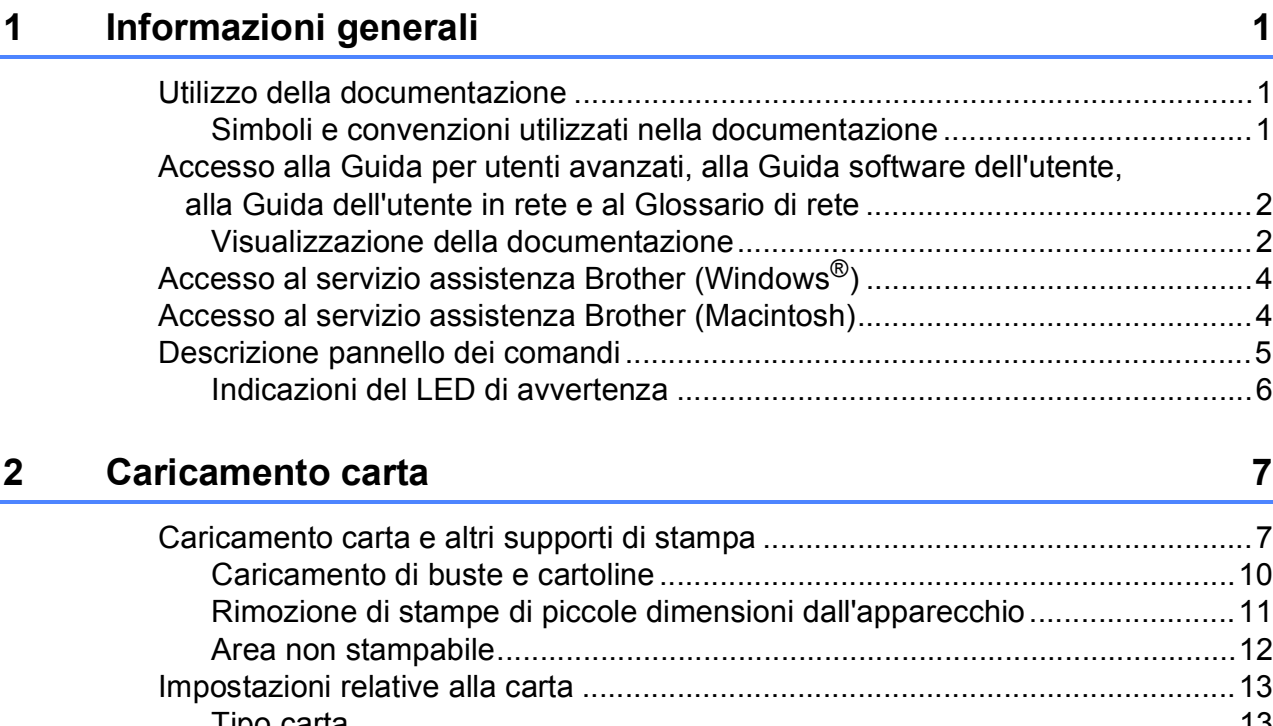

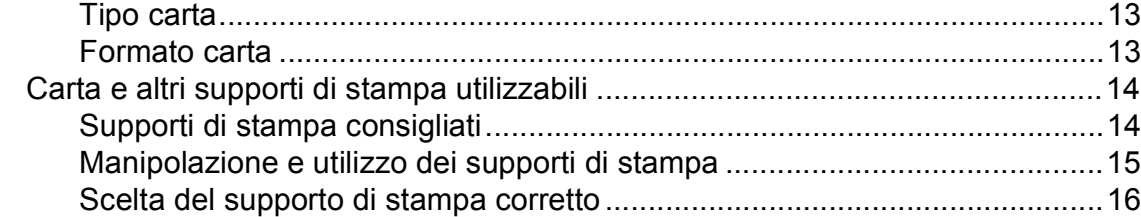

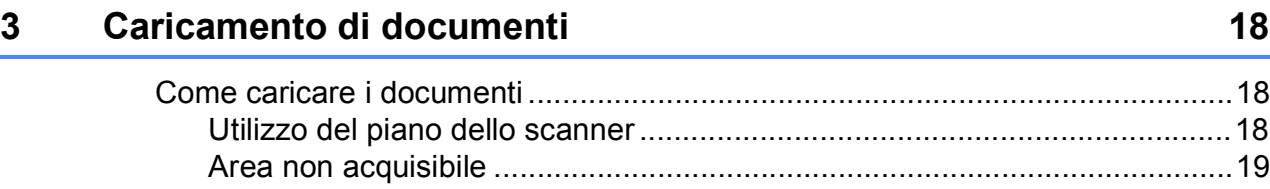

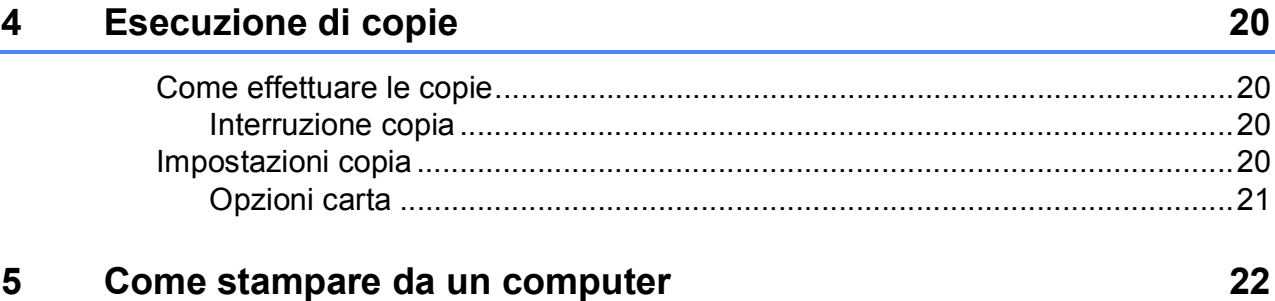

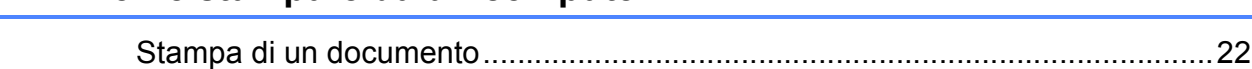

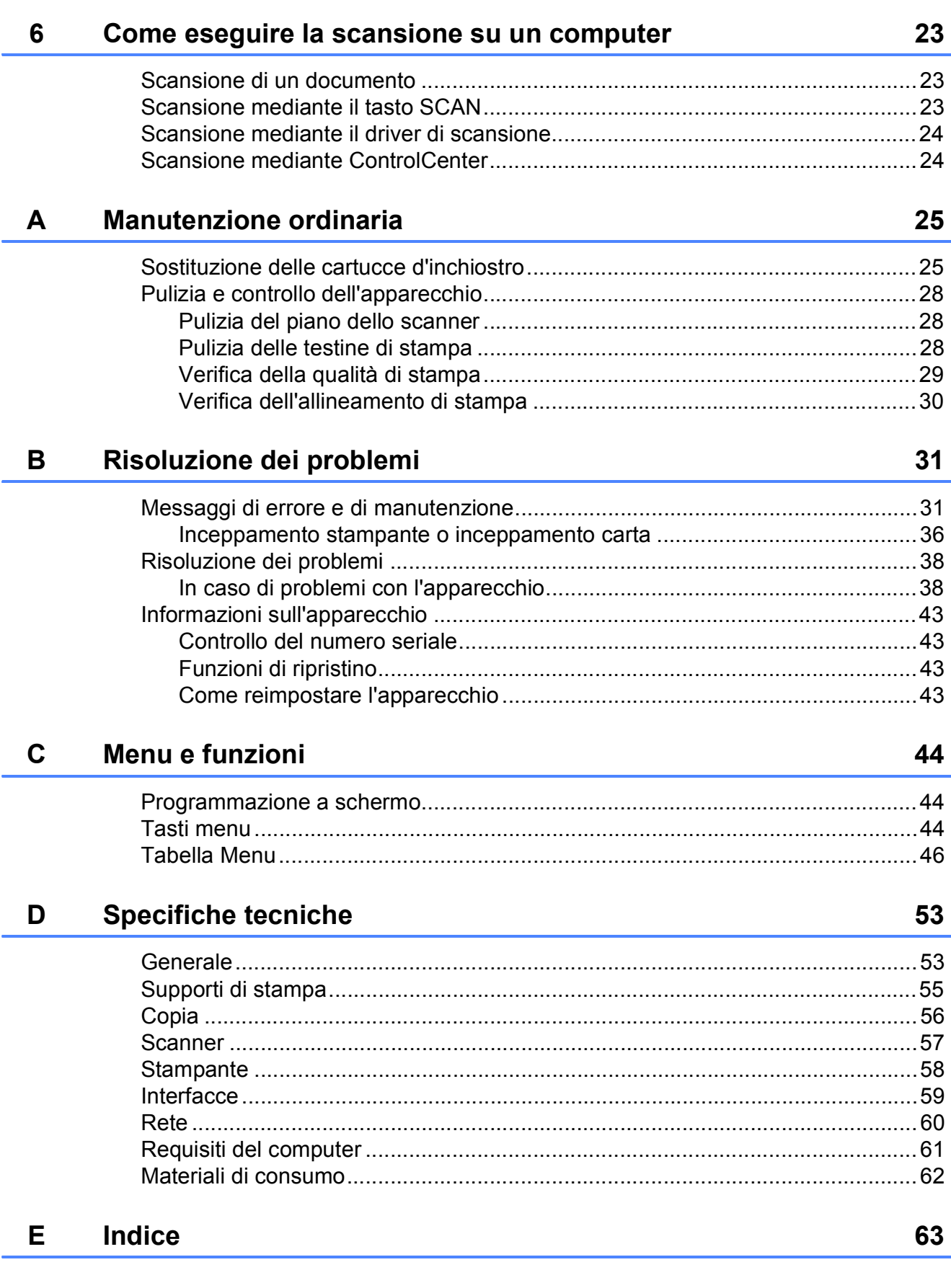

## **Sommario (Guida per utenti avanzati)**

La Guida per utenti avanzati descrive le seguenti funzionalità e operazioni. È possibile visualizzare la Guida per utenti avanzati sul CD-ROM.

#### *1 Setup generale*

*Memorizzazione Modalità riposo Spegnimento automatico Display LCD*

#### *2 Stampa rapporti*

*Rapporti*

#### *3 Esecuzione di copie*

*Impostazioni copia Opzioni di copia*

#### *A Manutenzione ordinaria*

*Pulizia e controllo dell'apparecchio Imballaggio e spedizione dell'apparecchio*

### *B Glossario*

*C Indice*

**1**

# <span id="page-6-0"></span>**Informazioni generali <sup>1</sup>**

### <span id="page-6-1"></span>**<sup>1</sup> Utilizzo della documentazione <sup>1</sup>**

Grazie per avere acquistato un apparecchio Brother. Consultando la documentazione è possibile trarre il massimo dal proprio apparecchio.

### <span id="page-6-2"></span>**Simboli e convenzioni utilizzati nella documentazione <sup>1</sup>**

Nella documentazione sono utilizzati i seguenti simboli e convenzioni.

- **Grassetto** Il grassetto identifica un pulsante specifico sul pannello dei comandi dell'apparecchio o sulla schermata del computer.
- *Corsivo* Il corsivo evidenzia un punto importante o rimanda a un argomento correlato.
- Courier New Il testo in font di tipo Courier New identifica i messaggi che compaiono sul display dell'apparecchio.

## **AVVERTENZA**

AVVERTENZA indica una situazione potenzialmente pericolosa che, se non evitata, può causare la morte o lesioni gravi.

#### **ATTENZIONE**  $\boldsymbol{\Lambda}$

ATTENZIONE indica una situazione potenzialmente pericolosa che, se non evitata, può causare lesioni di entità lieve o moderata.

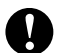

### **Importante**

Importante indica una situazione potenzialmente pericolosa che, se non evitata, può causare danni alle cose o la perdita di funzionalità del prodotto.

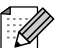

Le note forniscono istruzioni da seguire in determinate situazioni o suggerimenti sull'interazione tra le operazioni ed altre funzionalità dell'apparecchio.

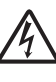

Le icone di Pericolo elettrico mettono in guardia dal rischio di scosse elettriche.

### <span id="page-7-0"></span>**Accesso alla Guida per utenti avanzati, alla Guida software dell'utente, alla Guida dell'utente in rete e al Glossario di rete <sup>1</sup>**

Questa Guida per utenti base non contiene la totalità delle informazioni sull'apparecchio, come ad esempio le istruzioni relative all'uso delle funzioni avanzate di Copia, Stampante, Scanner e Rete. Per ottenere informazioni dettagliate su queste operazioni, è possibile consultare la **Guida per utenti avanzati**, la **Guida software dell'utente**, la **Guida dell'utente in rete** e il **Glossario di rete**, disponibili sul CD-ROM.

### <span id="page-7-1"></span>**Visualizzazione della documentazione <sup>1</sup>**

#### **Visualizzazione della documentazione (Windows®) <sup>1</sup>**

Per visualizzare la documentazione, dal menu **start**, selezionare **Brother**, **DCP-XXXX** (dove XXXX rappresenta il nome del modello in uso) nell'elenco dei programmi, quindi selezionare **Guide dell'utente**.

Se il software non è stato installato, è possibile reperire la documentazione sul CD-ROM attenendosi alle istruzioni riportate di seguito:

a Accendere il PC. Inserire nell'apposita unità il CD-ROM Brother.

### **Nota**

Se la schermata Brother non viene visualizzata automaticamente, accedere a **Risorse del computer (Computer)**, fare doppio clic sull'icona del CD-ROM, quindi fare doppio clic su **start.exe**.

 $\overline{2}$  Se viene visualizzata la schermata con il nome del modello, fare clic sul nome del modello in uso.

 $\boxed{3}$  Se viene visualizzata la schermata della lingua, fare clic sulla lingua desiderata. Viene visualizzato il menu principale del CD-ROM.

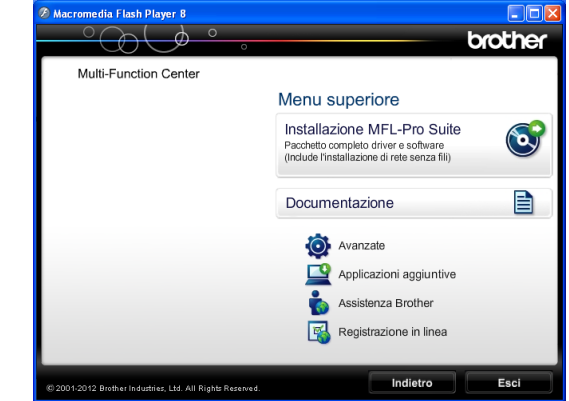

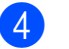

d Fare clic su **Documentazione**.

**b** Fare clic su **Documenti PDF**. Se viene visualizzata la schermata del Paese, selezionare il proprio Paese. Quando viene visualizzato l'elenco delle Guide dell'utente, selezionare la guida che si desidera consultare.

#### **Visualizzazione della documentazione (Macintosh) <sup>1</sup>**

**1** Accendere il Macintosh. Inserire nell'apposita unità il CD-ROM Brother. Viene visualizzata la seguente finestra.

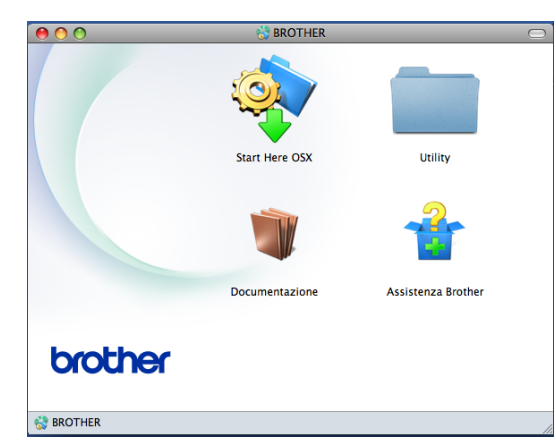

- Fare doppio clic sull'icona **Documentazione**. Se viene visualizzata la schermata con il nome del modello, selezionare il nome del modello in uso e fare clic su Avanti.
- $\mathbb{R}$  Se viene visualizzata la schermata della lingua, fare doppio clic sulla cartella della lingua desiderata.
- **4** Fare doppio clic su **top.pdf**. Se viene visualizzata la schermata del Paese, selezionare il proprio Paese.
- 6 Quando viene visualizzato l'elenco delle Guide dell'utente, selezionare la guida che si desidera consultare.

#### **Come trovare le istruzioni di scansione <sup>1</sup>**

Sono disponibili diversi metodi per eseguire la scansione dei documenti. È possibile trovare le istruzioni nel modo seguente:

#### **Guida software dell'utente**

- *Scansione*
- *ControlCenter*
- *Scansione in rete*

#### **Come trovare le istruzioni di impostazione della rete <sup>1</sup>**

L'apparecchio può essere collegato a una rete senza fili.

Istruzioni di base per l'impostazione

(**▶▶**Guida di installazione rapida)

■ Il punto di accesso o il router senza fili supporta Wi-Fi Protected Setup o AOSS™

(**▶▶**Guida di installazione rapida)

 Maggiori informazioni sull'impostazione di rete

 $(\triangleright\triangleright$  Guida dell'utente in rete)

### <span id="page-9-0"></span>**Accesso al servizio assistenza Brother (Windows®) <sup>1</sup>**

È possibile trovare tutte le informazioni necessarie sui contatti, ad esempio l'assistenza Web (Brother Solutions Center), sul CD-ROM.

 Fare clic su **Assistenza Brother** nel **Menu superiore**. Viene visualizzata la seguente schermata:

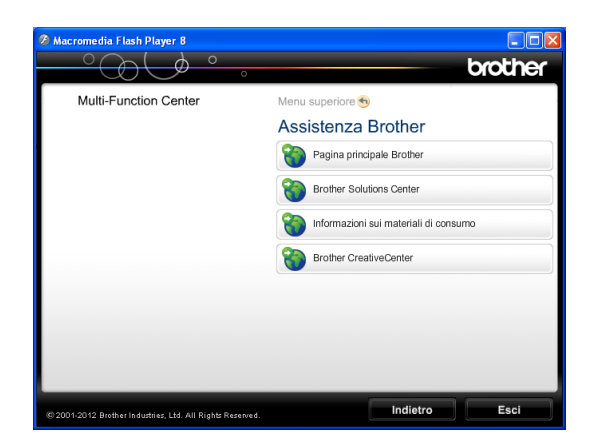

- Per accedere al sito Web Brother (<http://www.brother.com/>), fare clic su **Pagina principale Brother**.
- Per le notizie e le informazioni più recenti sull'assistenza dei prodotti ([http://solutions.brother.com/\)](http://solutions.brother.com/), fare clic su **Brother Solutions Center**.
- Per visitare il sito Web dedicato ai materiali di consumo originali Brother ([http://www.brother.com/original/\)](http://www.brother.com/original/), fare clic su **Informazioni sui materiali di consumo**.
- **Per accedere al Brother CreativeCenter** (<http://www.brother.com/creativecenter/>) per scaricare GRATUITAMENTE album di fotografie e materiali stampabili, fare clic su **Brother CreativeCenter**.
- Per tornare al menu superiore, fare clic su **Indietro** oppure, una volta terminata la sessione, su **Esci**.

### <span id="page-9-1"></span>**Accesso al servizio assistenza Brother (Macintosh) <sup>1</sup>**

È possibile trovare tutte le informazioni necessarie sui contatti, ad esempio l'assistenza Web (Brother Solutions Center), sul CD-ROM.

Fare doppio clic sull'icona **Assistenza Brother**. Viene visualizzata la seguente schermata:

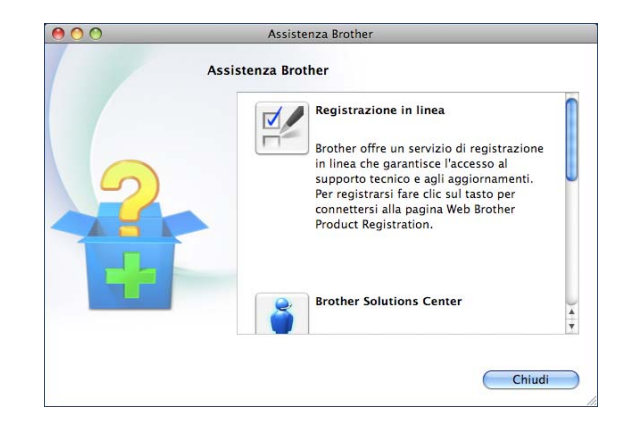

- Per registrare l'apparecchio dalla pagina di registrazione prodotti Brother ([http://www.brother.com/registration/\)](http://www.brother.com/registration/), fare clic su **Registrazione in linea**.
- Per le notizie e le informazioni più recenti sull'assistenza dei prodotti ([http://solutions.brother.com/\)](http://solutions.brother.com/), fare clic su **Brother Solutions Center**.
- Per visitare il sito Web dedicato ai materiali di consumo originali Brother ([http://www.brother.com/original/\)](http://www.brother.com/original/), fare clic su **Informazioni sui materiali di consumo**.

### <span id="page-10-0"></span>**Descrizione pannello dei comandi <sup>1</sup>**

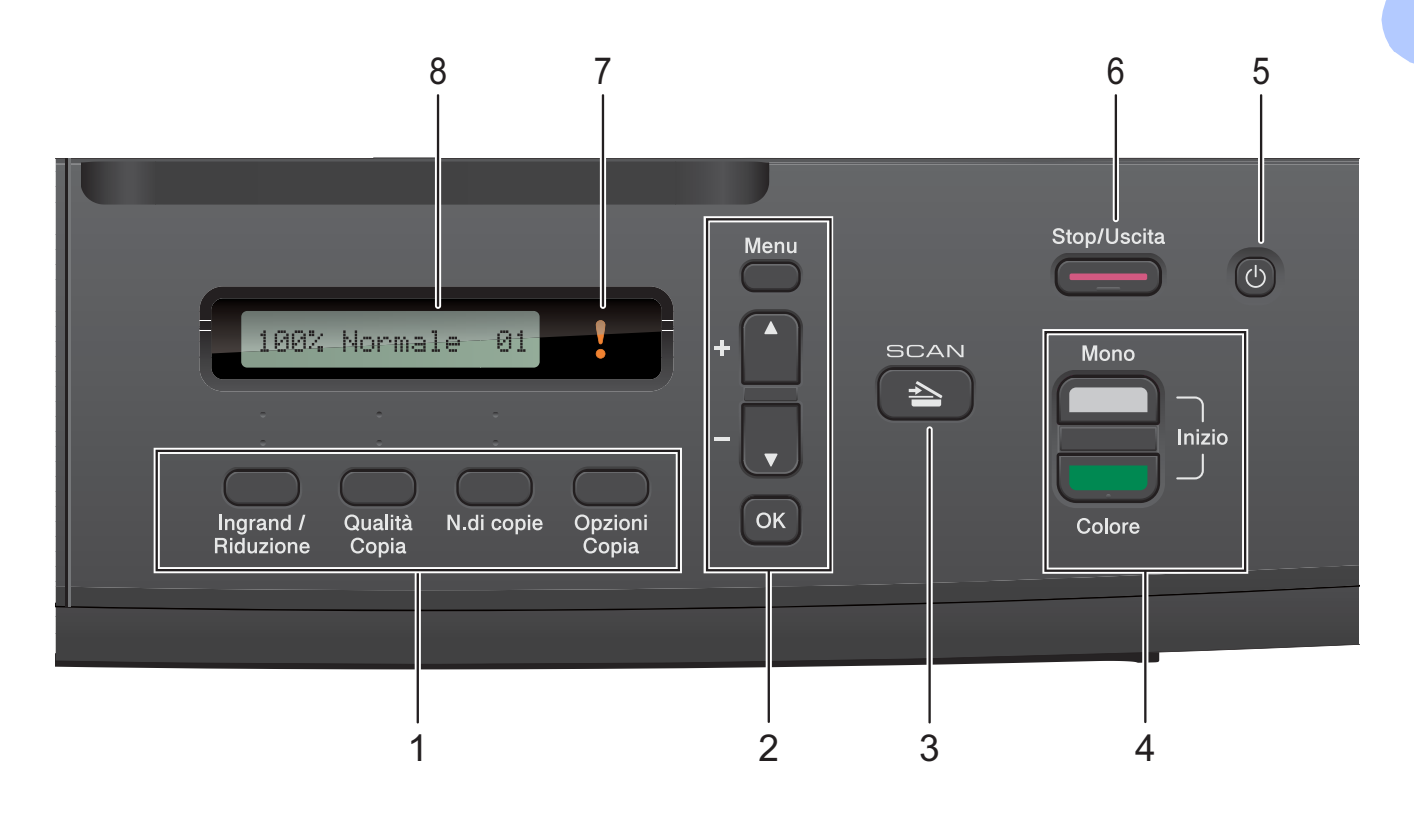

#### **1 Tasti di copia:**

È possibile modificare temporaneamente le impostazioni di copia quando è attivata la modalità Copia.

**Ingrand /Riduzione**

Consente di ingrandire o ridurre le copie in base al rapporto selezionato.

### **Qualità Copia**

Utilizzare questo tasto per modificare temporaneamente la qualità delle copie.

#### **N.di copie**

Utilizzare questo tasto per eseguire copie multiple.

#### **Opzioni Copia**

È possibile selezionare impostazioni temporanee per la copia in modo facile e veloce.

#### **2 Tasti menu:**

**Menu**

Consente di accedere al menu principale.

+**a** o -**b**

Premere per scorrere i menu e le opzioni.

<span id="page-10-1"></span>**OK**

Consente di selezionare un'impostazione.

 $3 \leq \leq$  SCAN

Consente di accedere alla modalità Scansione.

#### **4 Tasti Inizio:**

### **Inizio Mono**

Consente di eseguire copie in bianco e nero. Inoltre, permette di avviare un'operazione di scansione (a colori o in bianco e nero, a seconda dell'impostazione di scansione del software ControlCenter).

#### **Inizio Colore**

Consente di eseguire copie a colori. Inoltre, permette di avviare un'operazione di scansione (a colori o in bianco e nero, a seconda dell'impostazione di scansione del software ControlCenter).

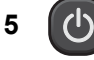

#### Consente di accendere e spegnere l'apparecchio.

Se l'apparecchio viene spento, esegue comunque una pulizia periodica delle testine di stampa per mantenere la qualità della stampa. Al fine di prolungare la durata delle testine, consentire un consumo ottimale della cartuccia d'inchiostro e mantenere una buona qualità di stampa, l'apparecchio deve sempre rimanere collegato all'alimentazione.

#### **6 Stop/Uscita**

Consente di interrompere un'operazione o di uscire da un menu.

#### **7 LED di avvertenza**

Si illumina in arancione e lampeggia quando sul display LCD viene visualizzato un messaggio di errore o un importante messaggio di stato.

#### **8 LCD (display a cristalli liquidi)**

Visualizza messaggi utili sul display LCD per impostare e utilizzare l'apparecchio.

### <span id="page-11-0"></span>**Indicazioni del LED di avvertenza <sup>1</sup>**

Il LED (Light Emitting Diode, diodo ad emissione luminosa) di avvertenza è una spia luminosa che indica lo stato del dispositivo DCP. Il display visualizza lo stato corrente dell'apparecchio quando questo non è in uso.

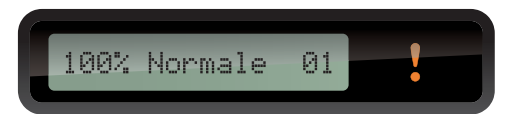

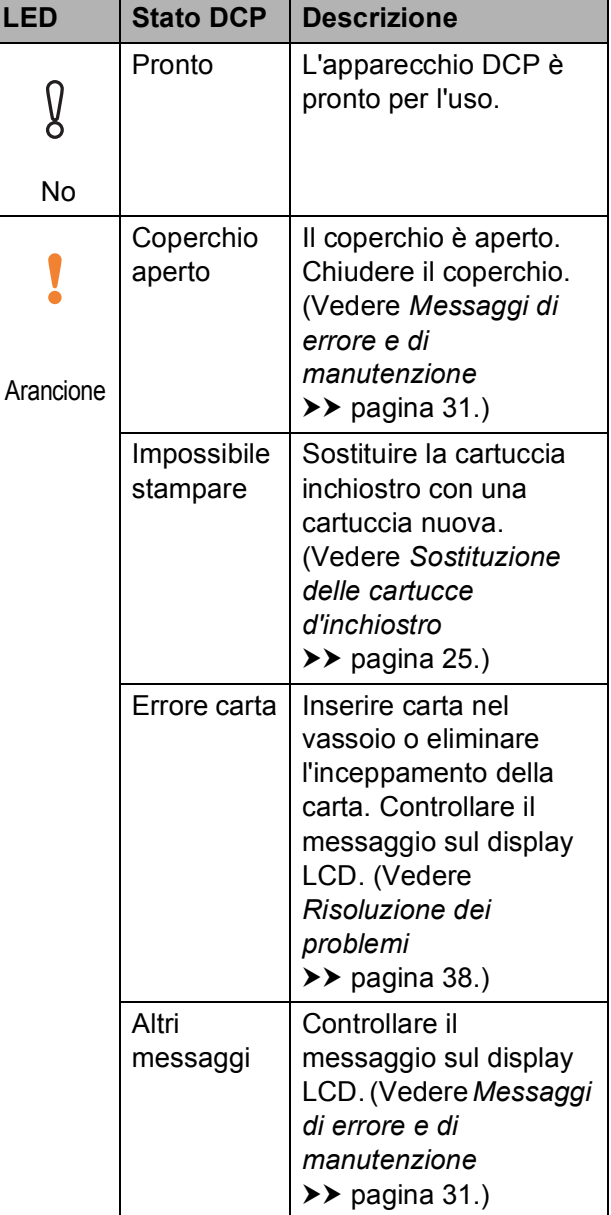

**2**

# <span id="page-12-0"></span>**Caricamento carta <sup>2</sup>**

### <span id="page-12-1"></span>**Caricamento carta e altri supporti di stampa2**

Caricare solo un formato e un tipo di carta alla volta nel vassoio carta.

 $\blacksquare$  Estrarre completamente il vassoio carta dall'apparecchio.

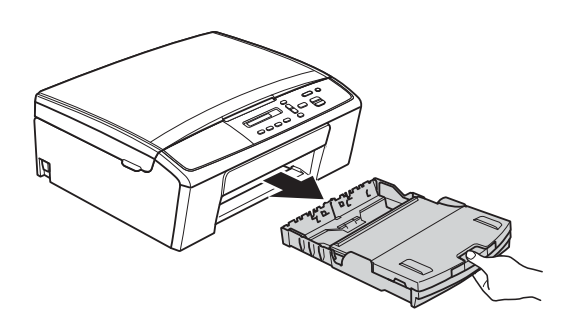

### **Nota**

Se il supporto ribaltabile carta (1) è aperto, chiuderlo e quindi chiudere il supporto carta (2).

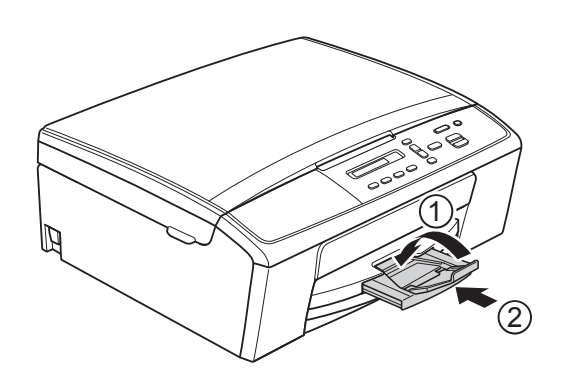

Aprire il coperchio del vassoio uscita carta (1).

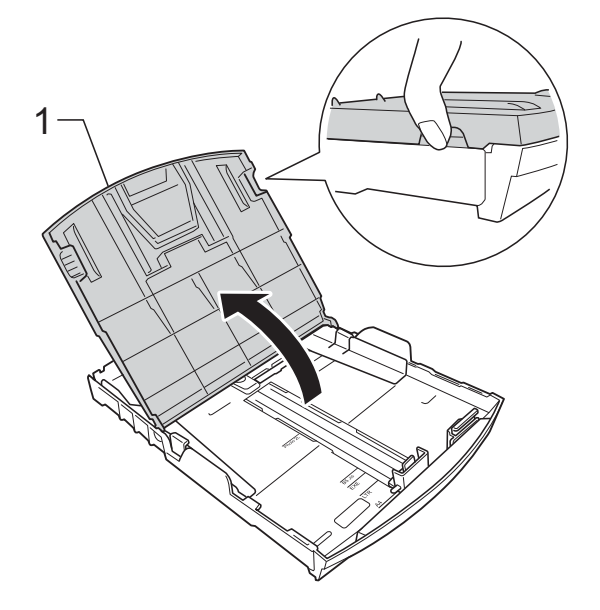

**3** Con entrambe le mani, premere delicatamente e fare scorrere le guide laterali (1) e la guida lunghezza carta (2) per adattarle al formato carta. Assicurarsi che i simboli dei triangoli (3) sulle guide laterali (1) e sulla guida lunghezza carta (2) siano allineati con i simboli del formato carta utilizzato.

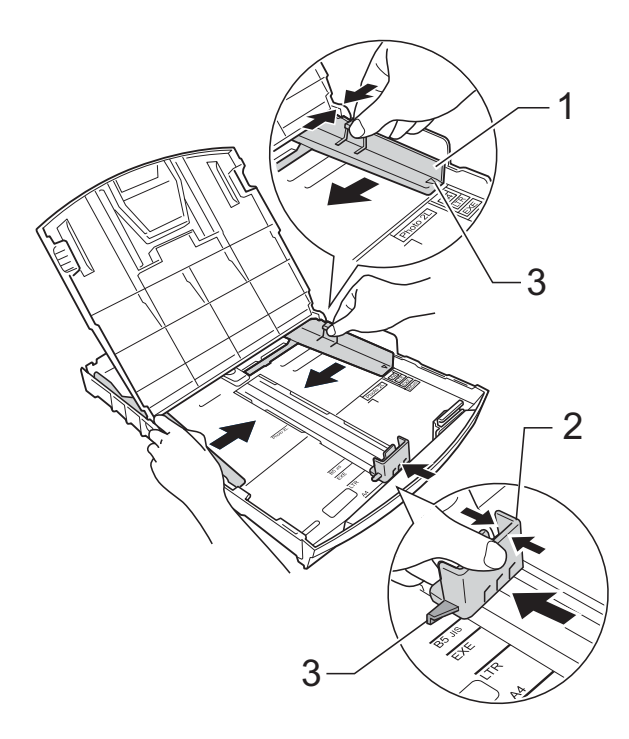

### **Nota**

Quando si utilizza carta in formato Legal, premere e tenere premuto il pulsante di sblocco della guida universale (1) mentre si estrae la parte anteriore del vassoio carta facendola scorrere in avanti.

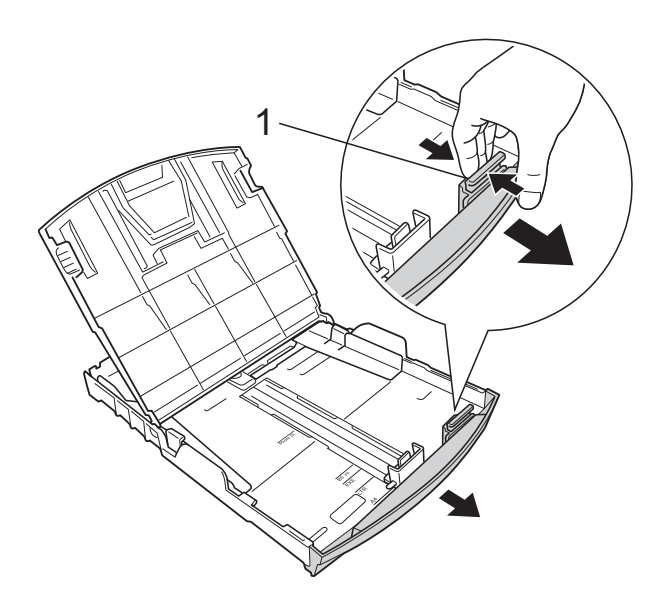

4 Smazzare la risma di carta per evitare inceppamenti e problemi di alimentazione della carta.

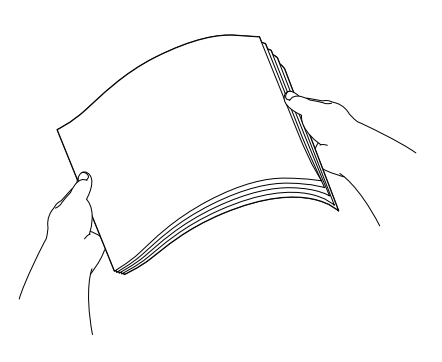

### **Nota**

Verificare sempre che la carta non sia arricciata o spiegazzata.

<span id="page-13-0"></span>**6** Posizionare delicatamente la carta nell'apposito vassoio, con il lato da stampare rivolto verso il basso e inserendo prima il bordo superiore. Verificare che la carta sia piana nel vassoio.

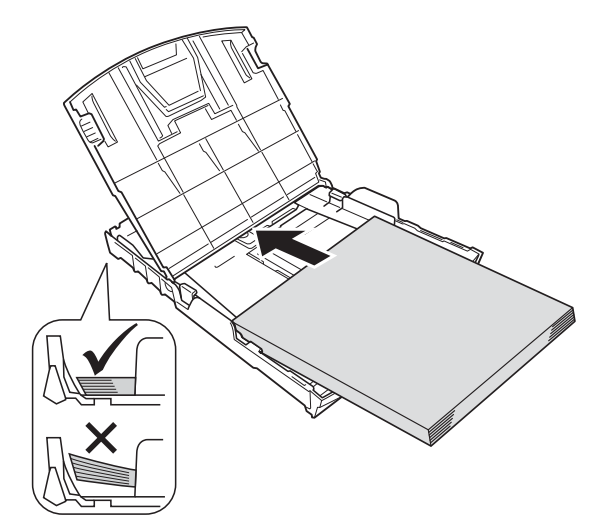

### **A** Importante

Fare attenzione a non spingere troppo oltre la carta; potrebbe sollevarsi sul retro del vassoio e causare problemi di alimentazione.

### **Nota**

Se si desidera aggiungere carta prima che il vassoio sia vuoto, rimuovere la carta dal vassoio e unirla a quella da aggiungere. Smazzare sempre la risma di carta prima di caricarla nel vassoio. Se si aggiunge carta senza smazzare la risma l'apparecchio potrebbe prelevare più pagine.

6 Adattare delicatamente le guide laterali (1) alla carta utilizzando entrambe le mani. Accertarsi che le guide laterali tocchino

i lati della carta.

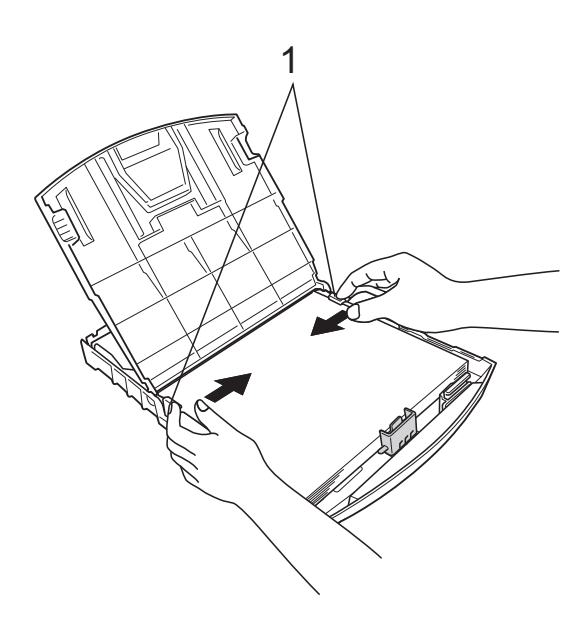

7 Chiudere il coperchio del vassoio uscita carta.

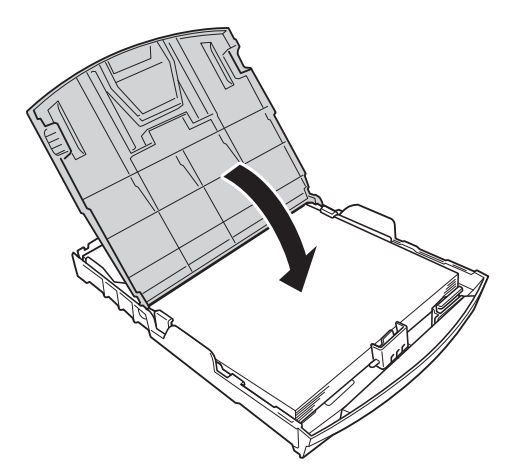

**8** *Con delicatezza*, inserire completamente il vassoio carta nell'apparecchio.

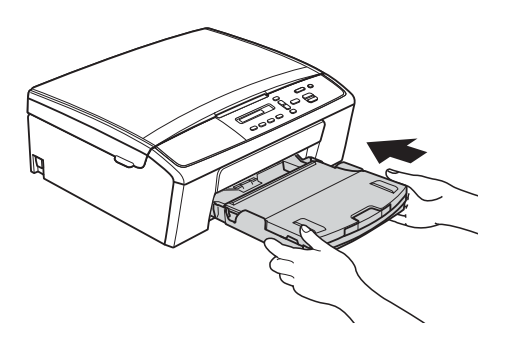

<span id="page-14-0"></span><sup>9</sup> Tenendo in posizione il vassoio carta, estrarre il supporto carta (1) fino ad avvertire uno scatto, quindi aprire il supporto ribaltabile carta (2).

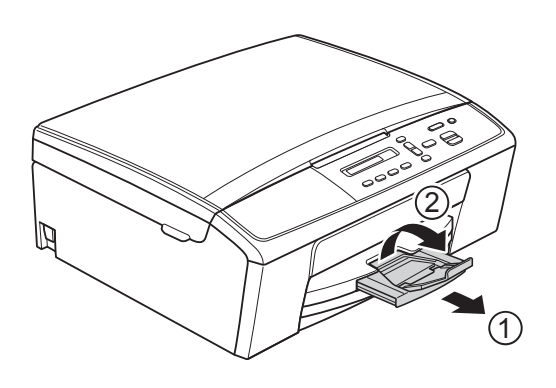

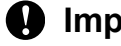

#### **A** Importante

NON utilizzare il supporto ribaltabile carta per carta in formato Legal.

### <span id="page-15-0"></span>**Caricamento di buste e cartoline <sup>2</sup>**

#### **Informazioni sulle buste <sup>2</sup>**

- Utilizzare buste con grammatura compresa tra 80 e 95 g/m2.
- Alcune buste richiedono l'impostazione dei margini nell'applicazione. Eseguire una stampa di prova prima di stampare numerose buste.

#### *<u>I</u>* Importante

NON utilizzare i seguenti tipi di buste per evitare problemi di alimentazione:

- Buste dalla forma voluminosa.
- Buste con finestre.
- Buste recanti caratteri in rilievo.
- Buste con fermagli o punti di cucitrice.
- Buste prestampate all'interno.

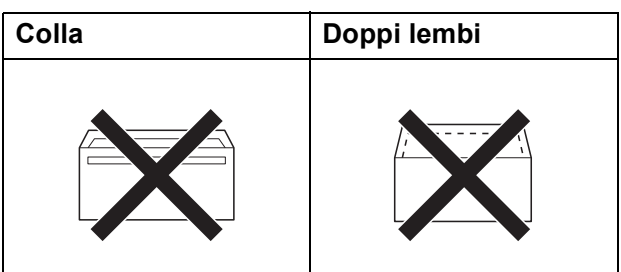

È possibile che si verifichino problemi di alimentazione dovuti allo spessore, al formato e alla forma del lembo delle buste utilizzate.

#### **Caricamento di buste e cartoline <sup>2</sup>**

**i** Prima di caricare, premere gli angoli e i lati delle buste o delle cartoline per appiattirli il più possibile.

#### **A** Importante

Inserire una busta o una cartolina alla volta nel vassoio carta se durante l'operazione ne vengono alimentate due contemporaneamente.

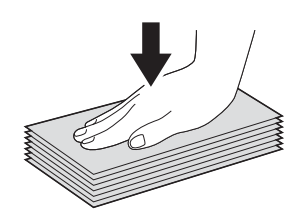

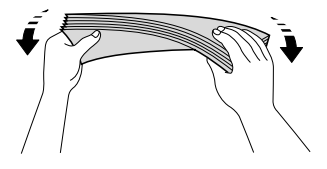

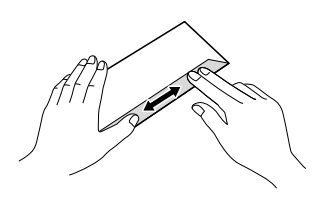

b Inserire le buste o le cartoline nel vassoio carta con il lato sul quale verrà stampato l'indirizzo rivolto verso il basso, inserendo prima il bordo superiore (parte superiore delle buste), come mostrato in figura. Con entrambe le mani, premere delicatamente e fare scorrere le guide laterali (1) e la guida lunghezza carta (2) per adattarle al formato delle buste o delle cartoline.

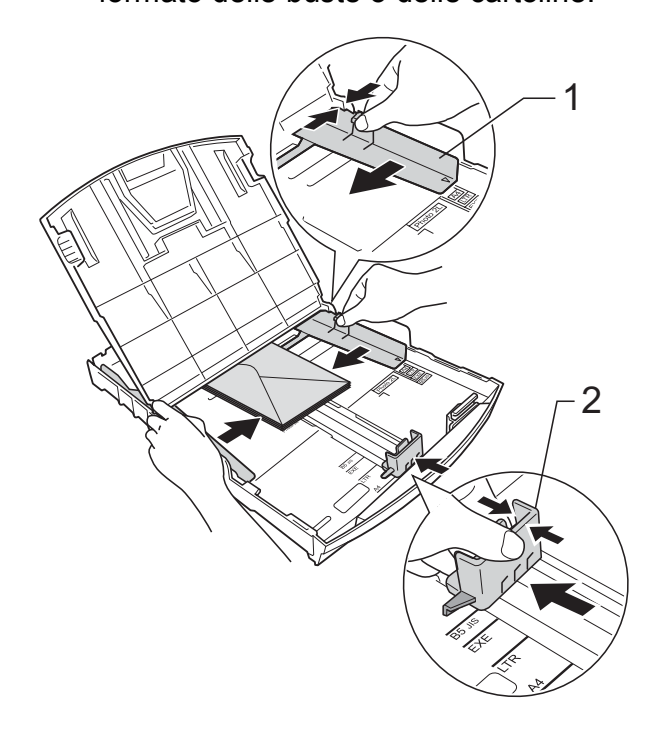

**Se si riscontrano problemi durante la stampa su buste con il lembo sul lato corto, provare a eseguire le seguenti operazioni: <sup>2</sup>**

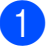

Aprire il lembo della busta.

b Inserire la busta nel vassoio carta con il lato dell'indirizzo rivolto verso il basso e il lembo posizionato come indicato in figura.

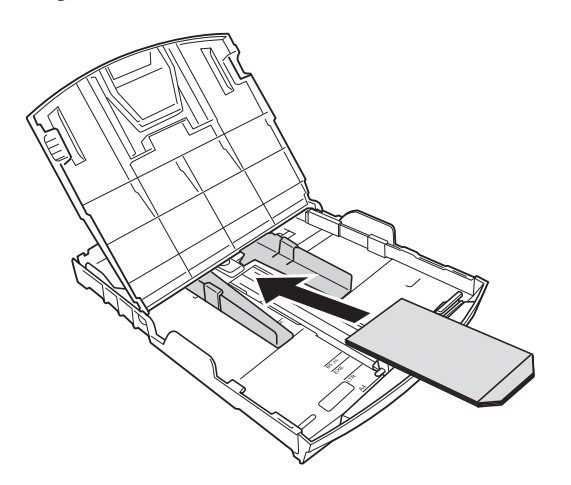

**3** Selezionare Stampa lato opposto (Windows®) o **Inverti ordine di pagina** (Macintosh) nella finestra di dialogo del driver stampante, quindi regolare formato e margini nell'applicazione in uso.

 $\rightarrow$ Guida software dell'utente: Stampa (Windows®)

uuGuida software dell'utente: *Stampa* (Macintosh)

### <span id="page-16-0"></span>**Rimozione di stampe di piccole dimensioni dall'apparecchio <sup>2</sup>**

Quando l'apparecchio espelle fogli di piccole dimensioni sul coperchio del vassoio uscita carta, potrebbe essere difficile afferrarli. Accertarsi che la stampa sia terminata, quindi estrarre completamente il vassoio carta dall'apparecchio.

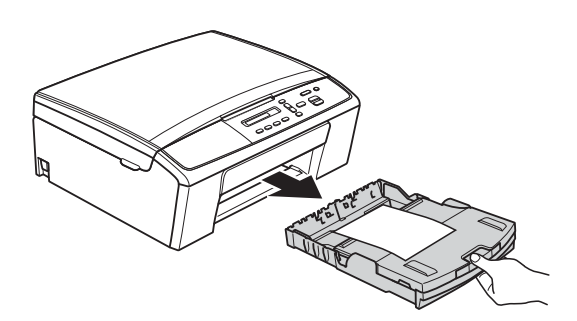

### <span id="page-17-0"></span>**Area non stampabile <sup>2</sup>**

L'area di stampa dipende dalle impostazioni definite nell'applicazione utilizzata. I valori riportati sotto indicano le aree non stampabili su fogli pretagliati e buste. L'apparecchio è in grado di stampare nelle aree ombreggiate dei fogli pretagliati solo se la funzione di stampa Senza bordi è disponibile e attiva.

**▶▶ Guida software dell'utente: Stampa (Windows**<sup>®</sup>)

**>>** Guida software dell'utente: *Stampa* (Macintosh)

#### **Foglio pretagliato Buste**

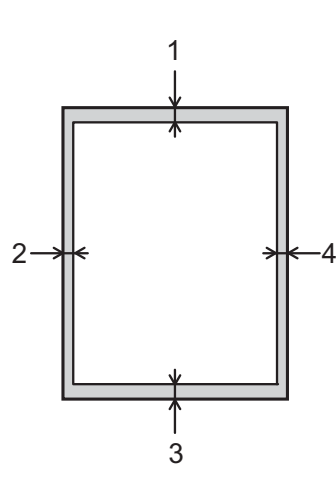

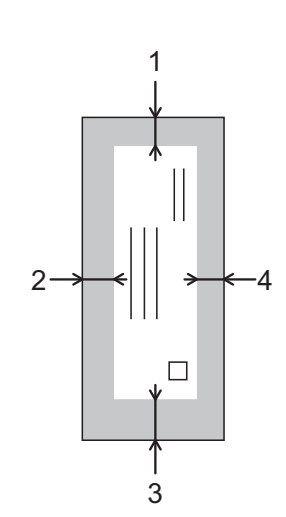

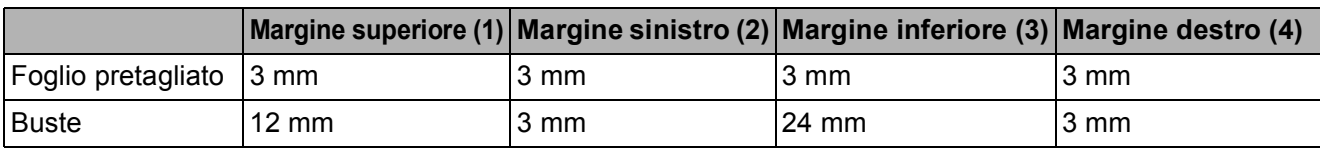

### **Nota**

La funzione di stampa Senza bordi non è disponibile per le buste.

### <span id="page-18-0"></span>**Impostazioni relative alla carta <sup>2</sup>**

### <span id="page-18-3"></span><span id="page-18-1"></span>**Tipo carta <sup>2</sup>**

Per ottenere la migliore qualità di stampa, impostare l'apparecchio in base al tipo di carta utilizzato.

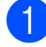

a Premere **Menu**.

- **Premere ▲ o ▼ per selezionare** 2.Copia. Premere **OK**.
- **3** Premere **A** o **▼** per selezionare 1.Tipo carta. Premere **OK**.
- **4** Premere **A** o **▼** per selezionare Carta normale, Carta ink jet, Brother BP71, Brother BP61, Altro lucido o Acetato. Premere **OK**.

**(5)** Premere Stop/Uscita.

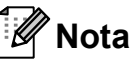

I fogli di carta vengono espulsi nel relativo vassoio, posto nella parte anteriore dell'apparecchio, con la superficie stampata rivolta verso l'alto. Quando si utilizzano lucidi o carta lucida, rimuovere subito ogni foglio per evitare sbavature d'inchiostro o inceppamenti.

### <span id="page-18-2"></span>**Formato carta <sup>2</sup>**

È possibile utilizzare i seguenti formati di carta per la stampa delle copie: A4, A5, Letter, Legal e 10  $\times$  15 cm. Quando si modificano le dimensioni della carta da caricare nell'apparecchio, occorre modificare anche l'impostazione del formato carta.

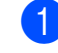

a Premere **Menu**.

- Premere **A** o **▼** per selezionare 2.Copia. Premere **OK**.
- **3** Premere **A** o **▼** per selezionare 2.Formato carta. Premere **OK**.
- **4** Premere **A** o **▼** per selezionare il formato carta utilizzato: A4, A5, 10x15cm, Letter o Legal. Premere **OK**.

e Premere **Stop/Uscita**.

### <span id="page-19-0"></span>**Carta e altri supporti di stampa utilizzabili <sup>2</sup>**

La qualità di stampa può essere condizionata dal tipo di carta utilizzato nell'apparecchio.

Per ottenere la qualità di stampa migliore per le impostazioni selezionate, impostare sempre l'opzione Tipo carta in base al tipo di carta caricato nel vassoio.

È possibile usare carta normale, carta per getto d'inchiostro (carta patinata), carta lucida, lucidi e buste.

Si consiglia di provare vari tipi di carta prima di acquistarne in grandi quantità.

Per ottenere i migliori risultati, utilizzare carta Brother.

- Quando si stampa su carta per getto d'inchiostro (carta patinata), lucidi o carta lucida, accertarsi di avere selezionato il supporto di stampa corretto nella scheda "**Di base**" del driver stampante o nell'impostazione Tipo carta del menu dell'apparecchio. (Vedere *[Tipo carta](#page-18-3)*  $\rightarrow$  [pagina 13.](#page-18-3))
- Quando si stampa su carta fotografica Brother, caricare un foglio aggiuntivo della stessa carta fotografica nel vassoio carta. Un foglio aggiuntivo è incluso nella confezione della carta per questo scopo.
- Quando si stampa su lucidi, caricare un foglio aggiuntivo nel vassoio carta.
- Quando si utilizzano lucidi o carta fotografica, rimuovere subito ogni foglio per evitare sbavature d'inchiostro o inceppamenti.
- Evitare di toccare la superficie stampata della carta subito dopo la stampa per non macchiarsi nel caso in cui il foglio non sia completamente asciutto.

### <span id="page-19-1"></span>**Supporti di stampa consigliati**

Per ottenere la migliore qualità di stampa, è consigliabile utilizzare carta Brother. (Vedere la tabella seguente.)

Se la carta Brother non è disponibile nel proprio Paese, è consigliabile provare diversi tipi di carta prima di acquistarne in grandi quantità.

Si consiglia di utilizzare "Pellicola lucidi 3M" per la stampa su lucidi.

#### **Carta Brother**

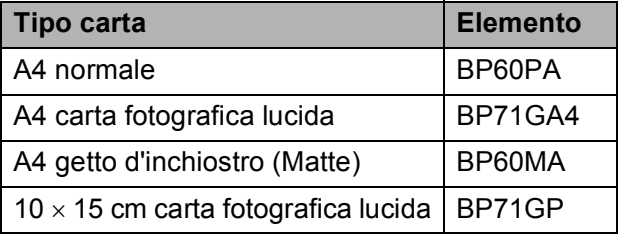

### <span id="page-20-0"></span>**Manipolazione e utilizzo dei supporti di stampa <sup>2</sup>**

- Conservare la carta nell'imballo originale tenendolo chiuso. Conservare la carta in orizzontale e lontano da umidità, luce solare diretta e calore.
- Evitare di toccare il lato lucido (patinato) della carta fotografica. Caricare la carta fotografica con il lato lucido rivolto verso il basso.
- Evitare di toccare entrambi i lati dei lucidi perché questo supporto tende ad assorbire facilmente acqua e traspirazione, con conseguente riduzione della qualità della stampa. I lucidi per stampanti e fotocopiatrici laser possono macchiare il documento successivo. Utilizzare solo lucidi consigliati per la stampa a getto d'inchiostro.
- È possibile stampare su entrambi i lati della carta solo con Stampa PC.

**▶▶ Guida software dell'utente: Stampa** 

(Windows®)

uuGuida software dell'utente: *Stampa* (Macintosh)

#### **A** Importante

NON utilizzare i seguenti tipi di carta:

• Carta danneggiata, arricciata, sgualcita o di forma irregolare

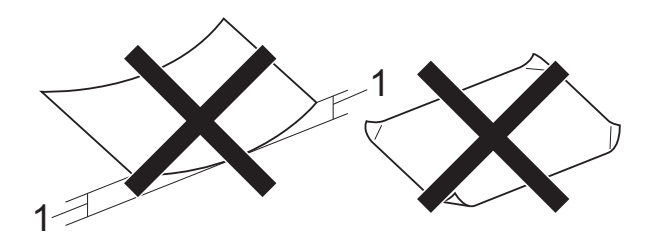

- **1 Un'arricciatura di 2 mm o superiore potrebbe causare inceppamenti.**
- Carta estremamente lucida o particolarmente lavorata
- Carta non impilabile in modo uniforme
- Carta a grana corta

#### **Capacità del coperchio del vassoio uscita carta <sup>2</sup>**

Fino a 50 fogli di carta da 80 g/m<sup>2</sup> in formato A4.

Per evitare sbavature d'inchiostro, si consiglia di rimuovere i fogli di carta fotografica e i lucidi dal coperchio del vassoio uscita carta uno per volta.

### <span id="page-21-0"></span>**Scelta del supporto di stampa corretto <sup>2</sup>**

### <span id="page-21-1"></span>**Tipo e formato carta per ciascuna funzione <sup>2</sup>**

<span id="page-21-2"></span>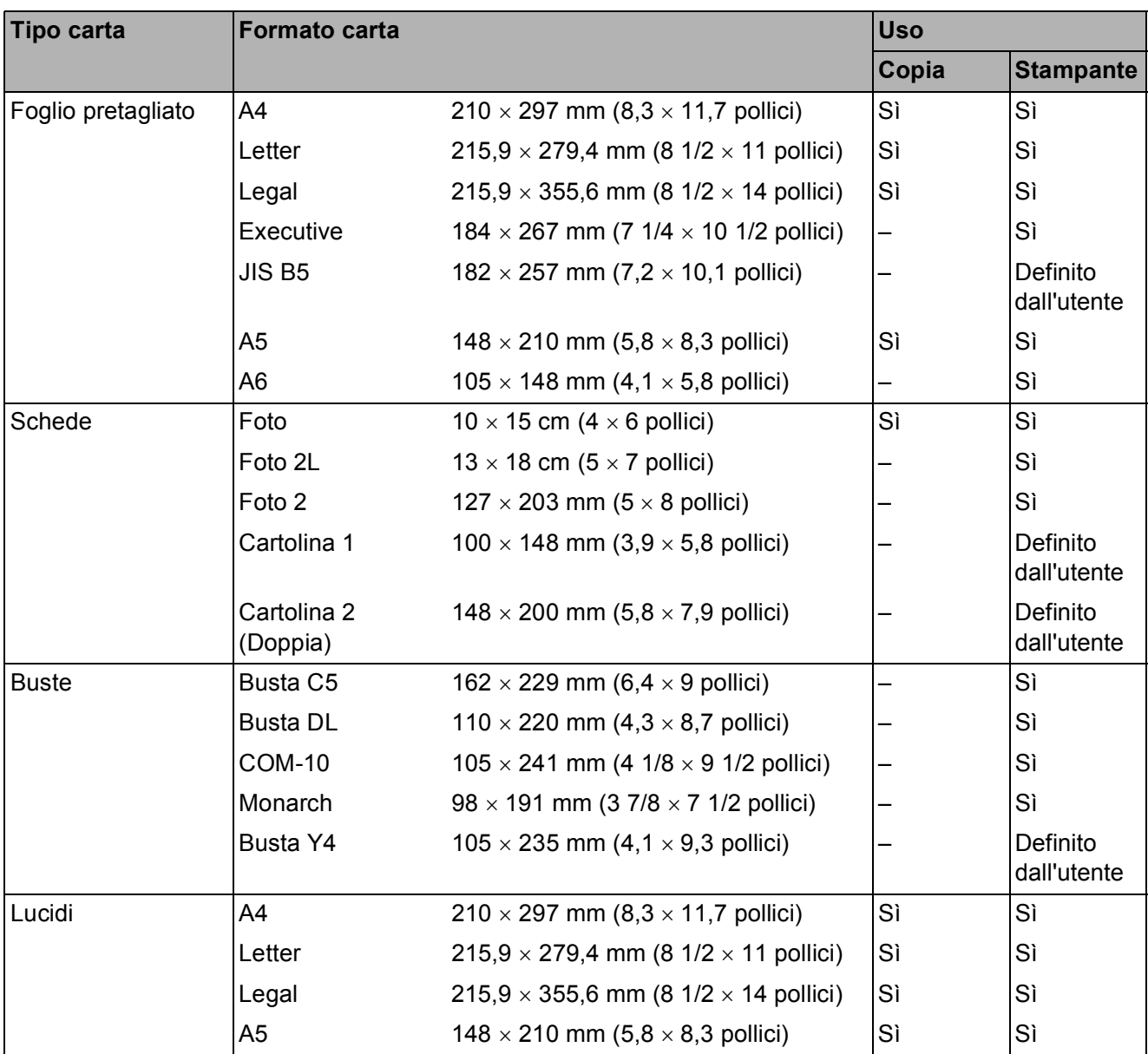

Caricamento carta

### <span id="page-22-2"></span>**Grammatura carta, spessore e capacità <sup>2</sup>**

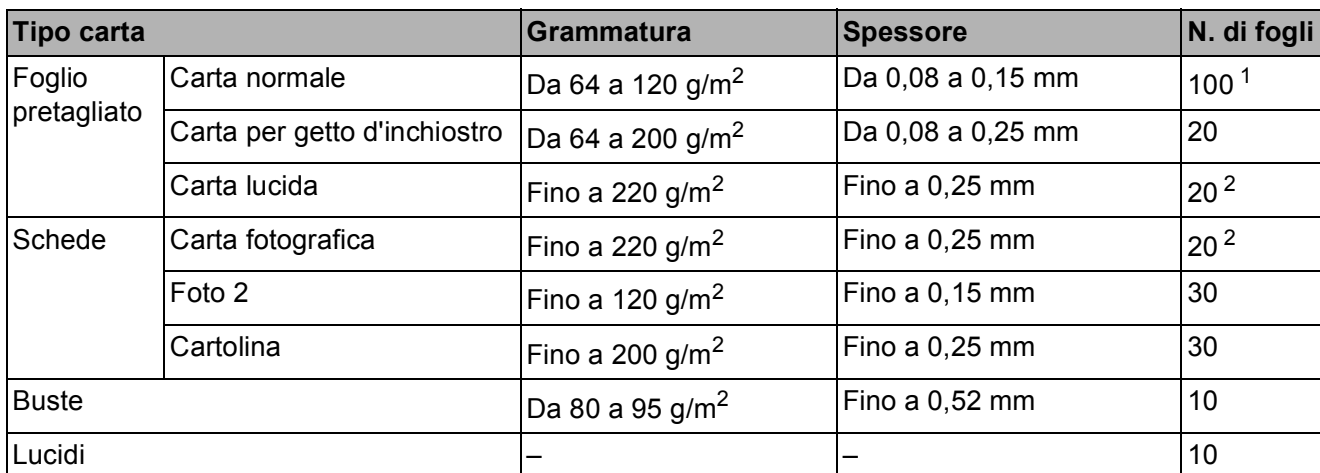

<span id="page-22-3"></span><span id="page-22-0"></span><sup>1</sup> Fino a 100 fogli di carta da 80 g/m<sup>2</sup>.

<span id="page-22-1"></span><sup>2</sup> La carta BP71 (260 g/m<sup>2</sup>) è stata sviluppata appositamente per le stampanti a getto d'inchiostro Brother.

**3**

# <span id="page-23-0"></span>**Caricamento di documenti <sup>3</sup>**

### <span id="page-23-1"></span>**Come caricare i documenti <sup>3</sup>**

È possibile eseguire copie e scansioni dal piano dello scanner.

### <span id="page-23-2"></span>**Utilizzo del piano dello scanner <sup>3</sup>**

È possibile usare il piano dello scanner per copiare o eseguire la scansione di pagine di un libro o singole pagine.

### **Dimensioni del documento supportate3**

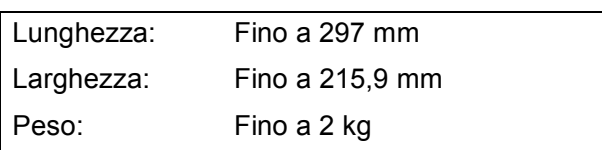

### **Come caricare i documenti <sup>3</sup>**

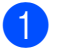

Sollevare il coperchio documenti.

b Usare le linee di riferimento a sinistra e in alto per posizionare il documento con la **facciata stampata rivolta verso il basso** nell'angolo superiore sinistro del piano dello scanner.

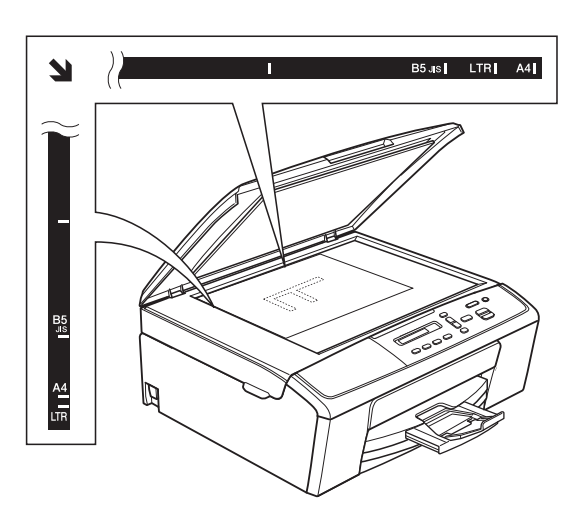

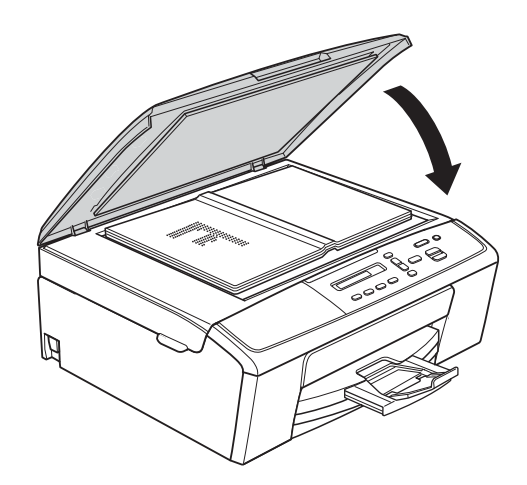

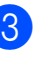

**3** Chiudere il coperchio documenti.

#### **A** Importante

Se si esegue la scansione di un libro o di un documento voluminoso, NON chiudere o tenere premuto con forza il coperchio.

### <span id="page-24-0"></span>**Area non acquisibile <sup>3</sup>**

L'area di scansione dipende dalle impostazioni definite nell'applicazione utilizzata. I valori riportati di seguito indicano le aree in cui non è possibile eseguire la scansione.

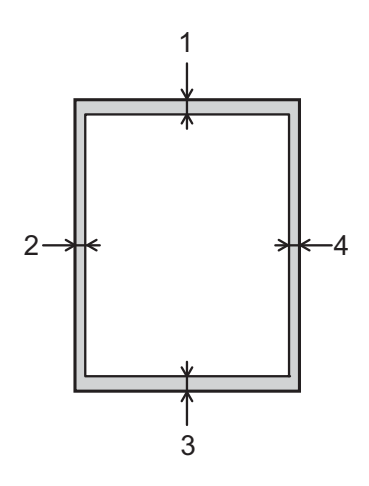

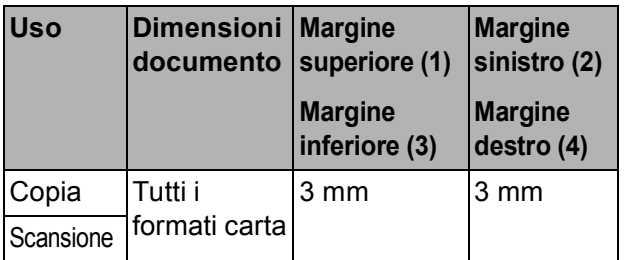

**4**

# <span id="page-25-0"></span>**Esecuzione di copie**

### <span id="page-25-1"></span>**Come effettuare le copie <sup>4</sup>**

La procedura riportata di seguito mostra le operazioni di base per la copia.

- Caricare il documento sul piano dello scanner *con la facciata stampata rivolta verso il basso*. (Vedere *[Come caricare i documenti](#page-23-1)*  $\rightarrow$  [pagina 18.](#page-23-1))
- Per eseguire più copie, premere **N.di copie** ripetutamente finché non viene visualizzato il numero di copie da eseguire (massimo 99). In alternativa, premere **a** o **b** per modificare il numero di copie.
- 

c Premere **Inizio Mono** o **Inizio Colore**.

### <span id="page-25-2"></span>**Interruzione copia <sup>4</sup>**

Per interrompere l'operazione di copia, premere **Stop/Uscita**.

### <span id="page-25-3"></span>**Impostazioni copia <sup>4</sup>**

Per modificare velocemente e temporaneamente le impostazioni di copia per la copia successiva, utilizzare i tasti di copia. È possibile utilizzare diverse combinazioni di impostazioni.

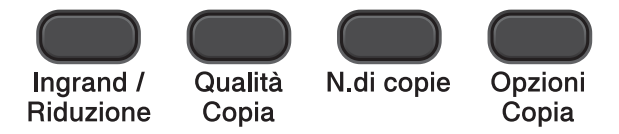

L'apparecchio ripristina le impostazioni predefinite 1 minuto dopo il completamento della copia.

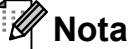

È possibile salvare alcune delle impostazioni di copia utilizzate più frequentemente impostandole come predefinite. Le istruzioni per eseguire tale operazione sono riportate nella sezione relativa a ogni funzione.

(Guida per utenti base)

Per maggiori dettagli sulla modifica delle seguenti impostazioni di copia >>[pagina 21](#page-26-1).

- Tipo carta
- Formato carta

(Guida per utenti avanzati)

Per informazioni sulla modifica delle seguenti impostazioni di copia

uuGuida per utenti avanzati: *Esecuzione di copie*

- Ingrandimento/Riduzione
- **Qualità**
- Densità
- **Layout pagina**
- $\blacksquare$  2 in 1 (ID)

### <span id="page-26-1"></span><span id="page-26-0"></span>**Opzioni carta <sup>4</sup>**

### <span id="page-26-2"></span>**Tipo carta <sup>4</sup>**

Se si esegue la copia su un tipo di carta speciale, impostare l'apparecchio per il tipo di carta utilizzato in modo da ottenere la migliore qualità di stampa.

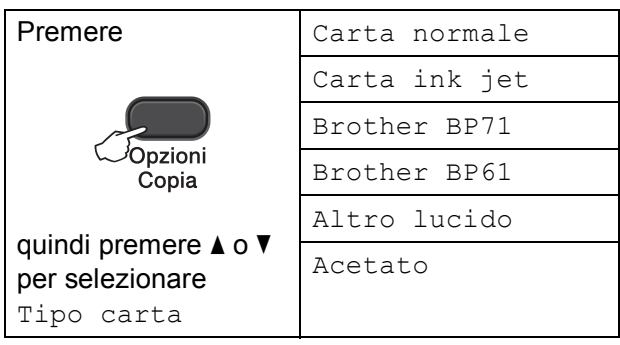

**1** Caricare il documento.

- b Inserire il numero di copie da effettuare.
- **63** Premere Opzioni Copia e **A** o ▼ per selezionare Tipo carta. Premere **OK**.
- 4 Premere **A** o **▼** per selezionare il tipo di carta utilizzato. Premere **OK**.
- e Premere **Inizio Mono** o **Inizio Colore**.

### **Nota**

Per modificare l'impostazione predefinita, vedere *Tipo carta* >> [pagina 13.](#page-18-1)

#### <span id="page-26-3"></span>**Formato carta**

Se si esegue la copia su carta con formato diverso dal formato A4, sarà necessario modificare l'impostazione del formato carta. È possibile eseguire copie solo su carta di formato A4, A5, Foto  $10 \times 15$  cm, Letter o Legal.

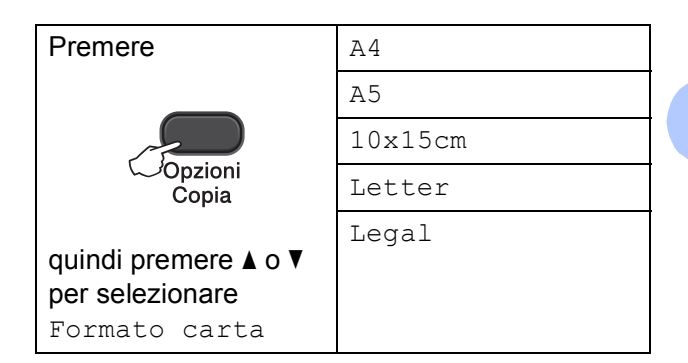

- Caricare il documento.
- Inserire il numero di copie da effettuare.
- **Premere Opzioni Copia e A o ▼ per** selezionare Formato carta. Premere **OK**.
- Premere **A** o **V** per selezionare il formato carta utilizzato. Premere **OK**.
- e Premere **Inizio Mono** o **Inizio Colore**.

### **Nota**

Per modificare l'impostazione predefinita, vedere *[Formato carta](#page-18-2)* >> pagina 13.

**5**

# <span id="page-27-0"></span>**Come stampare da un computer <sup>5</sup>**

### <span id="page-27-1"></span>**Stampa di un documento <sup>5</sup>**

L'apparecchio è in grado di ricevere e stampare dati dal computer. Per stampare da un computer, è necessario installare il driver stampante.

uuGuida software dell'utente: *Stampa* (Windows®)

uuGuida software dell'utente: *Stampa* (Macintosh)

- **1** Installare il driver stampante Brother disponibile sul CD-ROM. (**▶▶**Guida di installazione rapida)
- **2** Dall'applicazione in uso, selezionare il comando Stampa.
- **6** Selezionare il nome dell'apparecchio nella finestra di dialogo **Stampa**, quindi fare clic su **Proprietà** o su **Preferenze**, a seconda dell'applicazione utilizzata.
- 4 Selezionare le impostazioni da modificare nella finestra di dialogo Proprietà.

Le impostazioni comunemente usate sono:

- Tipo di supporto
- **Qualità di stampa**
- Formato carta
- **Orientamento**
- **Colore / Scala di grigi**
- **Scala**
- e Fare clic su **OK**.
- **6** Fare clic su Stampa per avviare la stampa.

# **6**

# <span id="page-28-0"></span>**Come eseguire la scansione su un computer <sup>6</sup>**

### <span id="page-28-1"></span>**Scansione di un documento <sup>6</sup>**

Sono disponibili diversi metodi per eseguire la scansione di documenti. È possibile utilizzare il tasto **SCAN** dell'apparecchio oppure i driver scanner presenti sul computer.

- Per utilizzare l'apparecchio come scanner, è necessario installare un driver di scansione. Se l'apparecchio è collegato in rete, configurarlo con un indirizzo TCP/IP.
	- Installare i driver di scansione disponibili sul CD-ROM. (**▶▶**Guida di installazione rapida)
	- Se la scansione in rete non funziona, configurare l'apparecchio con un indirizzo TCP/IP.

(>> Guida software dell'utente: *Configurazione della scansione in rete per Windows®* e *Configurazione della scansione in rete per* 

*Macintosh*)

- b Caricare il documento. (Vedere *[Come](#page-23-1)  [caricare i documenti](#page-23-1)* >> pagina 18.)
- **3** Effettuare una delle sequenti operazioni:
	- Per eseguire la scansione mediante il tasto **SCAN** dell'apparecchio, passare a *[Scansione mediante il](#page-28-3)  [tasto SCAN](#page-28-3)*.
	- Per eseguire la scansione utilizzando il driver di scansione del computer, passare a *[Scansione](#page-29-2)  [mediante il driver di scansione](#page-29-2)*.

### <span id="page-28-3"></span><span id="page-28-2"></span>**Scansione mediante il tasto SCAN <sup>6</sup>**

Per maggiori informazioni ▶▶ Guida software dell'utente: *Utilizzo del tasto Scan*

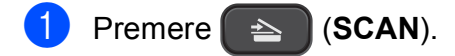

- Premere **A** o **▼** per selezionare la modalità di scansione desiderata tra quelle disponibili. Premere **OK**.
	- Scan to E-Mail
	- Scan to image
	- Scan to file
	- $\blacksquare$  Servizio Web<sup>[1](#page-28-4)</sup> (Scansione tramite servizi Web)
	- (Solo Windows<sup>®</sup>) (**▶▶**Guida software dell'utente: *Utilizzo dei Servizi Web per la scansione in rete (Windows Vista® SP2 o versioni successive e Windows® 7)*)
- <span id="page-28-4"></span>(Per utenti in rete) Premere **A** o **▼** per selezionare il computer al quale si desidera inviare i dati. Premere **OK**.
- d Premere **Inizio Mono** o **Inizio Colore** per avviare la scansione.

### <span id="page-29-2"></span><span id="page-29-0"></span>**Scansione mediante il driver di scansione <sup>6</sup>**

**▶▶ Guida software dell'utente: Scansione di** *documenti tramite driver TWAIN* (Windows®)

**▶▶ Guida software dell'utente: Scansione di** *documenti tramite driver WIA* (Windows®)

**▶▶ Guida software dell'utente: Scansione di** *documenti tramite driver TWAIN* (Macintosh)

**▶▶ Guida software dell'utente: Scansione di** *un documento tramite il driver ICA (Mac OS X 10.6.x, 10.7.x)*

### **Nota**

I nomi dei pulsanti e dei menu visualizzati sullo schermo possono variare a seconda dell'applicazione utilizzata.

- **1** Avviare un'applicazione per la scansione, quindi fare clic sul pulsante per aprire la finestra delle impostazioni di scansione.
- **2** Regolare le impostazioni quali **Risoluzione**, **Luminosità** e **Tipo di scansione** nella finestra di dialogo **Scanner Setup**.
- c Fare clic su **Avvia** o su **Digitalizza** per avviare la scansione.

### <span id="page-29-1"></span>**Scansione mediante ControlCenter <sup>6</sup>**

 $\rightarrow$ Guida software dell'utente: *ControlCenter4* (Windows®)

▶▶Guida software dell'utente: *ControlCenter2* (Macintosh)

**A**

# <span id="page-30-0"></span>**Manutenzione ordinaria**

### <span id="page-30-1"></span>**Sostituzione delle**   $c$ artucce d'inchiostro

L'apparecchio è dotato di un sensore ottico. Il sensore ottico verifica automaticamente il livello d'inchiostro di ciascuna delle quattro cartucce. Quando l'apparecchio rileva che una cartuccia sta per esaurirsi, sul display LCD dell'apparecchio viene visualizzato un messaggio di avviso.

Il display LCD indica quale cartuccia inchiostro sta per esaurirsi o deve essere sostituita. Seguire le istruzioni sul display per sostituire le cartucce d'inchiostro nell'ordine corretto.

Sebbene l'apparecchio richieda all'utente di sostituire la cartuccia d'inchiostro, all'interno della cartuccia rimane sempre una piccola quantità d'inchiostro. È necessario che vi sia dell'inchiostro nella cartuccia per evitare che l'aria secchi il gruppo delle testine di stampa, danneggiandolo.

### **A ATTENZIONE**

Se l'inchiostro dovesse venire a contatto con gli occhi, lavare immediatamente con acqua e, se necessario, chiamare un medico.

### **A** Importante

Gli apparecchi multifunzione Brother sono studiati per funzionare con inchiostri di una particolare specifica e per fornire prestazioni e affidabilità ottimali quando vengono utilizzati con cartucce d'inchiostro originali Brother. Brother non può garantire prestazioni e affidabilità ottimali se vengono utilizzati inchiostri o cartucce d'inchiostro di diversa specifica. Pertanto Brother consiglia di non utilizzare per questo apparecchio cartucce diverse dalle originali di marca Brother e di non rigenerare le cartucce usate con inchiostro proveniente da altre fonti. Nel caso in cui le testine di stampa o altre parti dell'apparecchio risultassero danneggiate dall'uso di prodotti non compatibili con lo stesso, eventuali riparazioni necessarie non saranno coperte dalla garanzia.

1 Aprire il coperchio cartuccia. Se una o più cartucce d'inchiostro sono esaurite, sul display viene visualizzato Stampa solo Nero oppure Impos. stampare.

2 Spingere la leva di sblocco come mostrato in figura per rilasciare la cartuccia indicata sul display LCD. Estrarre la cartuccia dall'apparecchio.

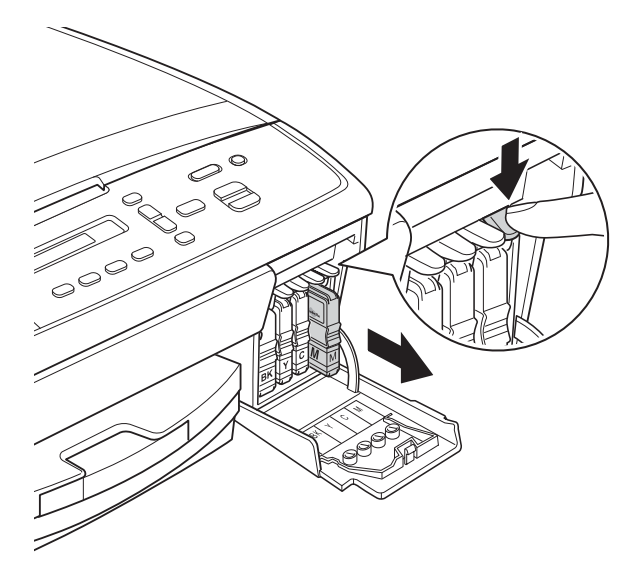

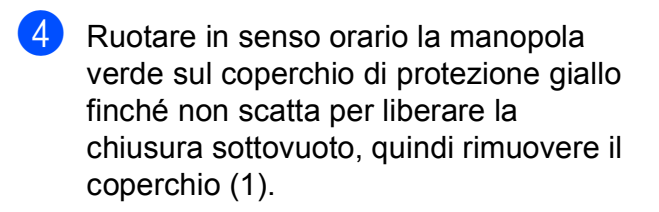

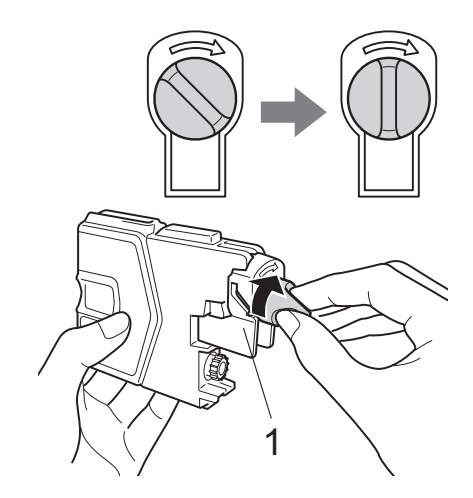

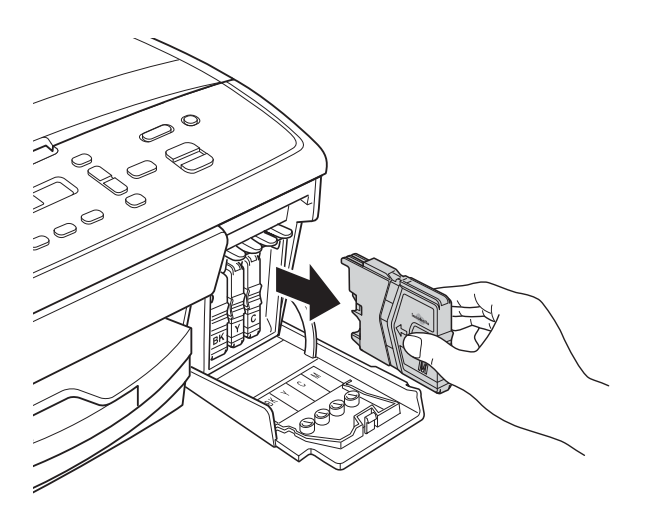

8 Aprire la busta contenente la nuova cartuccia d'inchiostro del colore indicato sul display LCD ed estrarre la cartuccia.

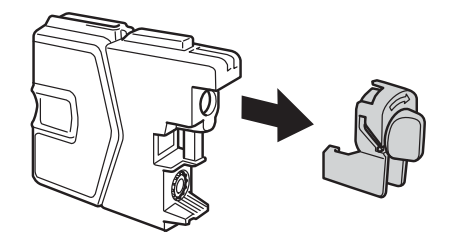

 $\boxed{5}$  A ogni colore è assegnata una posizione ben precisa. Inserire la cartuccia d'inchiostro nella direzione indicata dalla freccia posta sull'etichetta.

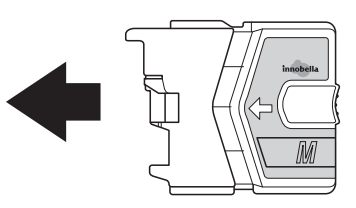

6 Spingere delicatamente la cartuccia d'inchiostro fino ad avvertire uno scatto, quindi chiudere il coperchio della cartuccia d'inchiostro.

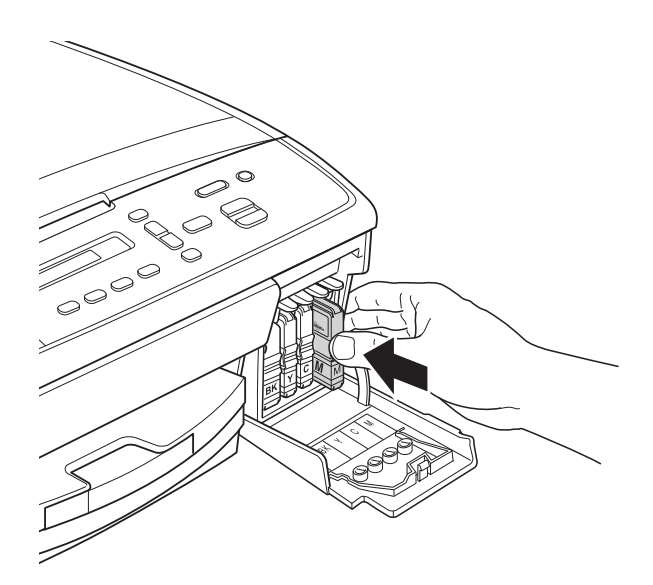

**Z** L'apparecchio reimposta automaticamente il sensore ottico.

### **Nota**

- <span id="page-32-0"></span>• Se è stata sostituita una cartuccia d'inchiostro, ad esempio quella del nero, il display LCD potrebbe richiedere di verificare che la cartuccia sia completamente nuova (Sostituito Nero?). Per ogni nuova cartuccia installata, premere **a** (Sì) per reimpostare il sensore ottico per quel colore. Se la cartuccia d'inchiostro installata non è nuova, accertarsi di premere  $\blacktriangledown$  (N<sub>O</sub>).
- Se, ad installazione ultimata, sul display LCD viene visualizzato Ness. Cartuccia o Impos. rilevare, controllare che le cartucce d'inchiostro siano cartucce nuove originali Brother e che l'installazione sia stata eseguita correttamente.

### **A** Importante

- NON estrarre le cartucce d'inchiostro se non si devono sostituire. Tale operazione potrebbe ridurre la quantità d'inchiostro e l'apparecchio non sarà più in grado di calcolare la quantità d'inchiostro rimasta nella cartuccia.
- NON toccare gli alloggiamenti per l'inserimento delle cartucce. In caso contrario, è possibile macchiarsi d'inchiostro.
- Se l'inchiostro entra in contatto con la pelle o gli indumenti, lavare immediatamente con sapone o altro detergente.
- Se si mischiano i colori installando una cartuccia d'inchiostro nella posizione errata, pulire la testina di stampa varie volte dopo avere installato la cartuccia nella posizione corretta.
- Una volta aperta la cartuccia, installarla nell'apparecchio e usarla entro sei mesi dall'installazione. Usare le cartucce non ancora aperte entro la data di scadenza indicata sull'involucro.
- NON smontare o manomettere la cartuccia d'inchiostro per evitare fuoriuscite d'inchiostro.

### <span id="page-33-0"></span>**Pulizia e controllo**   $del'$ apparecchio

### <span id="page-33-1"></span>**Pulizia del piano dello scanner**

- Scollegare l'apparecchio dalla presa elettrica.
- Sollevare il coperchio documenti (1). Pulire il piano dello scanner (2) e la plastica bianca (3) con un panno morbido, privo di sfilacciature e inumidito con un detergente non infiammabile per vetro.

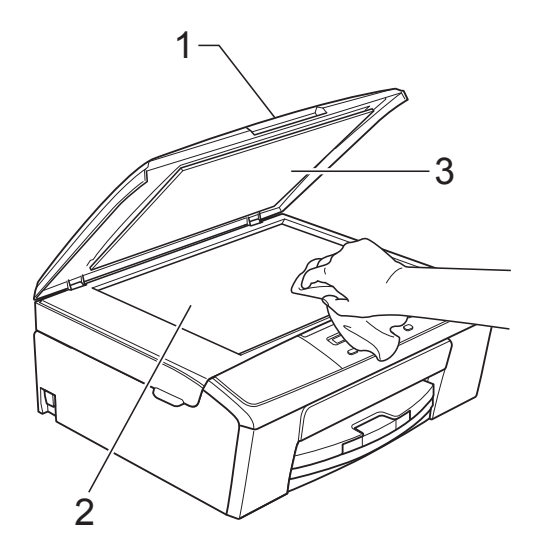

### **Nota**

Oltre a pulire il piano dello scanner con un detergente non infiammabile per vetro, fare scorrere un dito sul vetro per controllare che sia completamente pulito. Se si avvertono tracce di sporco o polvere, pulire di nuovo il vetro concentrandosi sull'area in questione. Potrebbe essere necessario ripetere l'operazione di pulizia tre o quattro volte. Per verificare che l'operazione sia stata eseguita correttamente, eseguire una copia dopo ogni intervento di pulizia.

### <span id="page-33-2"></span>**Pulizia delle testine di stampa**

Al fine di mantenere una buona qualità di stampa, l'apparecchio pulisce automaticamente le testine di stampa quando necessario. Se si verifica un problema di qualità di stampa, è possibile avviare il processo di pulizia manualmente.

Pulire le testine di stampa se appare una riga orizzontale nel testo o sulle immagini o se compaiono aree bianche sulle pagine stampate. È possibile effettuare la pulizia solo del Nero, di tre colori per volta (Giallo/Ciano/Magenta) o di tutti e quattro i colori contemporaneamente.

La pulizia delle testine di stampa consuma inchiostro. La pulizia troppo frequente costituisce uno spreco d'inchiostro.

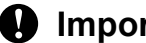

#### *<u>I</u>* Importante

NON toccare le testine di stampa. Toccando le testine di stampa si rischia di danneggiarle in modo permanente e invalidarne la garanzia.

#### a Premere **Menu**.

- Premere **A** o **▼** per selezionare 1.Inchiostro. Premere **OK**.
- Premere **A** o **▼** per selezionare 2.Pulizia. Premere **OK**.
- **4** Premere **A** o **v** per selezionare Nero, Colore o Tutto.

Premere **OK**.

L'apparecchio esegue la pulizia delle testine di stampa.

Al termine della pulizia, l'apparecchio torna automaticamente alla modalità Ready.

### **Nota**

Se la qualità di stampa non migliora dopo avere effettuato almeno cinque cicli di pulizia delle testine di stampa, provare a installare una nuova cartuccia d'inchiostro originale Brother Innobella™ per ogni colore che presenta problemi. Pulire nuovamente le testine di stampa, fino a cinque volte. Se la stampa non migliora, rivolgersi al servizio assistenza clienti Brother o al proprio rivenditore Brother.

### <span id="page-34-0"></span>**Verifica della qualità di stampa <sup>A</sup>**

Se i colori e il testo della stampa appaiono sbiaditi o presentano strisce, è possibile che alcuni ugelli delle testine di stampa siano ostruiti. È possibile controllare lo schema di verifica ugelli stampando il foglio di verifica della qualità di stampa.

#### a Premere **Menu**.

- Premere **A** o **▼** per selezionare 1.Inchiostro. Premere **OK**.
- **3** Premere **A** o **▼** per selezionare 1.Test di stampa. Premere **OK**.
- **4** Premere **A** o **▼** per selezionare Qual.di stampa. Premere **OK**.
- **5** Premere **Inizio Colore**. L'apparecchio inizia a stampare il foglio di verifica della qualità di stampa.
- <span id="page-34-2"></span>6 Controllare la qualità dei quattro blocchi di colore stampati sul foglio.
- $\sqrt{ }$  Sul display LCD viene visualizzato un messaggio che chiede se la qualità dei quattro colori è soddisfacente.

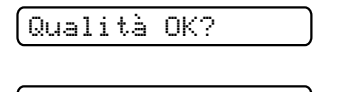

<mark>A sì V No</mark>

**8** Effettuare una delle seguenti operazioni:

- Se tutte le linee sono chiare e visibili, premere **a** per selezionare Sì, quindi passare a[l](#page-34-1) punto  $\mathbf{\circled{2}}$ .
- Se si nota l'assenza di alcuni tratti, come illustrato di seguito, premere **b** per selezionare No.

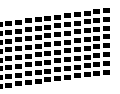

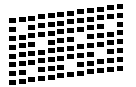

**9** Per il nero e per i tre colori, il messaggio sul display LCD chiede di confermare se la qualità di stampa è soddisfacente.

Nero OK?

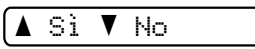

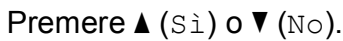

**10** Il messaggio sul display chiede se si desidera eseguire la pulizia.

Inizio pulizia

#### A Sì V No

Premere **a** (Sì).

L'apparecchio esegue la pulizia delle testine di stampa.

**k** Al termine della pulizia, premere **Inizio Colore**.

L'apparecchio stampa di nuovo il foglio di verifica della qualità di stampa. Ripetere la procedura dal punto  $\bullet$ .

### <span id="page-34-1"></span>**12** Premere Stop/Uscita.

Se si ripete questa procedura almeno cinque volte e la qualità di stampa continua a essere scadente, sostituire la cartuccia d'inchiostro del colore che presenta problemi.

Una volta sostituita la cartuccia d'inchiostro, controllare la qualità di stampa. Se il problema persiste, ripetere per almeno cinque volte le procedure di pulizia e di controllo stampa per la nuova cartuccia. Se continua a mancare inchiostro, rivolgersi al servizio assistenza clienti Brother o al proprio rivenditore Brother.

### **IMPORTANTE**

NON toccare le testine di stampa. Toccando le testine di stampa si rischia di danneggiarle in modo permanente e OK Scadente invalidarne la garanzia.

**A**

### **Nota**

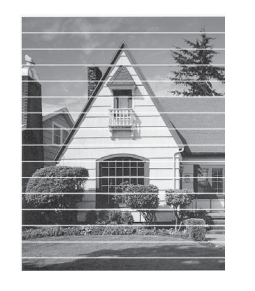

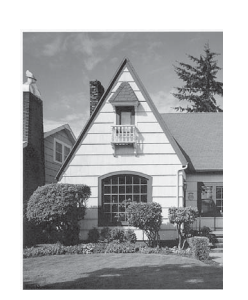

In caso di ostruzione di un ugello delle testine di stampa, la prova di stampa avrà l'aspetto seguente.

Una volta effettuata la pulizia dell'ugello delle testine di stampa, la stampa non presenterà più righe orizzontali.

### <span id="page-35-0"></span>**Verifica dell'allineamento di stampa**

 $\rightarrow$ 

Potrebbe essere necessario regolare l'allineamento di stampa dopo aver trasportato l'apparecchio se il testo stampato appare sfocato o le immagini appaiono sbiadite.

**1** Premere Menu

- **b** Premere **A** o **▼** per selezionare 1.Inchiostro. Premere **OK**.
- **3** Premere **A** o **▼** per selezionare 1.Test di stampa. Premere **OK**.
- 4 Premere **A** o **▼** per selezionare Allineamento. Premere **OK**.

e Premere **Inizio Mono** o **Inizio Colore**. L'apparecchio inizia a stampare la pagina di verifica dell'allineamento.

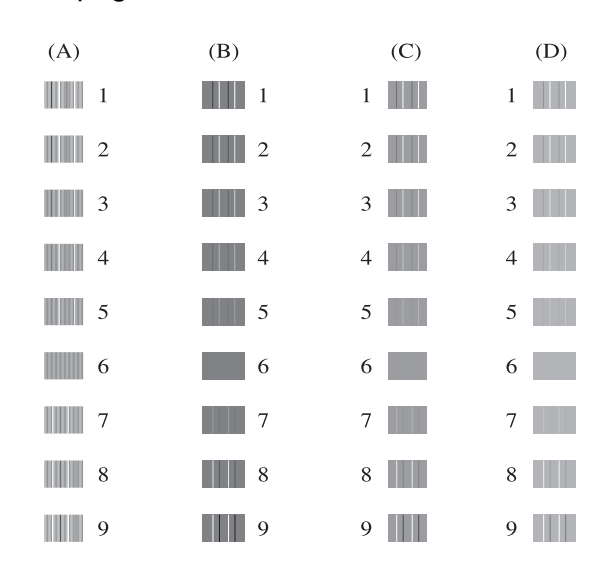

- **f b** Per lo schema "A", premere **A** o ▼ per selezionare il numero della prova di stampa con le linee verticali meno visibili (1-9). Premere **OK**.
- Per lo schema "B", premere **A** o ▼ per selezionare il numero della prova di stampa con le linee verticali meno visibili (1-9). Premere **OK**.
- **8** Per lo schema "C", premere **A** o **▼** per selezionare il numero della prova di stampa con le linee verticali meno visibili (1-9). Premere **OK**.
- <sup>9</sup> Per lo schema "D", premere **▲** o ▼ per selezionare il numero della prova di stampa con le linee verticali meno visibili (1-9). Premere **OK**.

**iii** Premere Stop/Uscita.

<span id="page-36-0"></span>**B**

### <span id="page-36-2"></span><span id="page-36-1"></span>**Messaggi di errore e di manutenzione <sup>B</sup>**

Come con qualsiasi altro prodotto da ufficio sofisticato, è possibile che si verifichino errori e che sia necessario sostituire i materiali di consumo. In tal caso, l'apparecchio individua l'errore e visualizza un messaggio di errore sul display. Di seguito sono riportati i messaggi di errore e manutenzione più comuni.

È possibile risolvere la maggior parte degli errori e dei problemi di manutenzione ordinaria autonomamente. Se si rende necessario un ulteriore aiuto, il Brother Solutions Center fornisce le FAQ (domande più frequenti) e i consigli per la risoluzione dei problemi.

Visitare il sito Web Brother all'indirizzo<http://solutions.brother.com/>.

<span id="page-36-3"></span>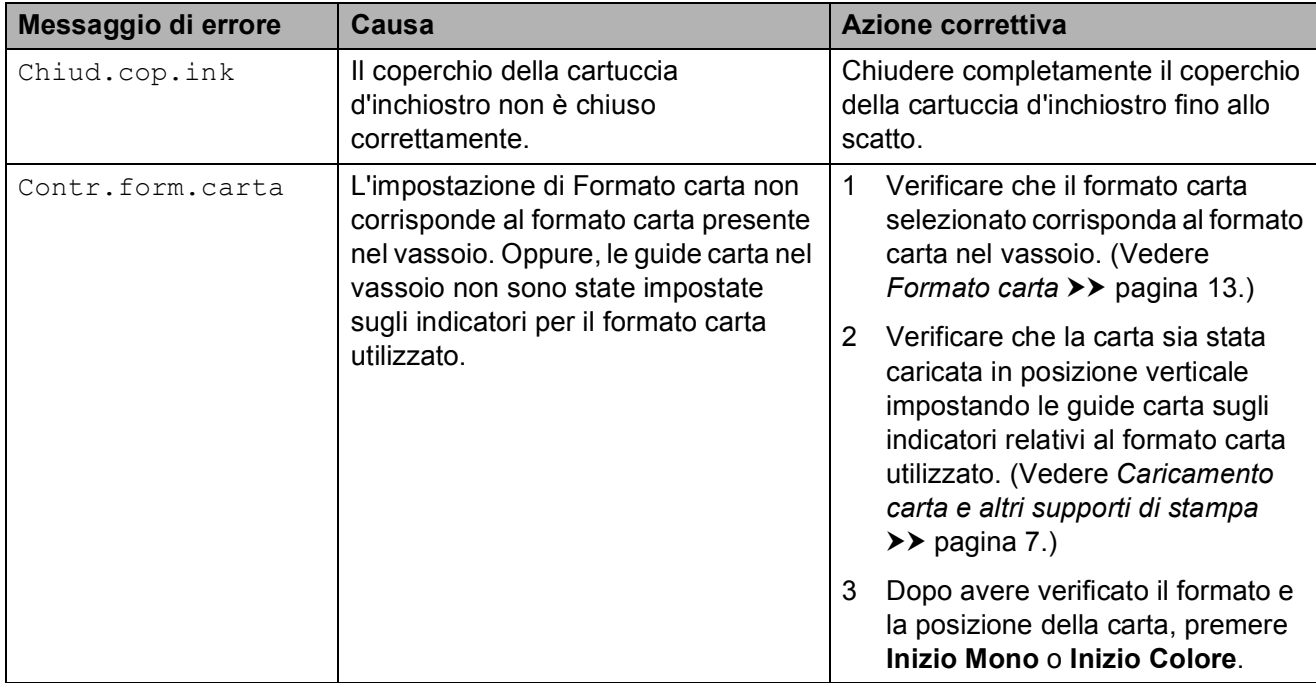

<span id="page-37-7"></span><span id="page-37-6"></span><span id="page-37-5"></span><span id="page-37-4"></span><span id="page-37-3"></span><span id="page-37-2"></span><span id="page-37-1"></span><span id="page-37-0"></span>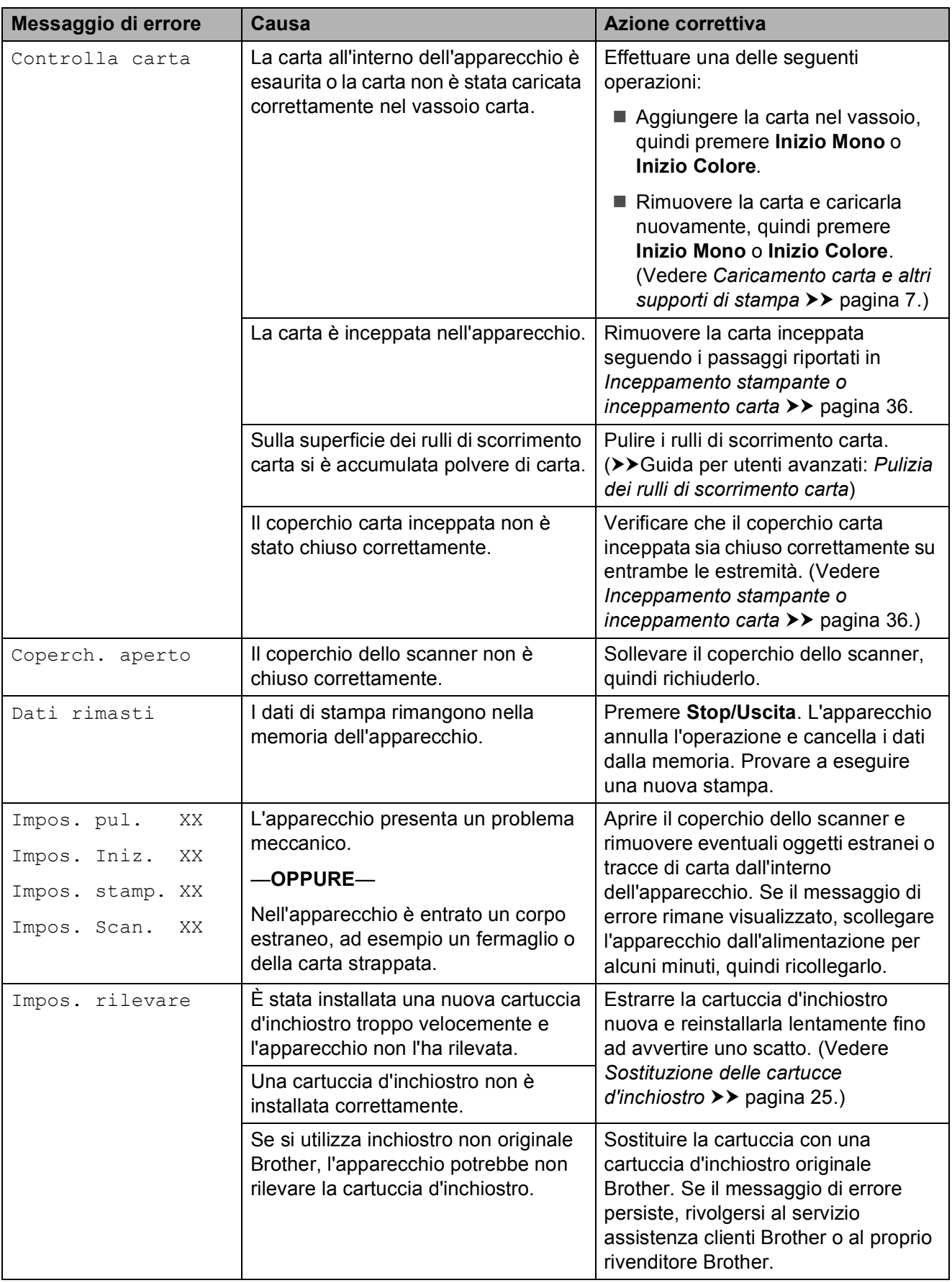

<span id="page-38-4"></span><span id="page-38-3"></span><span id="page-38-2"></span><span id="page-38-1"></span><span id="page-38-0"></span>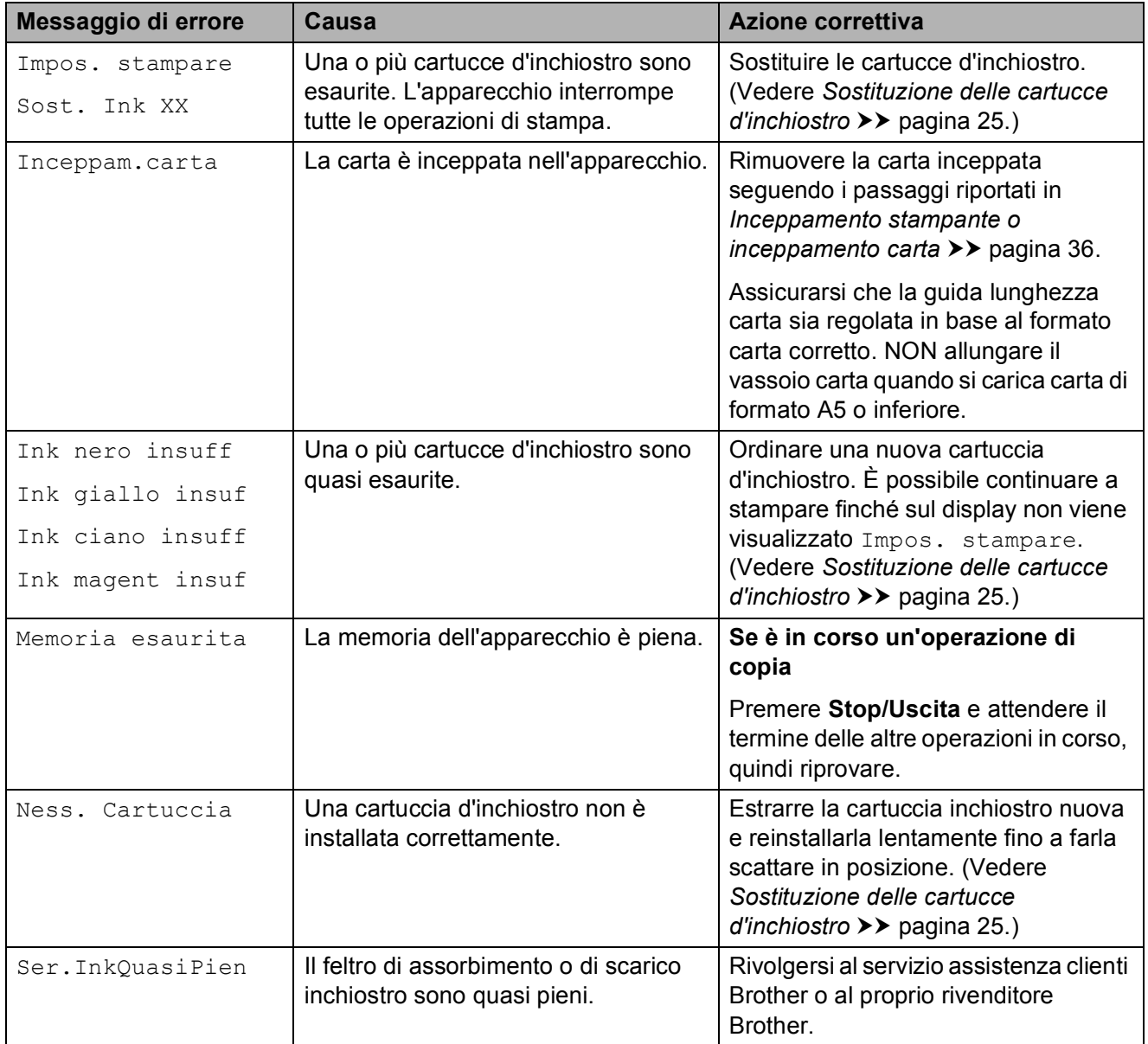

<span id="page-39-0"></span>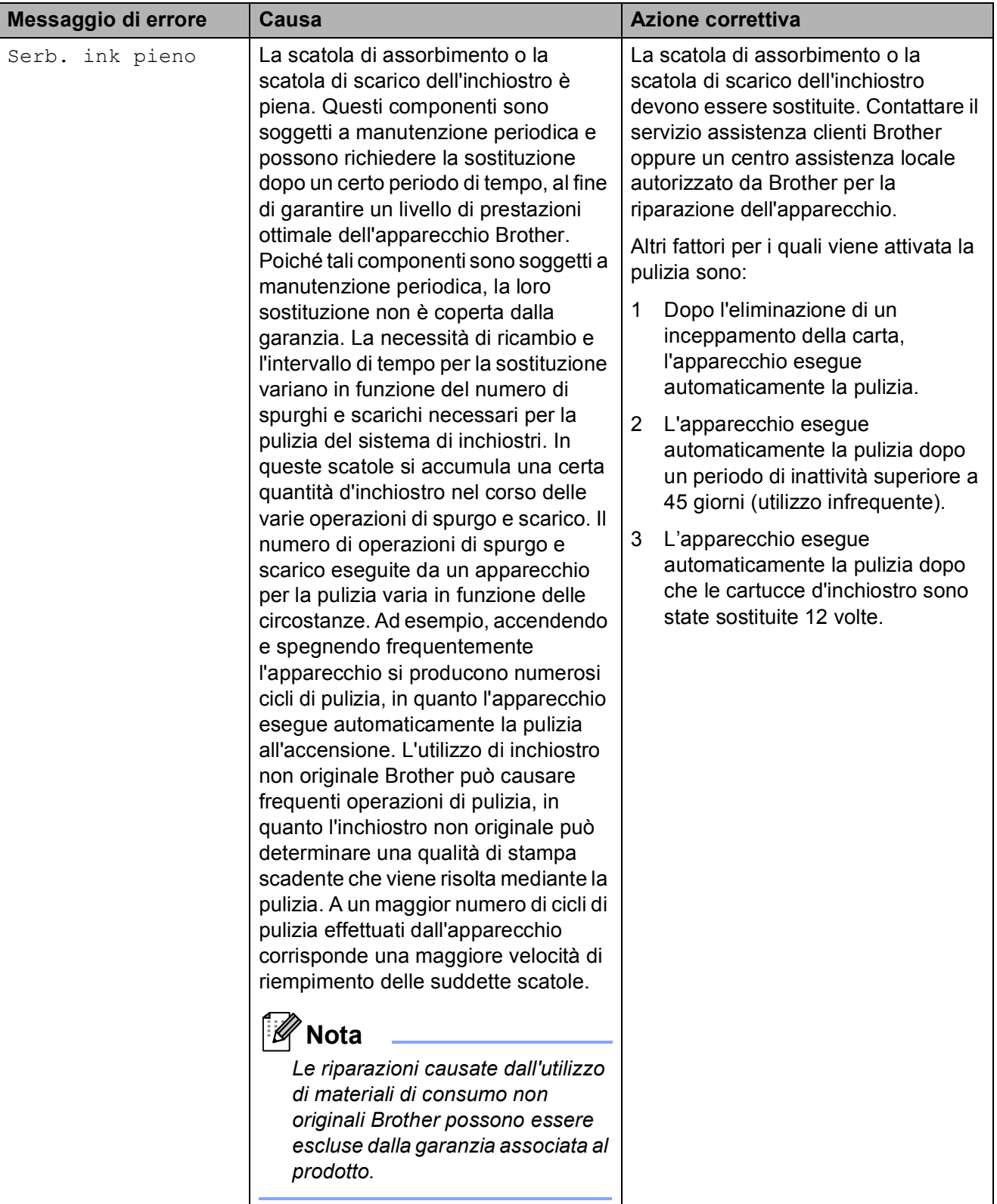

<span id="page-40-0"></span>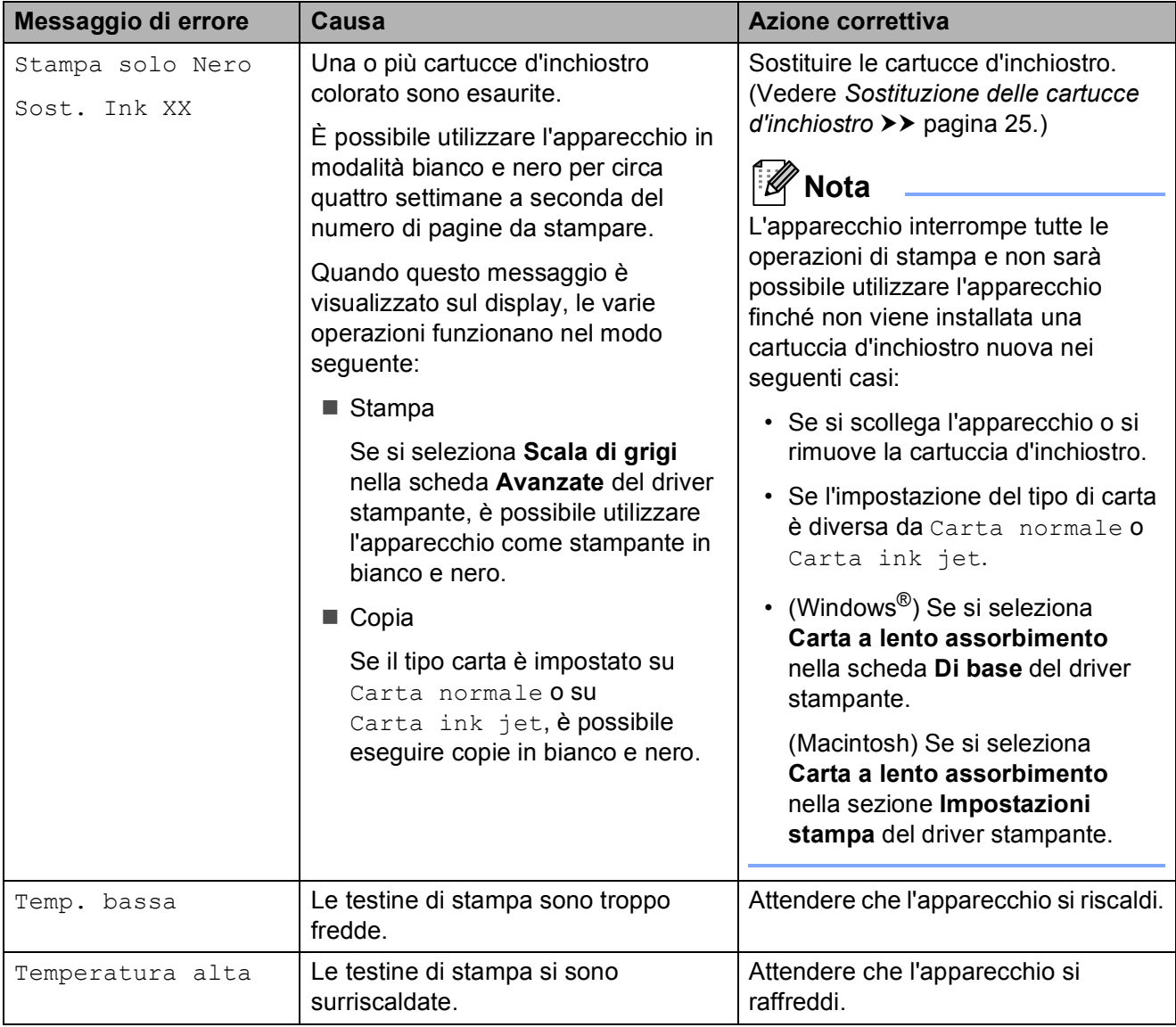

### <span id="page-41-1"></span><span id="page-41-0"></span>**Inceppamento stampante o inceppamento carta**

Rimuovere la carta inceppata come indicato in base al punto di inceppamento nell'apparecchio.

- **1** Scollegare l'apparecchio dalla presa elettrica.
- **2** Aprire il coperchio carta inceppata (1) sul retro dell'apparecchio. Estrarre la carta inceppata dall'apparecchio.

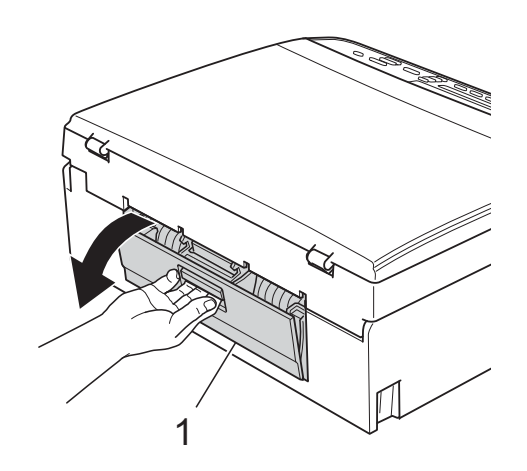

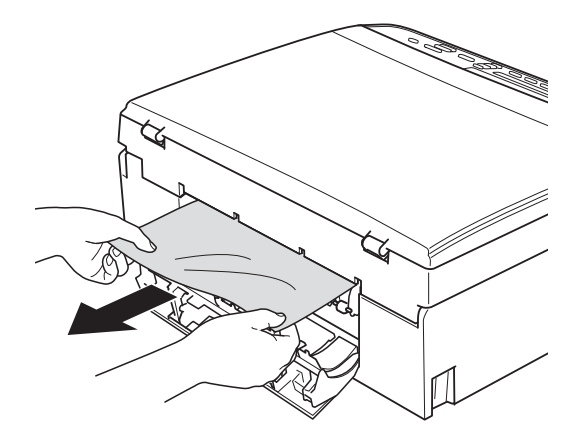

<span id="page-41-2"></span>**3** Chiudere il coperchio carta inceppata. Accertarsi che il coperchio sia chiuso correttamente.

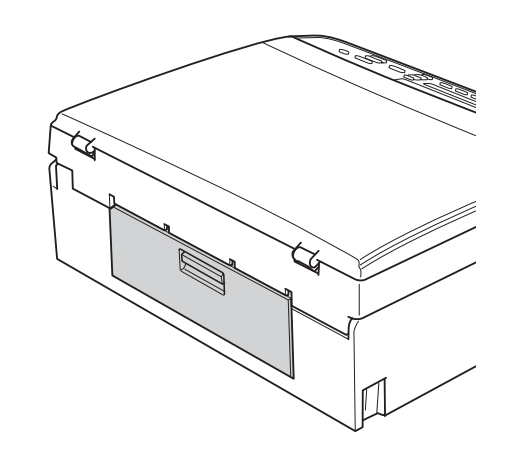

 $\overline{4}$  Se il supporto ribaltabile carta è aperto, chiuderlo, quindi richiudere il supporto carta. Estrarre completamente il vassoio carta dall'apparecchio.

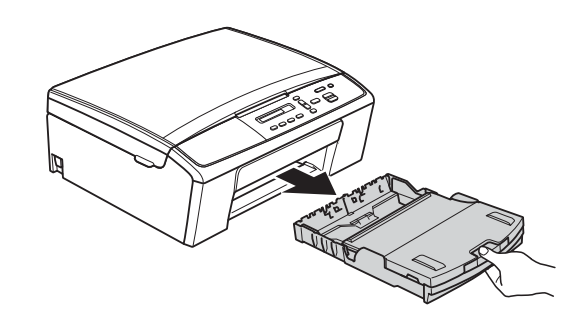

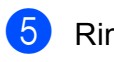

 $\boxed{5}$  Rimuovere la carta inceppata (1).

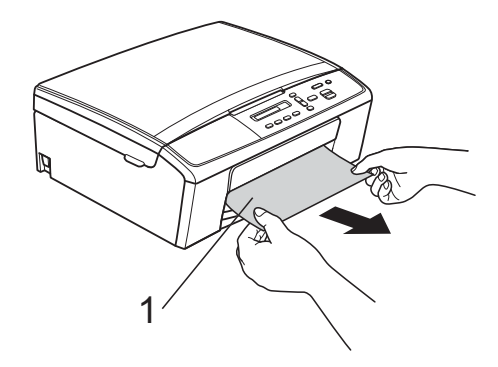

6 Con entrambe le mani, afferrare le linguette di plastica ai lati dell'apparecchio e sollevare il coperchio dello scanner (1) fino a bloccarlo saldamente in posizione di apertura.

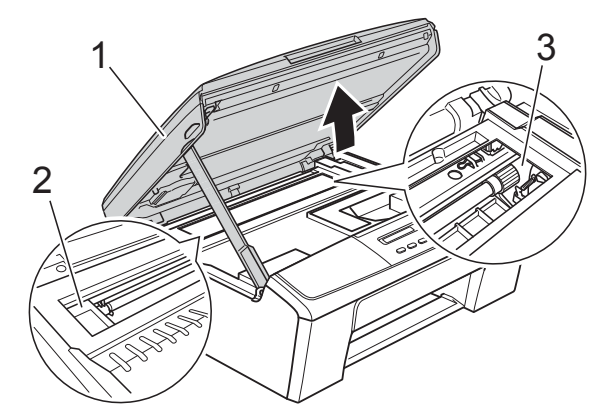

Spostare la testina di stampa (se necessario) per espellere l'eventuale carta rimasta nell'area. Verificare che negli angoli dell'apparecchio non sia presente carta inceppata (2) e (3).

### *<u>I</u>* Importante

- Se la carta è rimasta inceppata sotto le testine di stampa, scollegare l'apparecchio dall'alimentazione, quindi spostare le testine di stampa per estrarre la carta.
- Se la testina di stampa si trova nell'angolo destro come mostrato in figura, non è possibile spostarla. Collegare nuovamente il cavo di alimentazione. Tenere premuto **Stop/Uscita** finché la testina di stampa non si sposta al centro. Scollegare quindi l'apparecchio dall'alimentazione ed estrarre la carta.

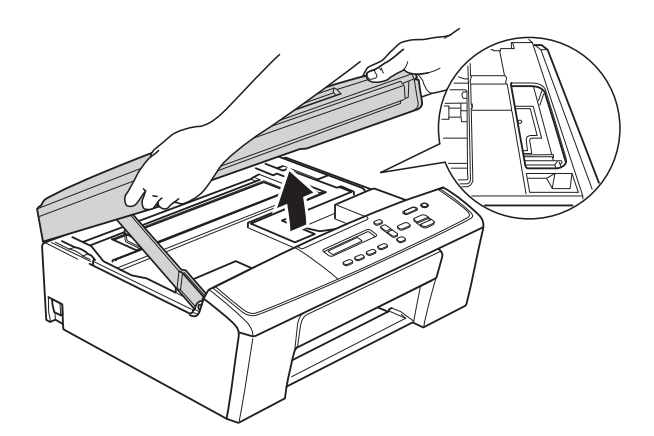

• Se la pelle si sporca d'inchiostro, risciacquare immediatamente con sapone e acqua abbondante.

Sollevare il coperchio dello scanner per rilasciare il dispositivo di blocco (1). Abbassare delicatamente il supporto del coperchio dello scanner (2) e chiudere il coperchio dello scanner (3) con entrambe le mani.

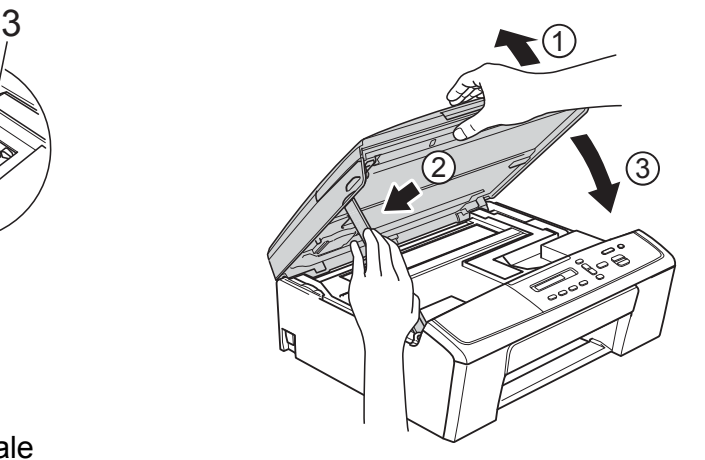

- **63** Reinserire saldamente il vassoio carta all'interno dell'apparecchio.
- **9** Tenendo in posizione il vassoio carta, estrarre il supporto carta (1) fino ad avvertire uno scatto, quindi aprire il supporto ribaltabile carta (2).

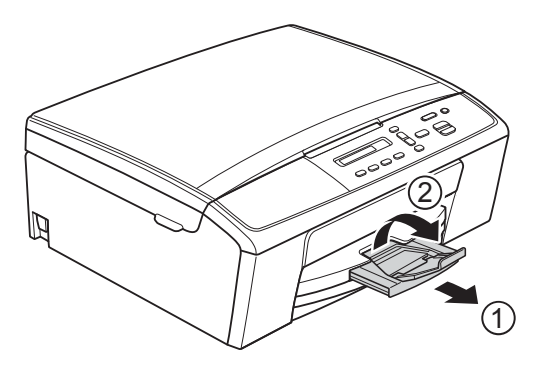

### *<u>I</u>* Importante

NON utilizzare il supporto ribaltabile carta per carta in formato Legal.

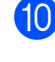

10 Collegare nuovamente il cavo di alimentazione.

### <span id="page-43-0"></span>**Risoluzione dei problemi**

In caso di problemi di funzionamento, consultare la tabella e seguire i consigli relativi alla risoluzione dei problemi.

È possibile eliminare la maggior parte degli inconvenienti autonomamente. Se si rende necessario un ulteriore aiuto, il Brother Solutions Center fornisce le FAQ (domande più frequenti) e i consigli per la risoluzione dei problemi.

Visitare il sito Web Brother all'indirizzo [http://solutions.brother.com/.](http://solutions.brother.com/)

### <span id="page-43-1"></span>**In caso di problemi con l'apparecchio <sup>B</sup>**

#### <span id="page-43-2"></span>**Stampa**

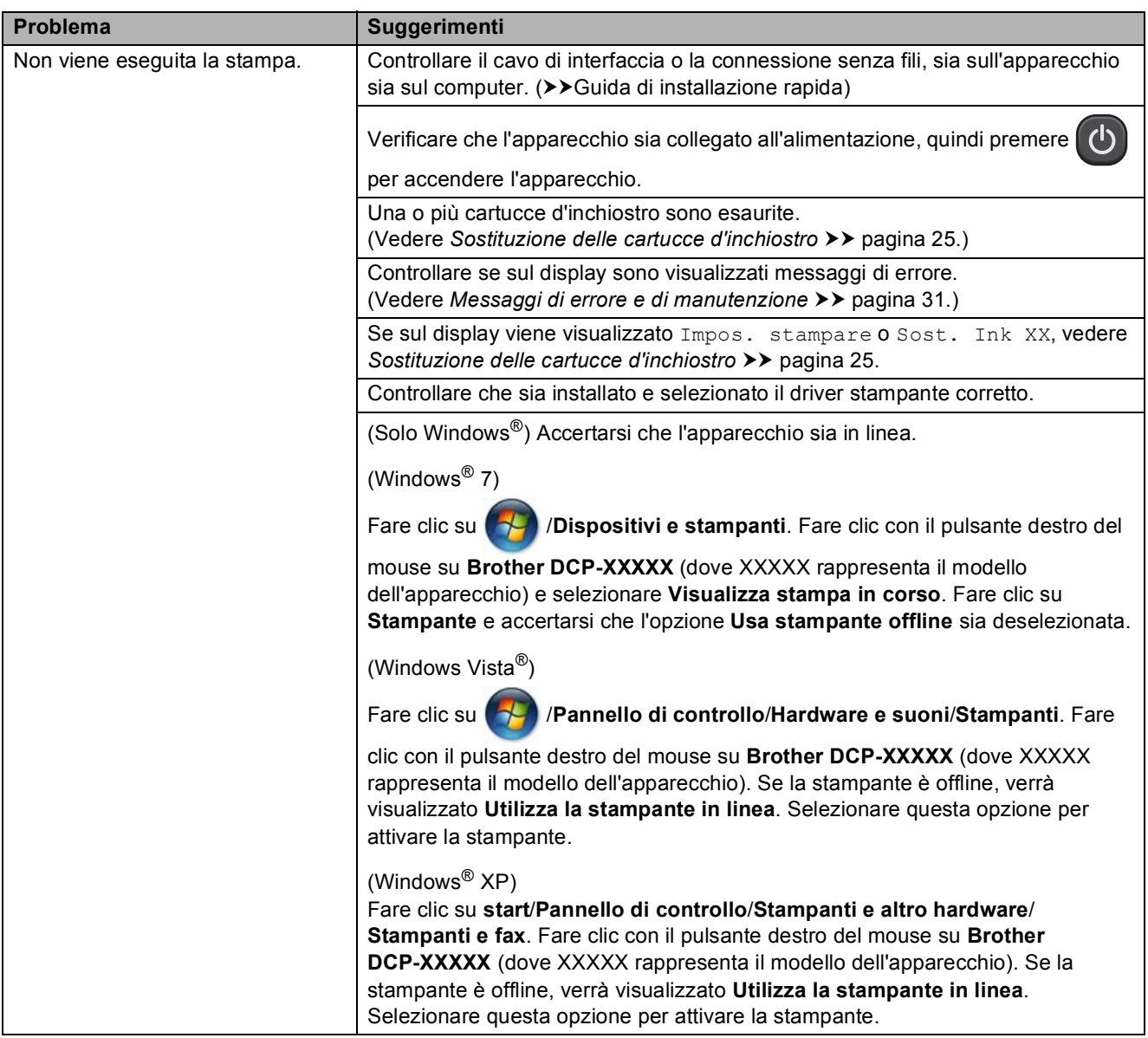

### **Stampa (Continua)**

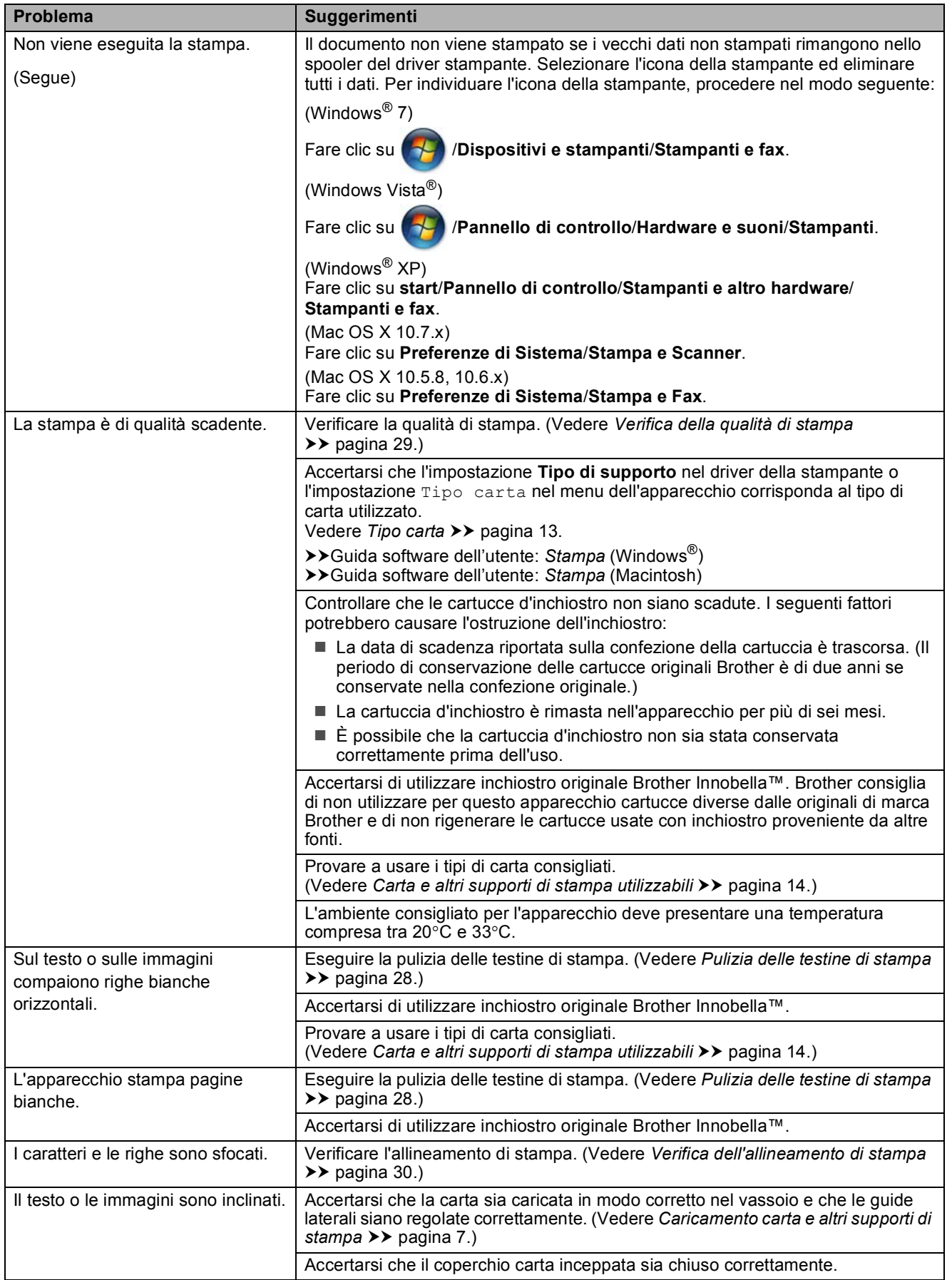

**B**

**39**

### **Stampa (Continua)**

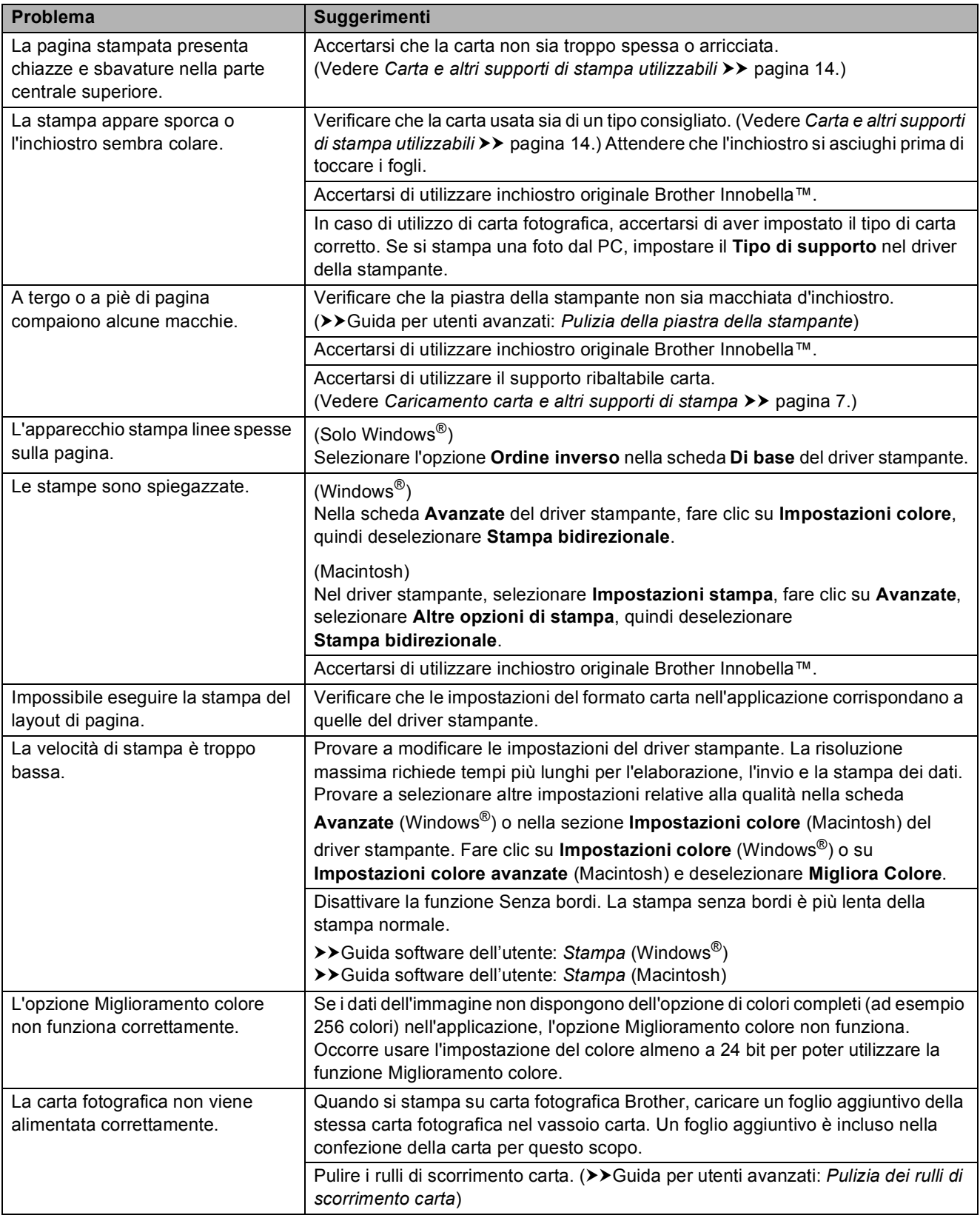

### **Stampa (Continua)**

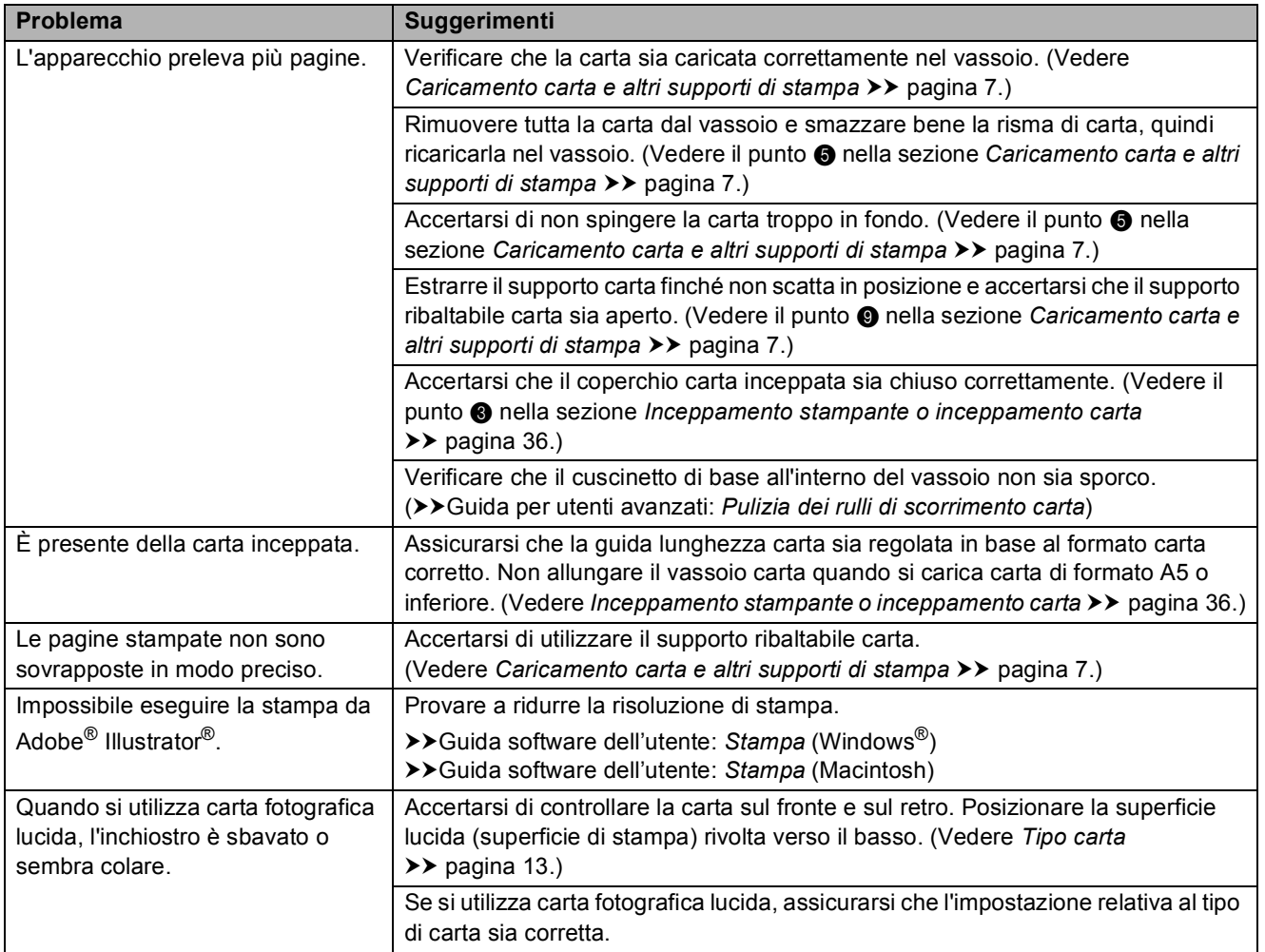

### <span id="page-46-0"></span>**Problemi di copia**

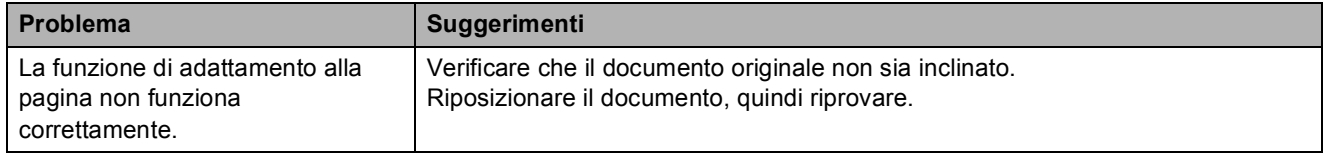

### <span id="page-46-1"></span>**Problemi di scansione**

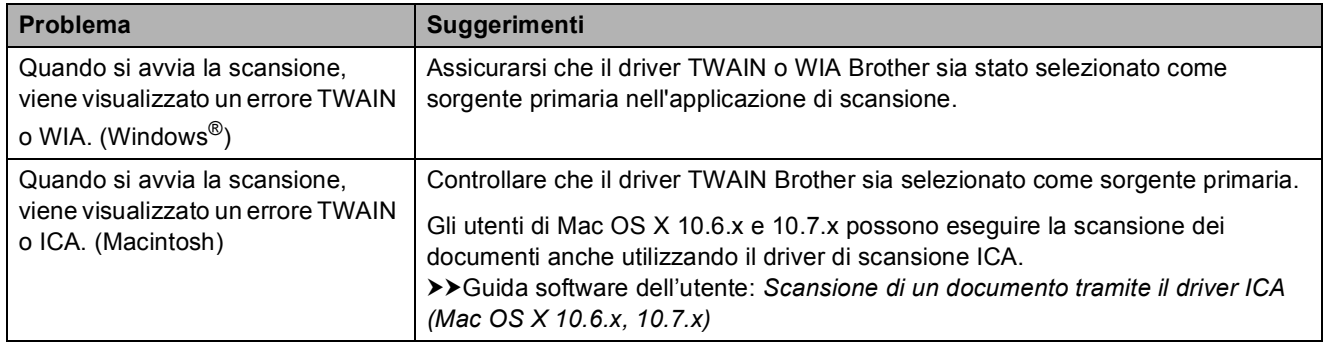

**B**

#### <span id="page-47-1"></span>**Problemi di software**

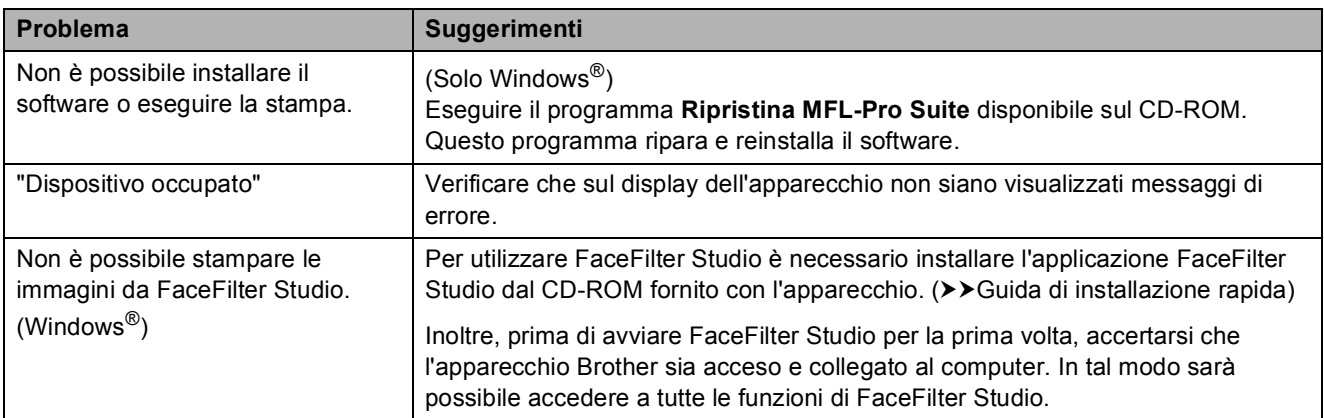

### <span id="page-47-0"></span>**Problemi di rete**

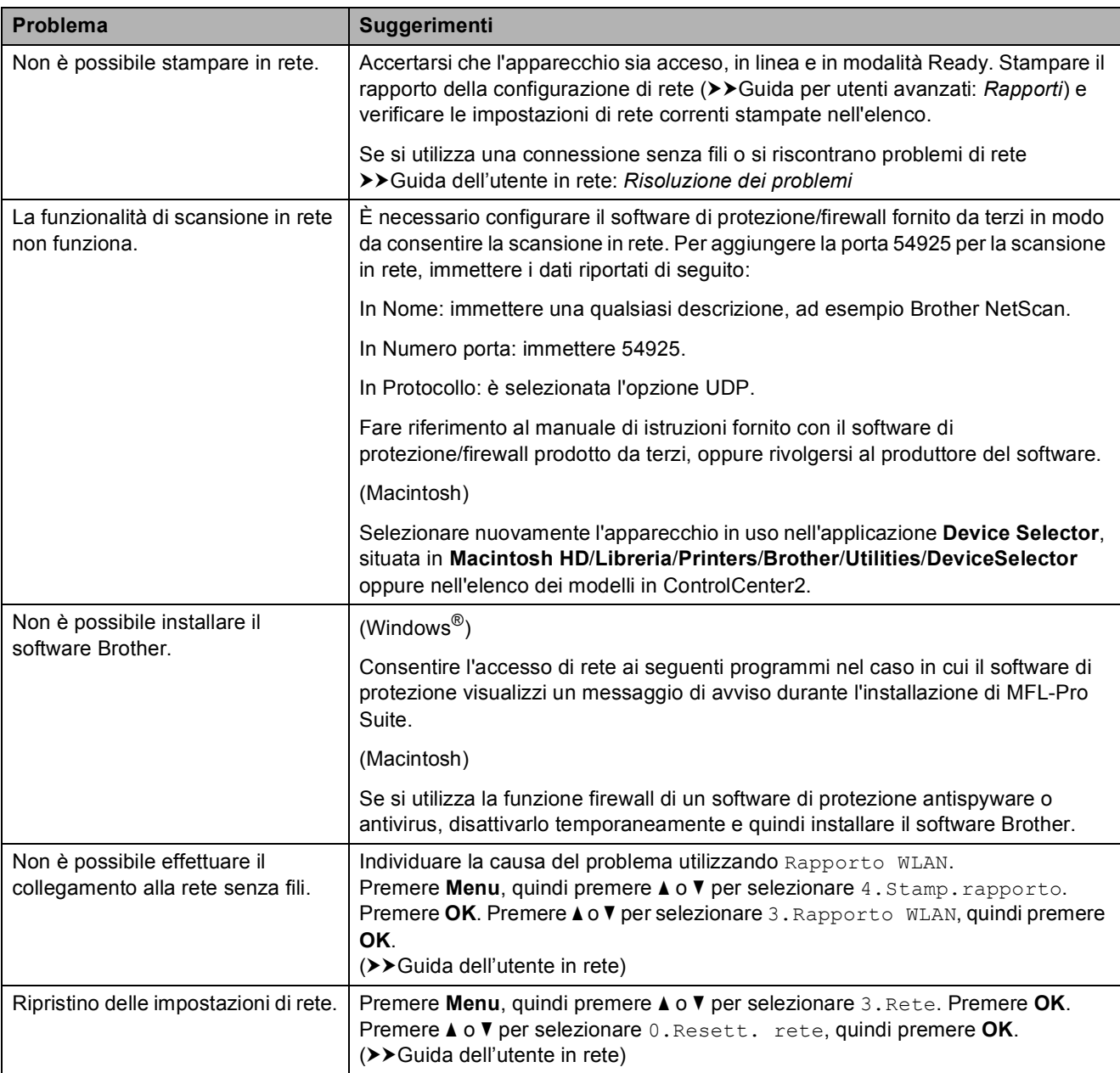

### <span id="page-48-0"></span>**Informazioni**   $s$ ull'apparecchio

### <span id="page-48-1"></span>**Controllo del numero seriale <sup>B</sup>**

È possibile visualizzare sul display il numero seriale dell'apparecchio.

- a Premere **Menu**.
- **Premere A o ▼ per selezionare** 5.Info. macchina. Premere **OK**.
- **3** Premere **A** o **▼** per selezionare 1.N. di Serie. Premere **OK**. Il numero seriale dell'apparecchio viene visualizzato sul display LCD.
- 

4 Premere Stop/Uscita.

### <span id="page-48-2"></span>**Funzioni di ripristino <sup>B</sup>**

Sono disponibili le seguenti funzioni di ripristino:

1 Rete

È possibile ripristinare le impostazioni predefinite, quali la password e i dati relativi all'indirizzo IP, del server di stampa.

2 Tutte le imp.

È possibile ripristinare tutte le impostazioni predefinite.

Brother consiglia vivamente di eseguire questa procedura prima di cedere o smaltire l'apparecchio.

### <span id="page-48-3"></span>**Come reimpostare l'apparecchio <sup>B</sup>**

- a Premere **Menu**.
- **Premere ▲ o ▼ per selezionare** 0.Imp.iniziale. Premere **OK**.
- **8** Premere **A** o **▼** per selezionare 4.Resettare. Premere **OK**.
- 4 Premere **A** o **▼** per selezionare il tipo di ripristino: 1.Rete o 2.Tutte le imp. Premere **OK**.
- **b** Premere **A** per selezionare **A** Reset.
- Premere **A** per confermare la selezione.

**C**

# <span id="page-49-0"></span>**Menu e funzioni**

### <span id="page-49-1"></span>**Programmazione a schermo**

Questo apparecchio è stato progettato per garantire un funzionamento semplice con la programmazione su display LCD mediante i tasti menu. Questo tipo di programmazione risulta facile e intuitiva e consente all'utente di sfruttare al massimo tutte le selezioni di menu dell'apparecchio.

Poiché la programmazione avviene tramite il display, sono state create istruzioni a schermo per guidare l'utente passo-passo nella programmazione dell'apparecchio. Basta seguire le istruzioni per la selezione dei menu e le opzioni di programmazione.

### <span id="page-49-2"></span>**Tasti menu**

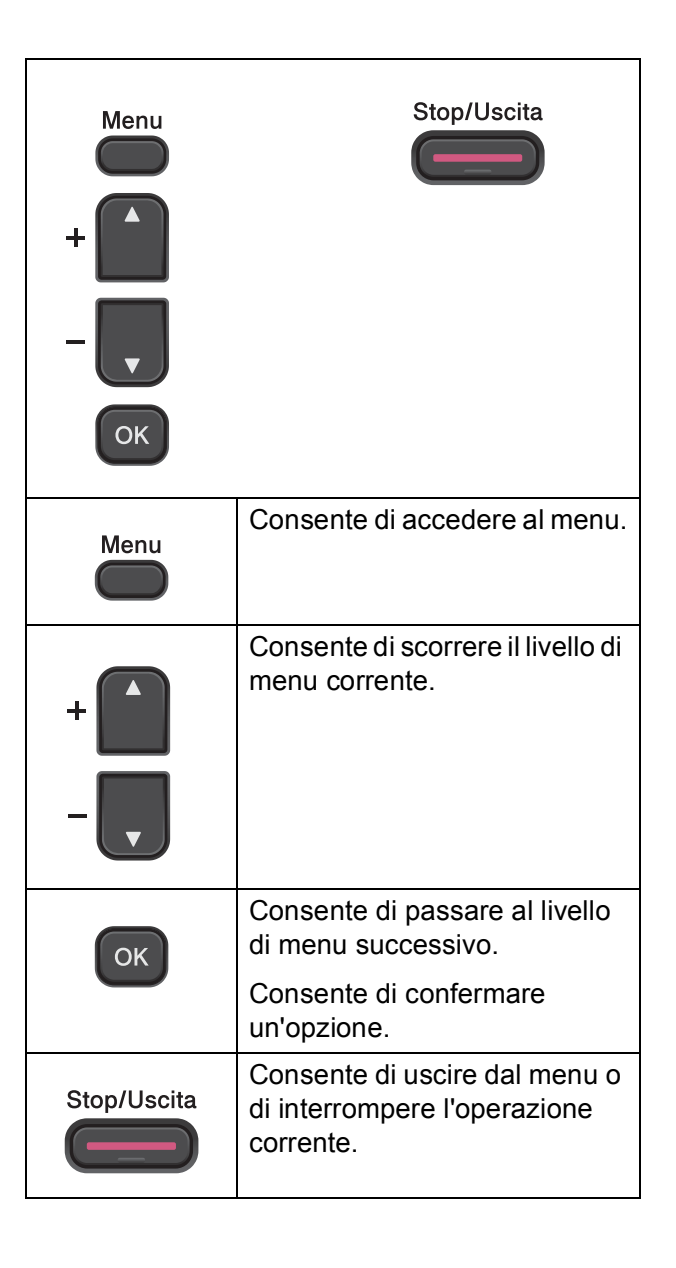

Per accedere alla modalità menu:

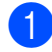

**1** Premere Menu.

2 Selezionare un'opzione. Per scorrere più velocemente ogni livello di menu, premere **a** o **b** in base alla direzione desiderata.

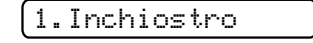

- 2.Copia
- 3.Rete

4.Stamp.rapporto

- 5.Info. macchina
- 0.Imp.iniziale

**6** Premere OK quando l'opzione desiderata viene visualizzata sul display LCD. Sul display LCD viene visualizzato il

livello di menu successivo.

- **4** Premere **A** o **▼** per scorrere e selezionare l'impostazione da modificare. Premere **OK**.
- **6** Premere **A** o **▼** per selezionare l'opzione desiderata. Premere **OK**. Sul display LCD viene visualizzato Accettato.
- 

**6** Premere Stop/Uscita.

### <span id="page-51-0"></span>**Tabella Menu**

Queste pagine aiutano a comprendere le selezioni dei menu e le opzioni disponibili nei programmi dell'apparecchio. Le impostazioni predefinite sono indicate in grassetto con un asterisco.

### **Menu** ( )

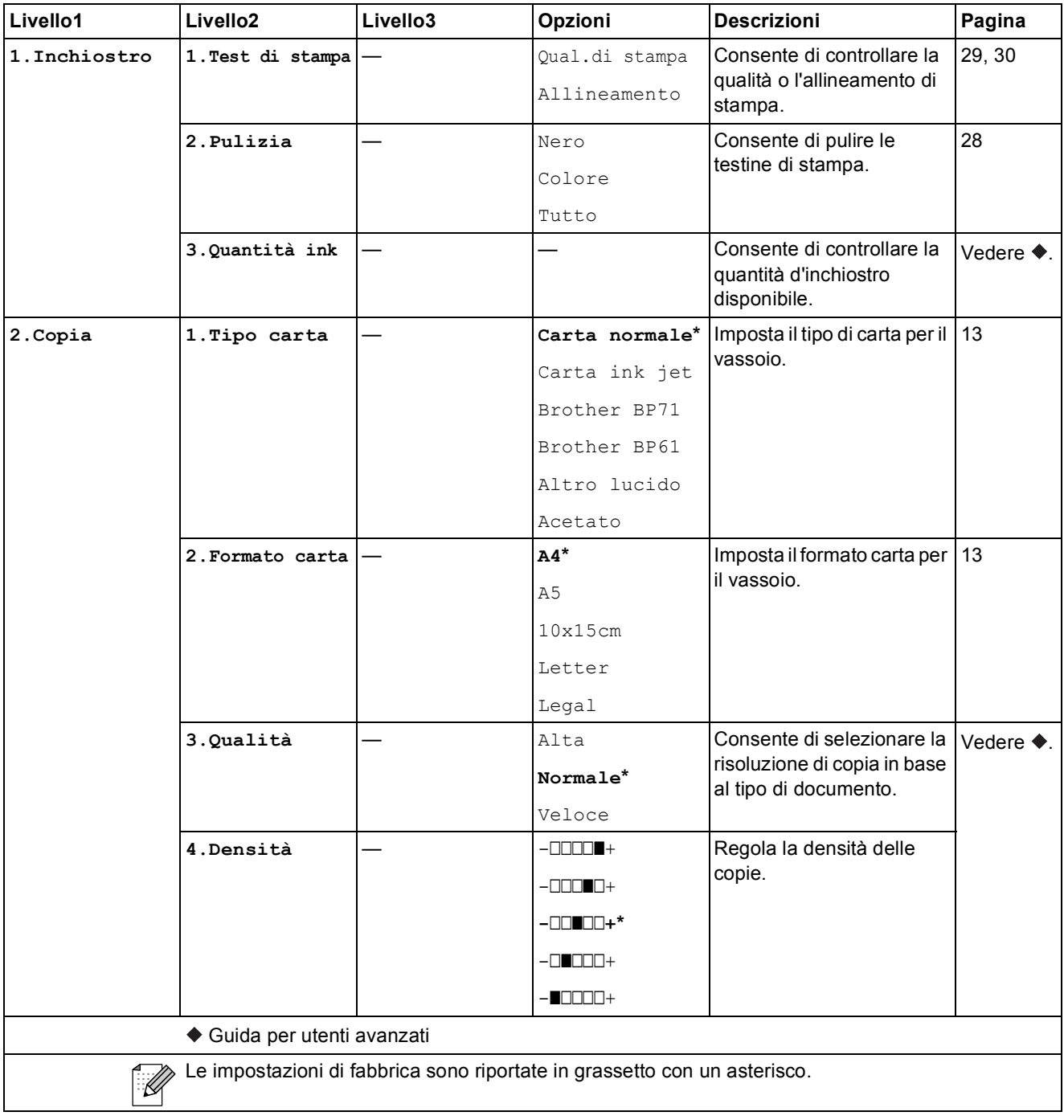

Menu e funzioni

#### **Menu Rete**

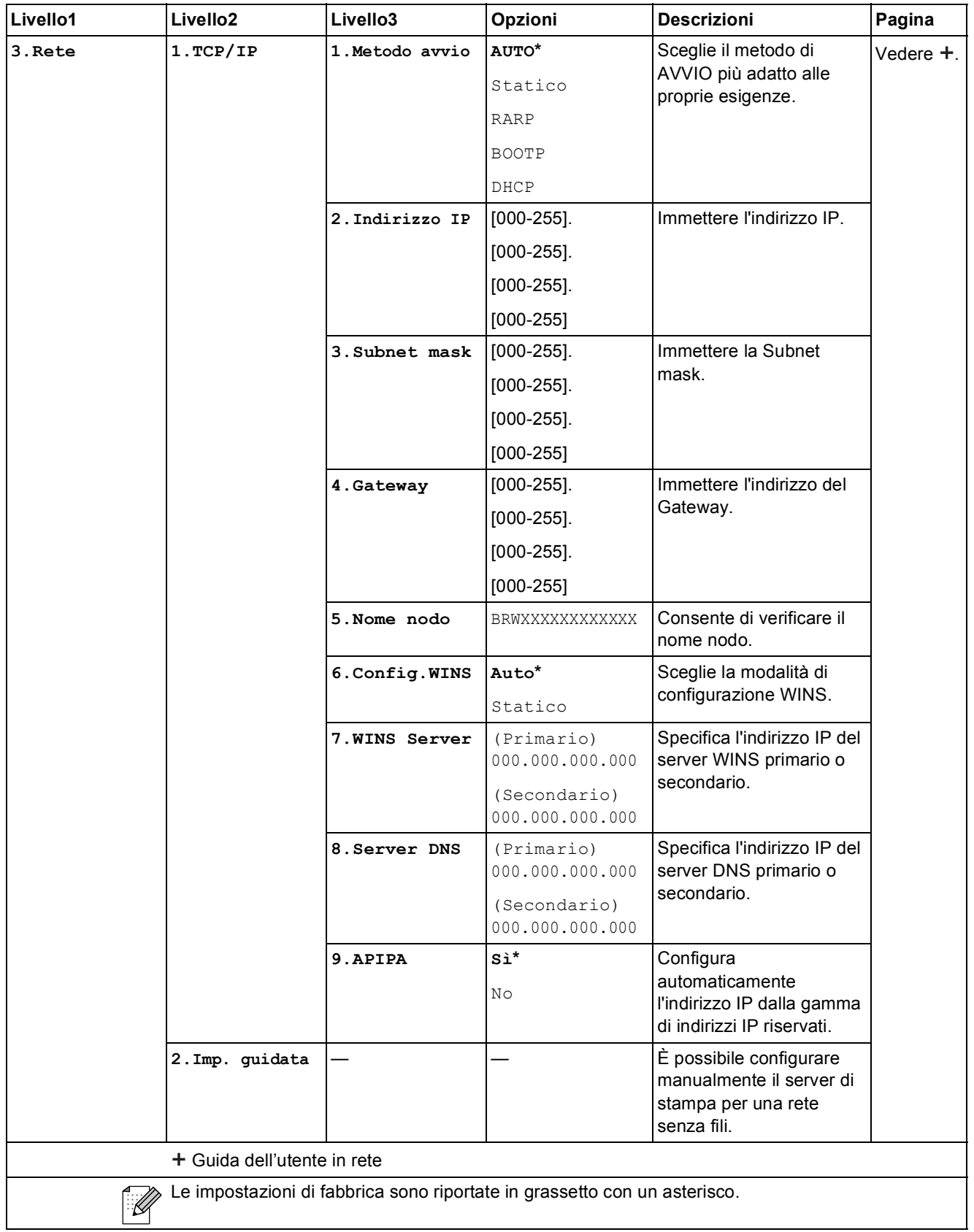

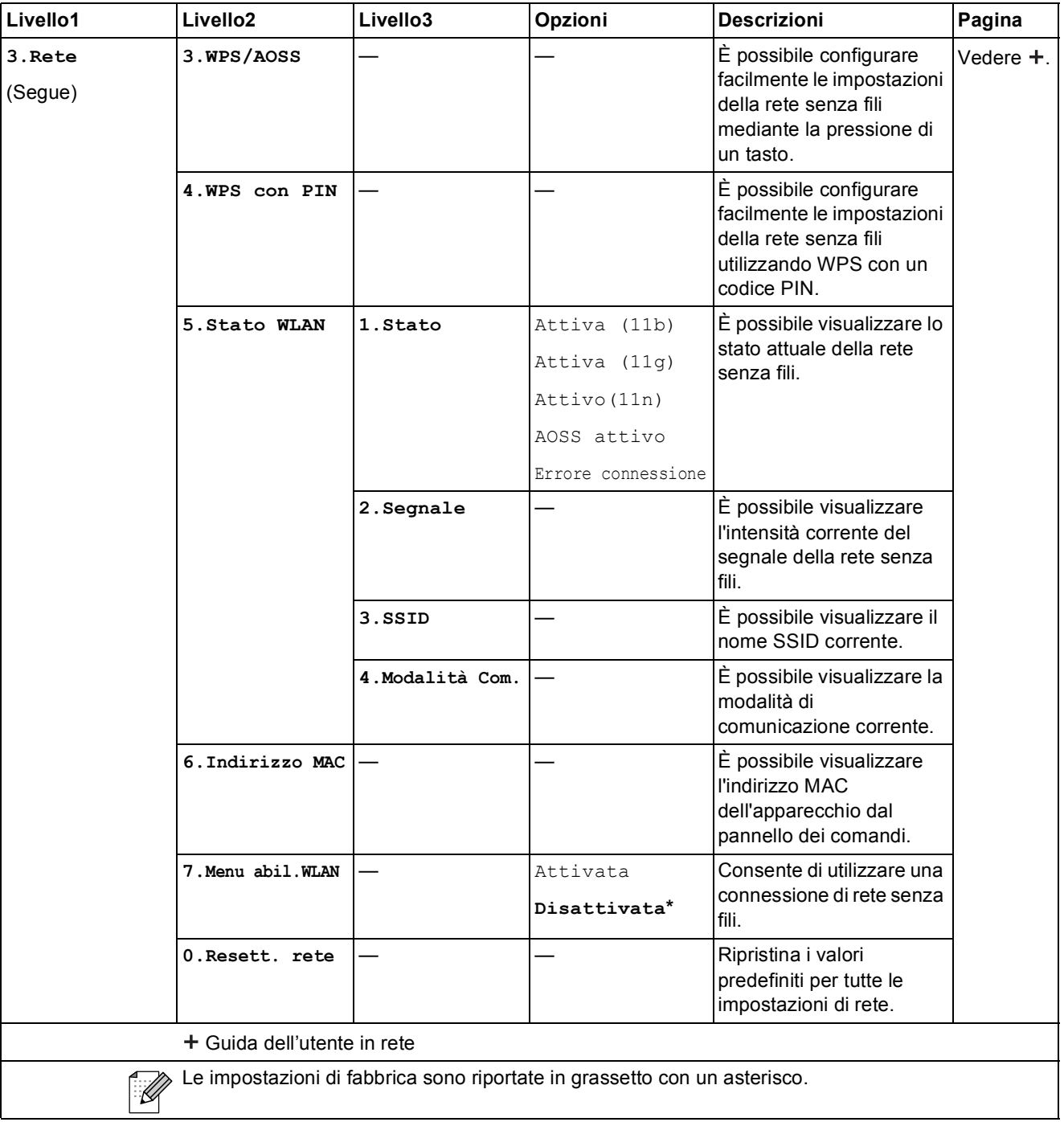

Menu e funzioni

### **Menu** (segue)

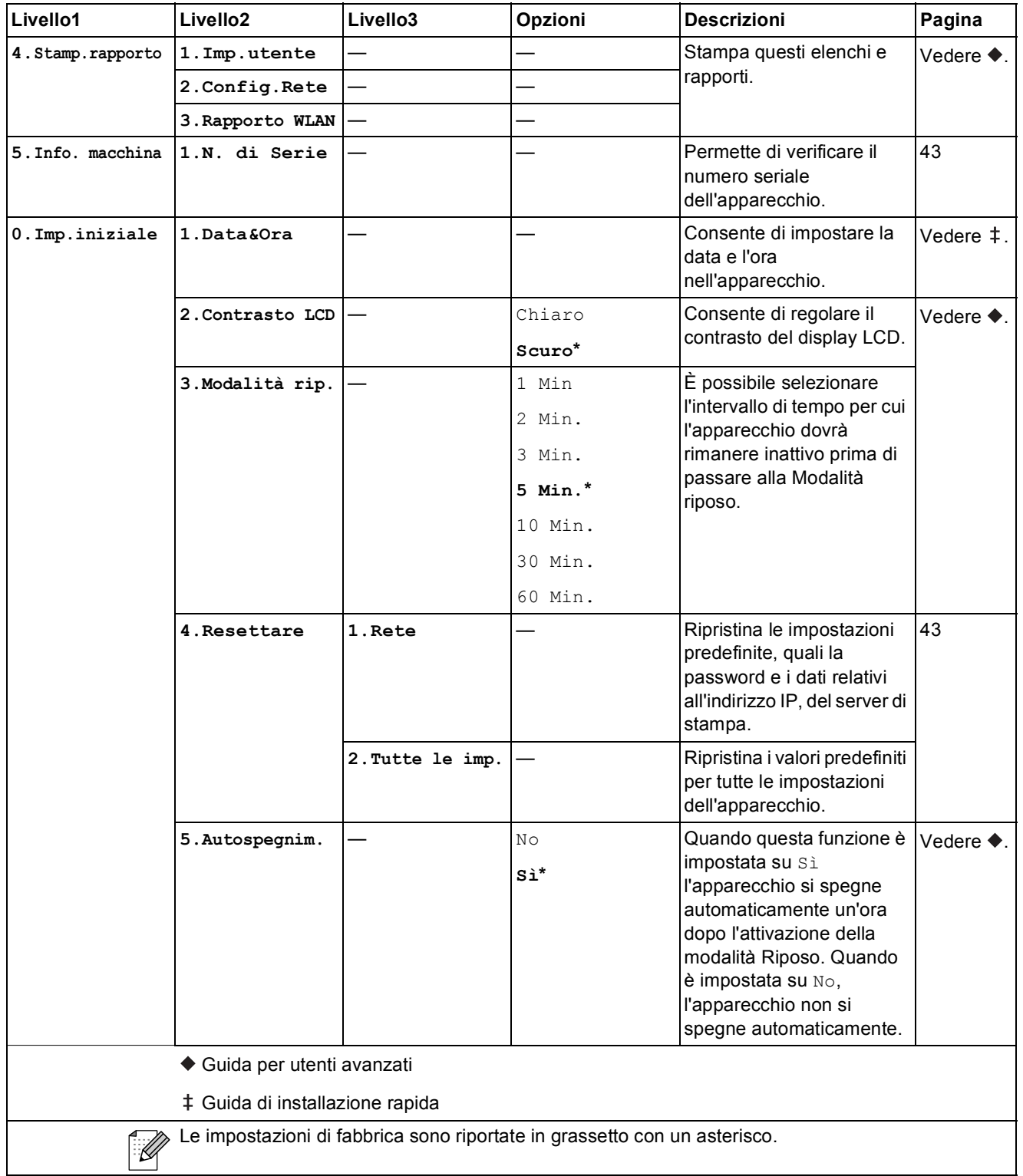

### **Qualità Copia ( )** (Impostazioni temporanee)

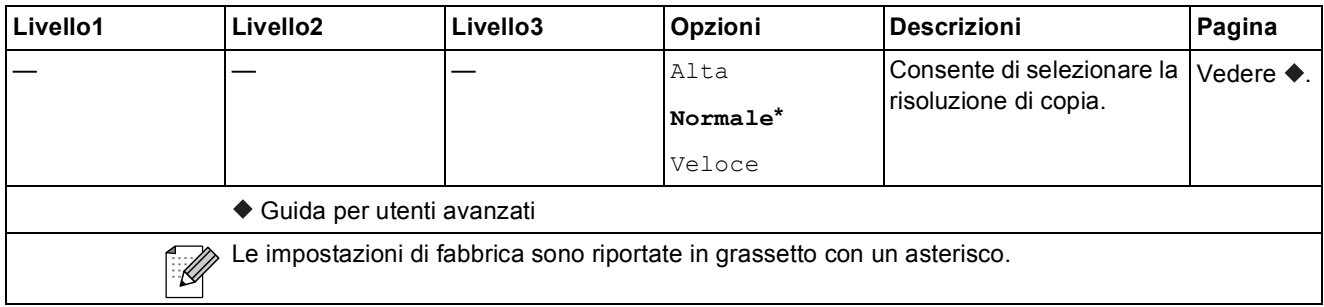

### **Ingrand /Riduzione (CO)** (Impostazioni temporanee)

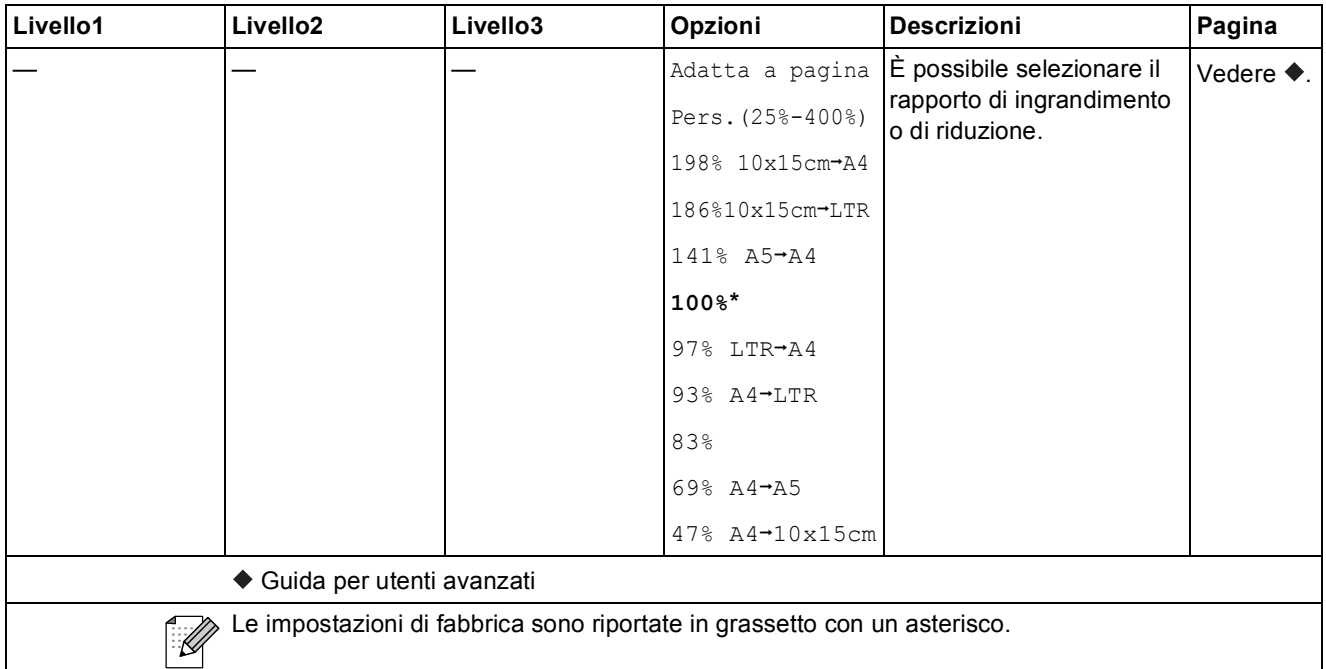

### **Opzioni Copia ( )** (Impostazioni temporanee)

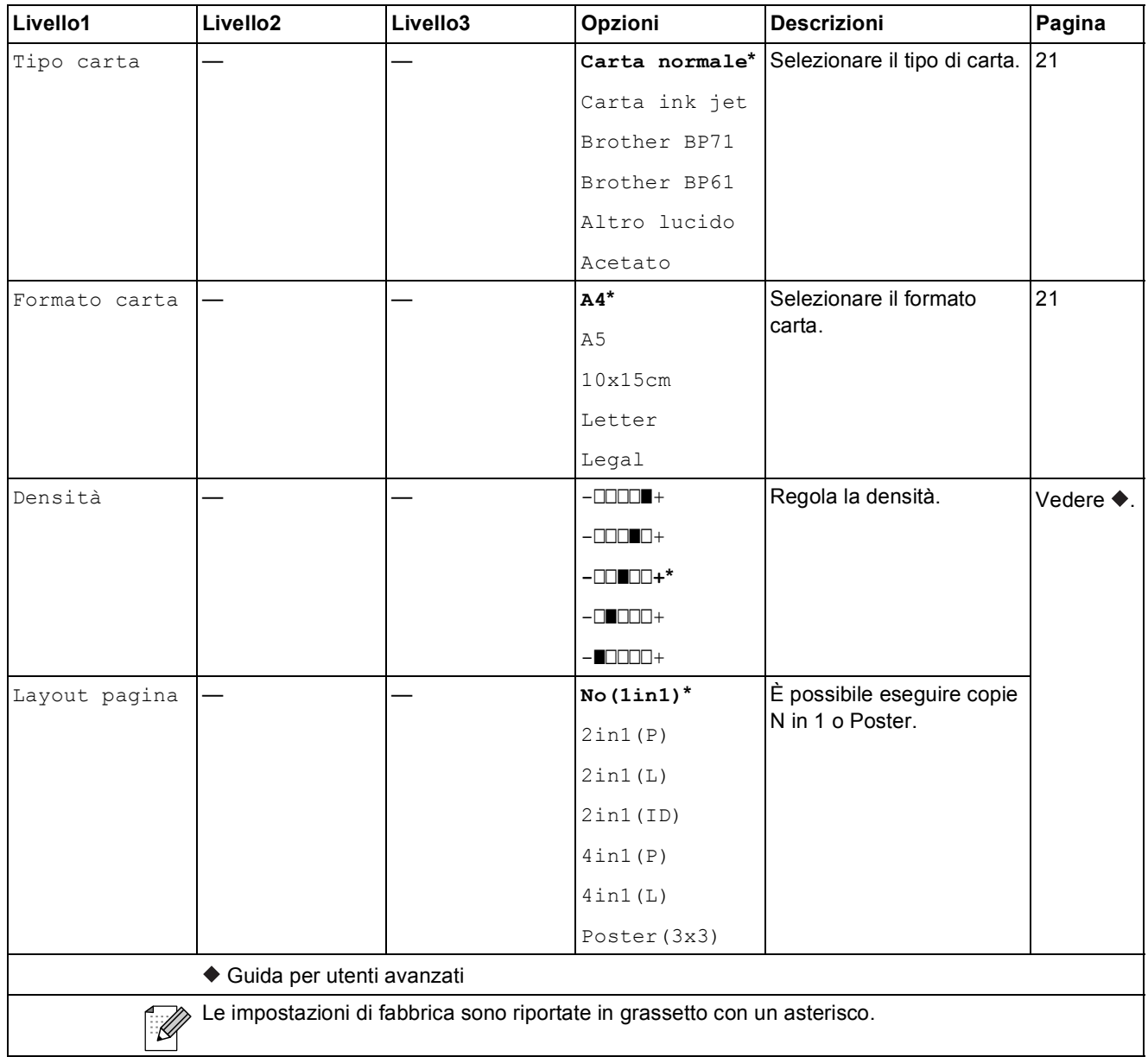

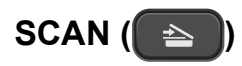

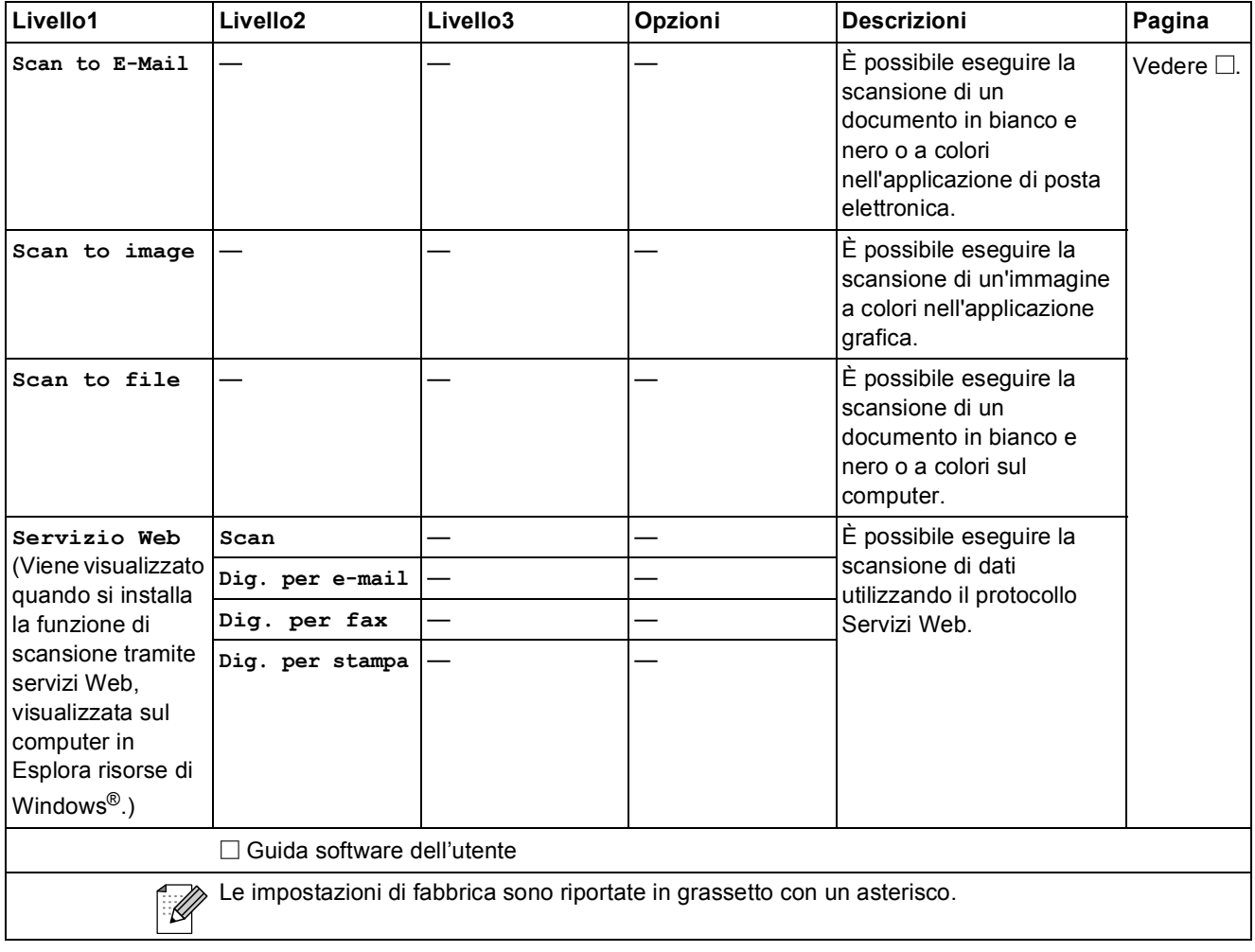

**D**

# <span id="page-58-0"></span>**Specifiche tecniche**

### <span id="page-58-1"></span>**Generale**

### **Nota**

Questo capitolo fornisce un riepilogo delle specifiche dell'apparecchio. Per dettagli su ulteriori specifiche, visitare il sito <http://www.brother.com/>.

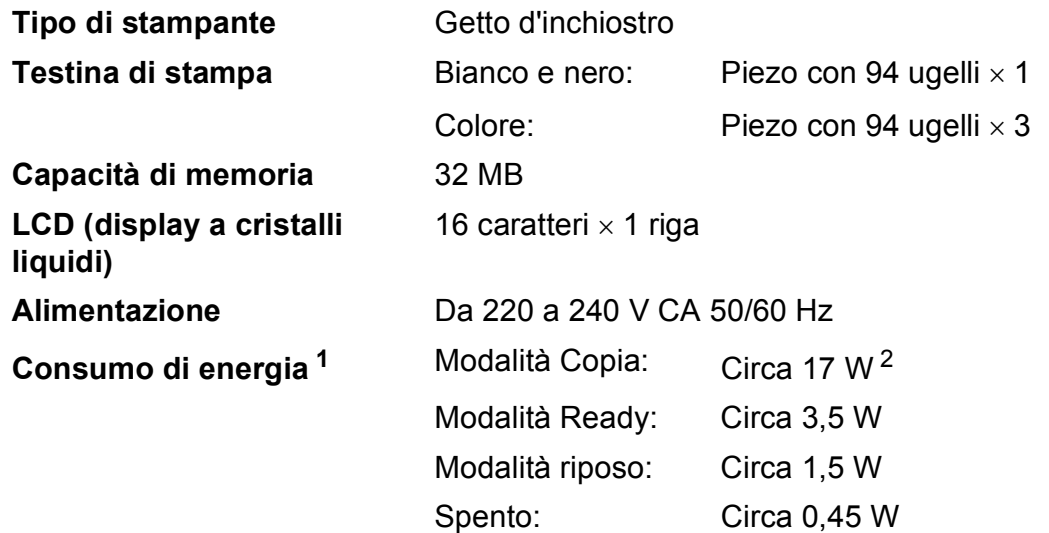

<span id="page-58-2"></span><sup>1</sup> Misurato quando l'apparecchio è connesso all'interfaccia USB.

<span id="page-58-3"></span><sup>2</sup> Con risoluzione: standard / documento: motivo stampato ISO/IEC 24712.

#### **Dimensioni**

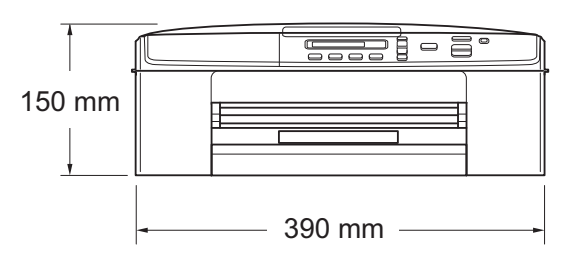

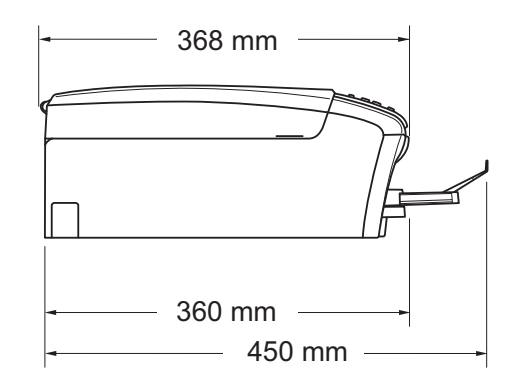

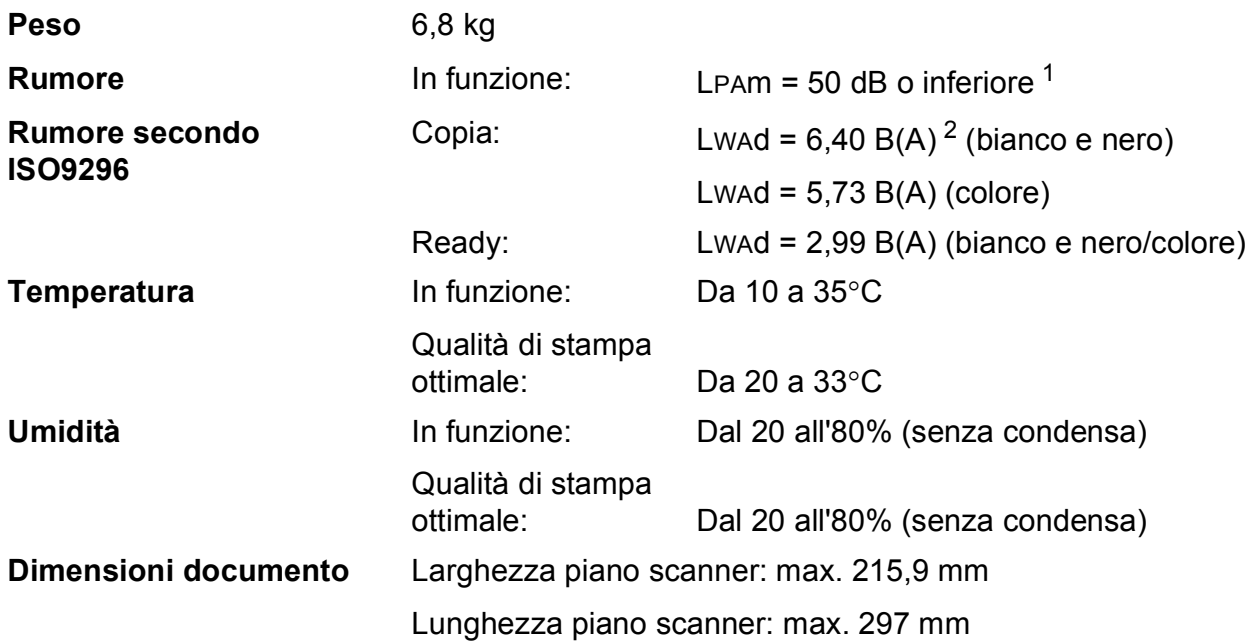

<span id="page-59-0"></span><sup>1</sup> Il rumore dipende dalle condizioni di stampa.

<span id="page-59-1"></span><sup>2</sup> Gli apparecchi per ufficio con LwAd>6,30 B(A) non sono adatti all'utilizzo in locali in cui si svolgono principalmente lavori di concetto. Gli apparecchi di questo tipo dovrebbero essere collocati in stanze separate per via delle emissioni rumorose.

### <span id="page-60-0"></span>**Supporti di stampa**

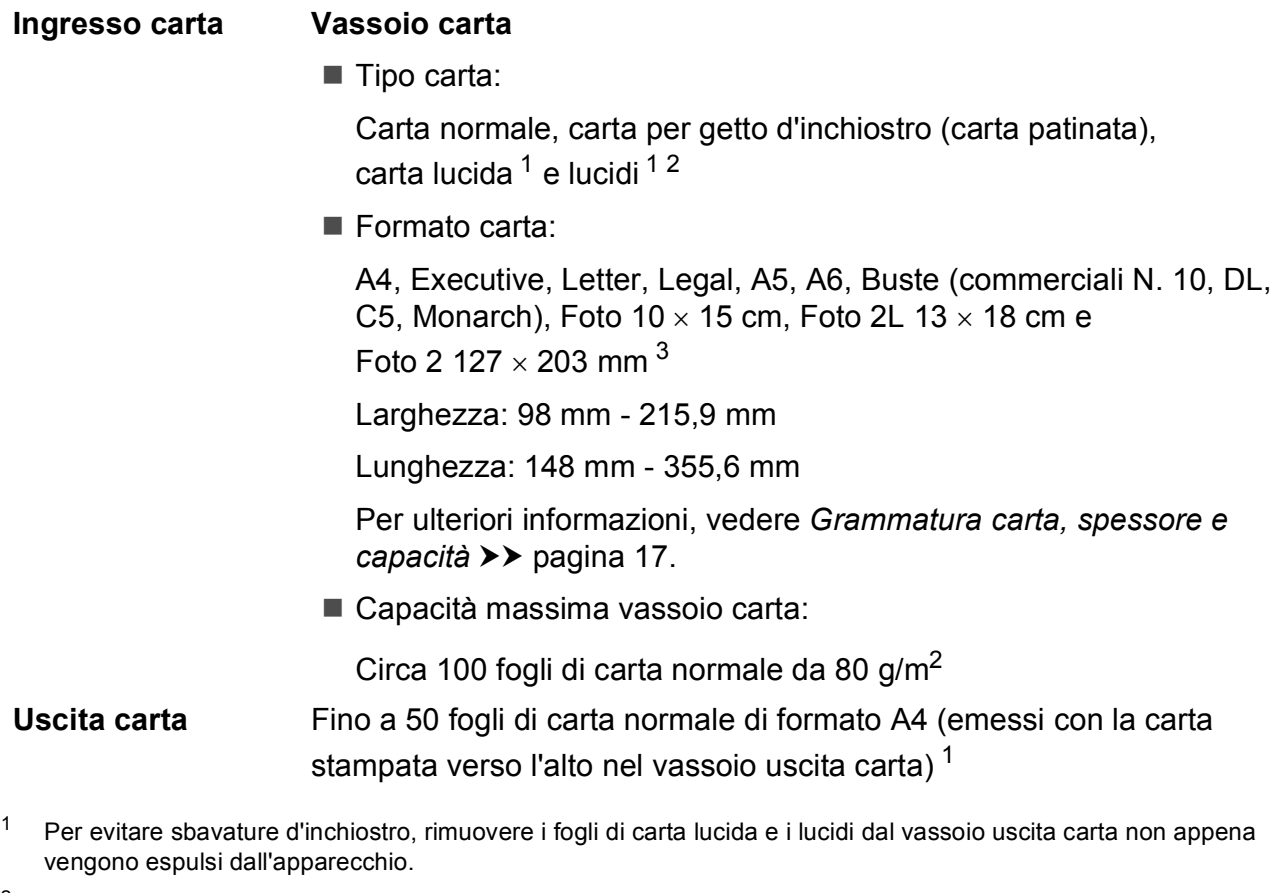

- <span id="page-60-4"></span><span id="page-60-2"></span><span id="page-60-1"></span><sup>2</sup> Utilizzare solo lucidi consigliati per la stampa a getto d'inchiostro.
- <span id="page-60-3"></span>3 Vedere *[Tipo e formato carta per ciascuna funzione](#page-21-1)* >> pagina 16.

### <span id="page-61-0"></span> $C$ opia

**Colore/bianco e nero** Sì/Sì

**Larghezza copia<sup>[1](#page-61-1)</sup> 204 mm** 

**Copie multiple Impila fino a 99 pagine Ingrandimento/Riduzione** 25% - 400% (in incrementi dell'1%) **Risoluzione** (bianco e nero) Stampa fino a  $1.200 \times 1.200$  dpi (colore) Stampa fino a 600  $\times$  1.200 dpi

<span id="page-61-1"></span><sup>1</sup> Durante la copia su carta di formato A4.

### <span id="page-62-0"></span>**Scanner**

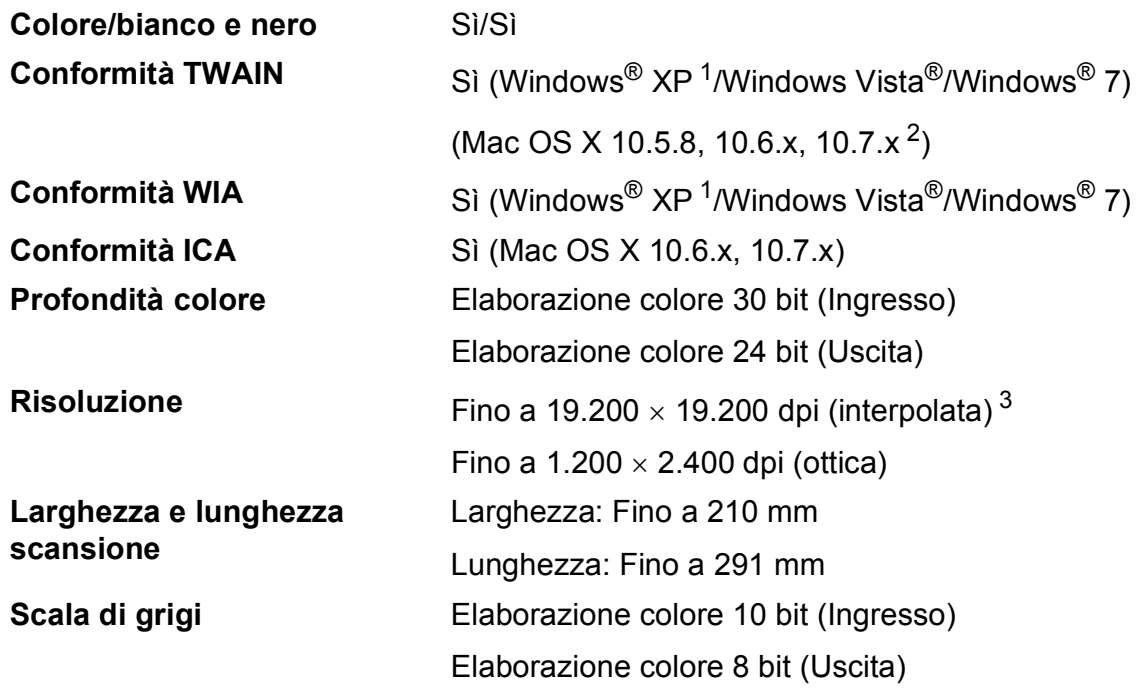

<span id="page-62-4"></span><span id="page-62-1"></span>1 Windows<sup>®</sup> XP nella presente Guida dell'utente comprende Windows<sup>®</sup> XP Home Edition, Windows<sup>®</sup> XP Professional e Windows® XP Professional x64 Edition.

<span id="page-62-2"></span><sup>2</sup> Per gli aggiornamenti driver più recenti per il sistema Mac OS X in uso, visitare il sito <http://solutions.brother.com/>.

<span id="page-62-3"></span><sup>3</sup> Massimo 1.200 x 1.200 dpi per la scansione quando si utilizza il driver WIA per Windows® XP, Windows Vista® e Windows<sup>®</sup> 7 (è possibile selezionare una risoluzione fino a 19.200 × 19.200 dpi utilizzando l'Utilità Scanner Brother).

### <span id="page-63-0"></span>**Stampante**

#### **Velocità di stampa [4](#page-63-4)**

**Risoluzione** Fino a 1.200 x 6.000 dpi **Larghezza stampa**<sup>[1](#page-63-1)</sup> 204 mm [210 mm (senza bordi)<sup>2</sup>] **Senza bordi** <sup>[3](#page-63-3)</sup> A4, Letter, A6, Foto  $10 \times 15$  cm, Foto 2 127  $\times$  203 mm, Foto 2L  $13 \times 18$  cm

- <span id="page-63-1"></span><sup>1</sup> Durante la stampa su carta di formato A4.
- <span id="page-63-2"></span><sup>2</sup> Quando la funzione Senza bordi è impostata su Sì.
- <span id="page-63-3"></span><sup>3</sup> Vedere *[Tipo e formato carta per ciascuna funzione](#page-21-1)* >> pagina 16.
- <span id="page-63-4"></span><sup>4</sup> Per specifiche dettagliate, visitare il sito<http://www.brother.com/>.

### <span id="page-64-0"></span>**Interfacce**

**USB [1](#page-64-1) [2](#page-64-2)** Un cavo di interfaccia USB 2.0 non più lungo di 2 m. LAN senza fili IEEE 802.11b/g/n (modalità Infrastruttura) IEEE 802.11b (modalità Ad hoc)

- <span id="page-64-1"></span><sup>1</sup> L'apparecchio dispone di un'interfaccia Hi-Speed USB 2.0. L'apparecchio può anche essere collegato a computer dotati di interfaccia USB 1.1.
- <span id="page-64-2"></span><sup>2</sup> Le porte USB di fornitori terzi non sono supportate.

### <span id="page-65-0"></span>**Rete D**  $\overline{\phantom{a}}$  **D**  $\overline{\phantom{a}}$  **D**  $\overline{\phantom{a}}$  **D**  $\overline{\phantom{a}}$  **D**  $\overline{\phantom{a}}$  **D**  $\overline{\phantom{a}}$  **D**  $\overline{\phantom{a}}$  **D**  $\overline{\phantom{a}}$  **D**  $\overline{\phantom{a}}$  **D**  $\overline{\phantom{a}}$  **D**  $\overline{\phantom{a}}$  **D**  $\overline{\phantom{a}}$  **D**  $\overline{\phantom{a}}$  **D**  $\over$

### **Nota**

Per maggiori informazioni sulle specifiche di rete >> Guida dell'utente in rete

È possibile collegare l'apparecchio a una rete senza fili per la stampa in rete e la scansione in rete <sup>[1](#page-65-1)</sup>. È incluso inoltre il software Brother BRAdmin Light <sup>[2](#page-65-2)</sup> per la gestione in rete.

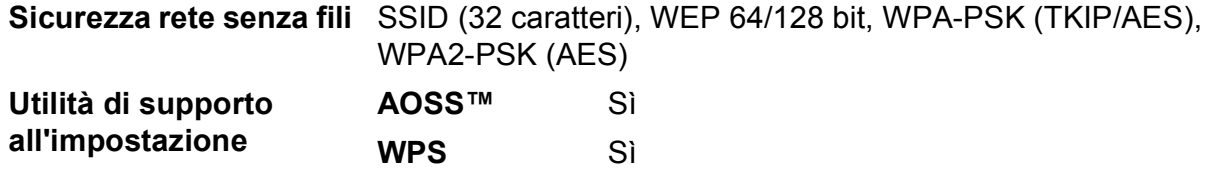

<span id="page-65-1"></span>1 Vedere *[Requisiti del computer](#page-66-1)* >> pagina 61.

<span id="page-65-2"></span><sup>2</sup> Se sono necessarie funzioni più avanzate per la gestione della stampante, utilizzare la versione più recente dell'utilità Brother BRAdmin Professional, scaricabile da [http://solutions.brother.com/.](http://solutions.brother.com/)

### <span id="page-66-1"></span><span id="page-66-0"></span>**Requisiti del computer**

<span id="page-66-3"></span><span id="page-66-2"></span>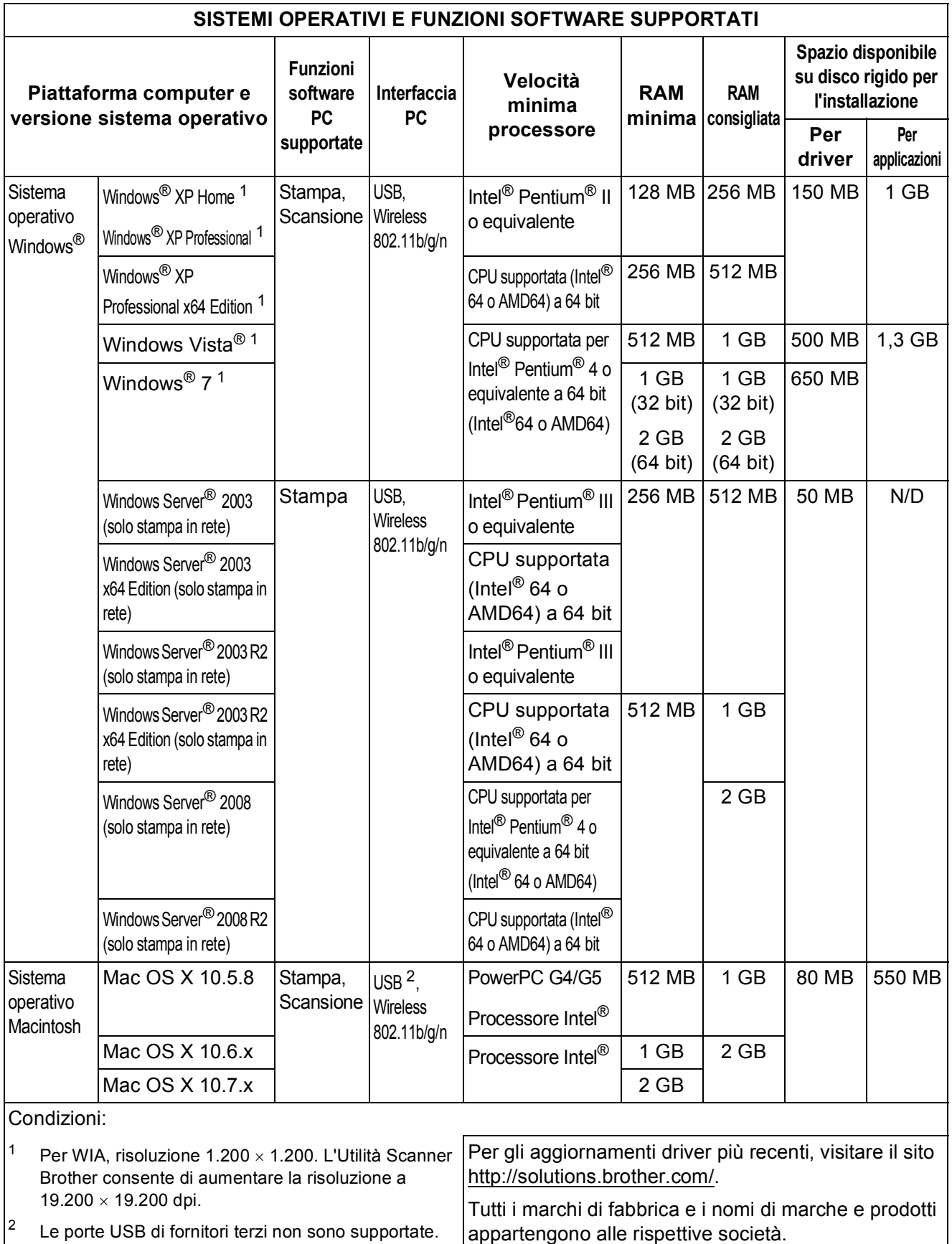

### <span id="page-67-0"></span>**Materiali di consumo**

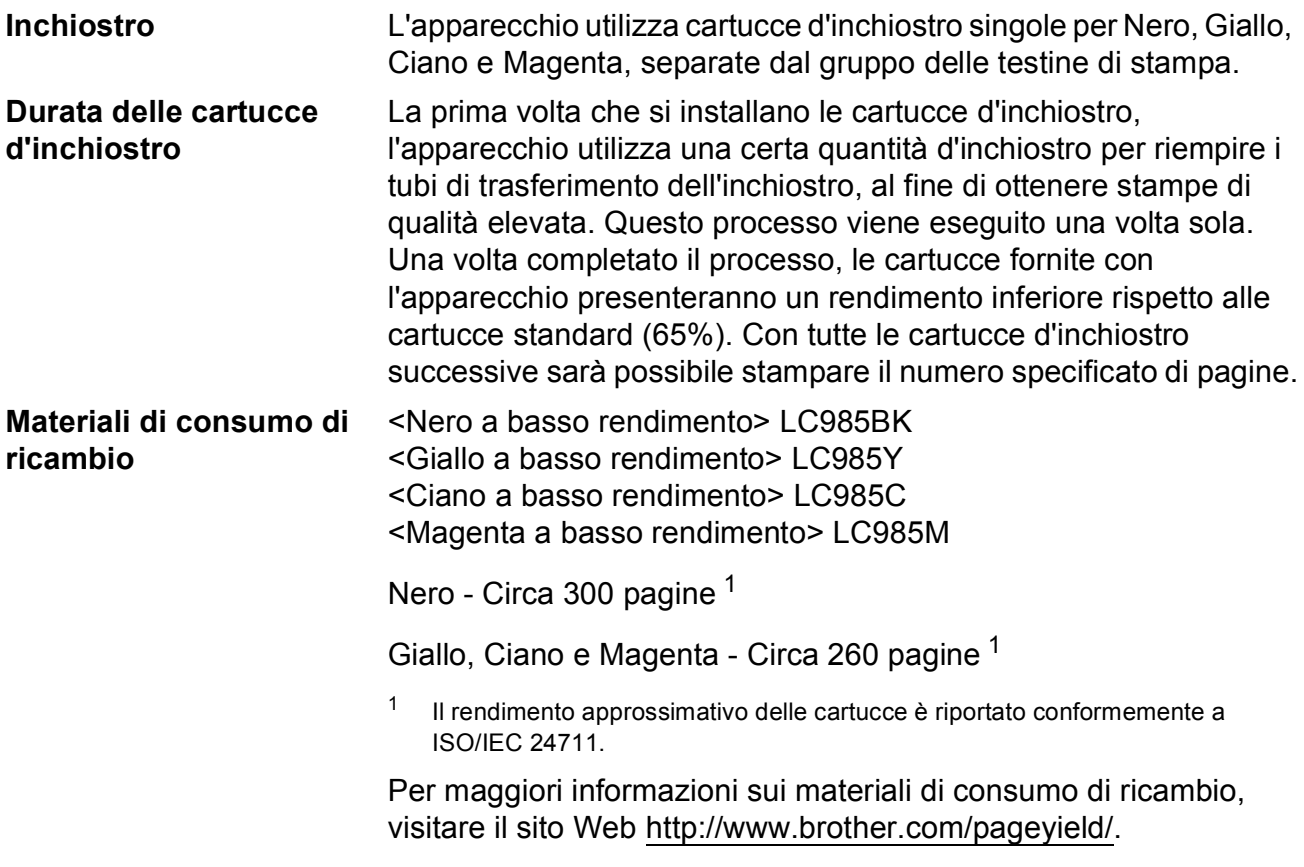

#### <span id="page-67-2"></span><span id="page-67-1"></span>**Che cos'è Innobella™?**

Innobella™ è una gamma di materiali di consumo originali fornita da Brother. Il nome "Innobella™" deriva dalle parole "Innovazione" e "Bella" e rappresenta una tecnologia innovativa che garantisce risultati di stampa belli e duraturi.

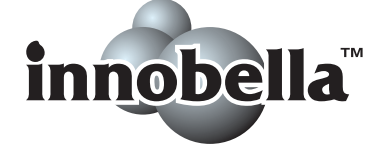

Per la stampa di immagini fotografiche, Brother consiglia di utilizzare la carta fotografica lucida Innobella™ (serie BP71) per ottenere risultati di qualità elevata. L'inchiostro e la carta Innobella™ facilitano la creazione di stampe bellissime.

**Indice**

### **A**

<span id="page-68-0"></span>**E**

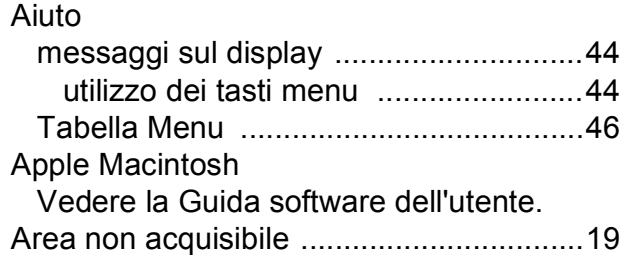

### **B**

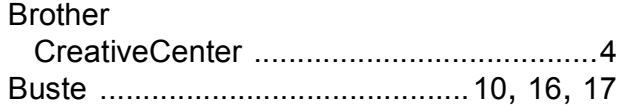

### **C**

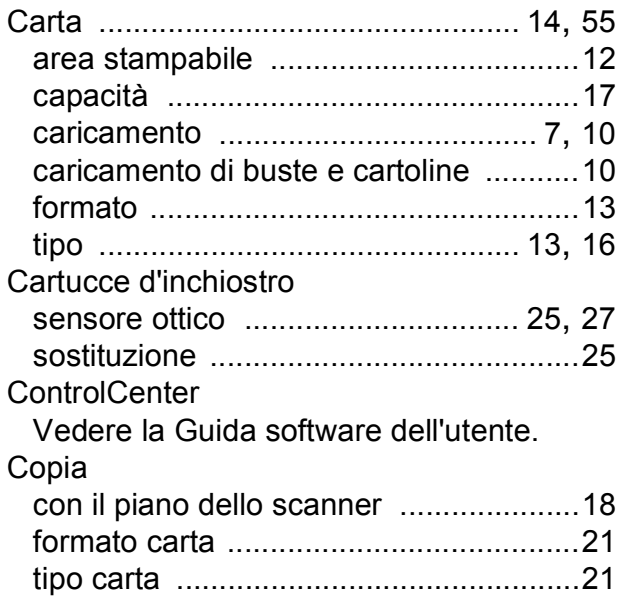

### **D**

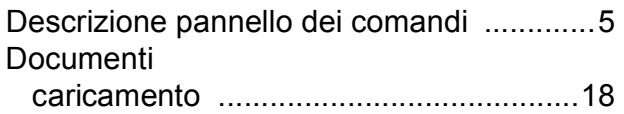

#### **I**

Inceppamenti

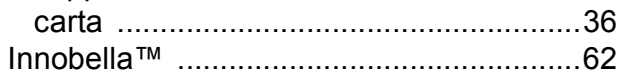

### **L**

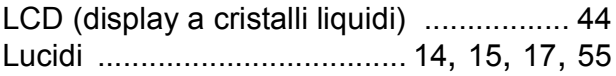

### **M**

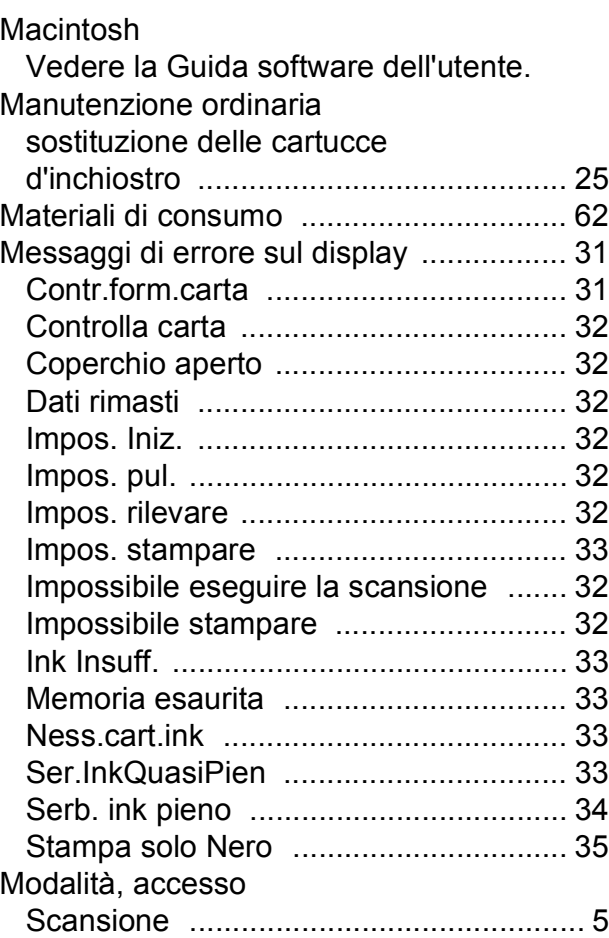

### **N**

Numero seriale

come trovar[e ......Controllare all'interno del](#page-1-1)  [coperchio anteriore](#page-1-1)

#### **P**

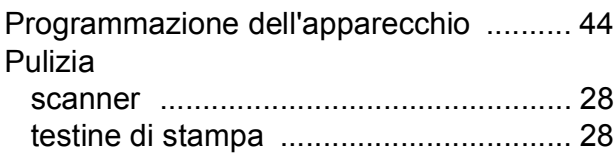

### **R**

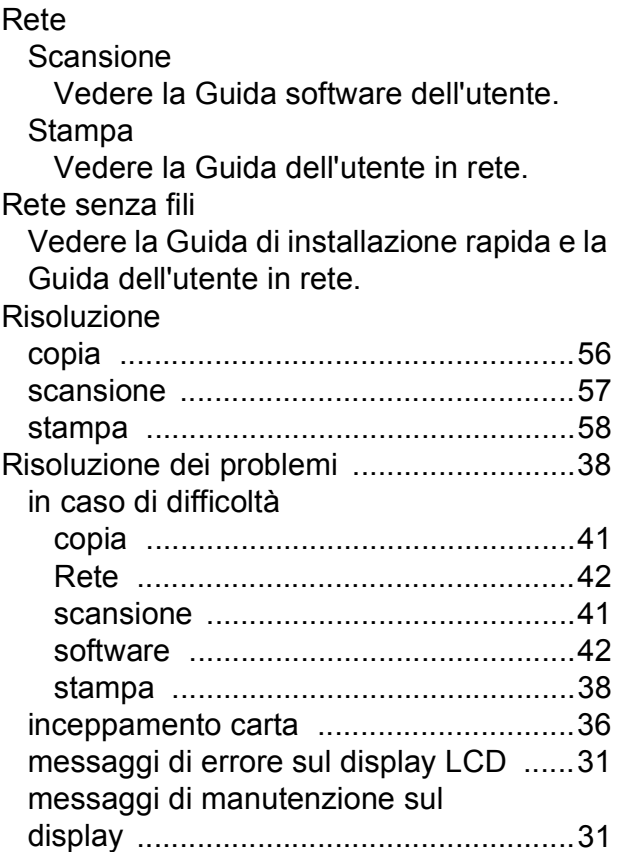

### **S**

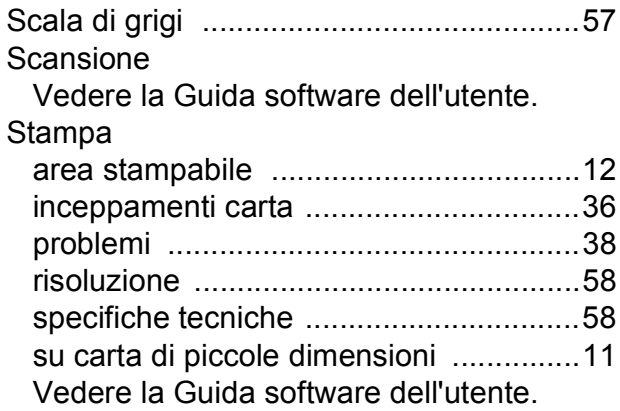

### **W**

Windows®

Vedere la Guida software dell'utente.

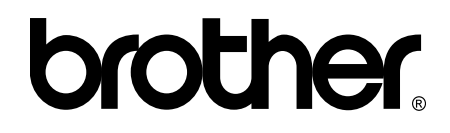

### **Visitare il sito Brother sul World Wide Web all'indirizzo <http://www.brother.com/>**

Questo apparecchio è omologato per l'utilizzo esclusivo nel Paese di acquisto. Le aziende Brother di zona o i rivenditori Brother offrono assistenza solo per gli apparecchi acquistati nei rispettivi paesi.